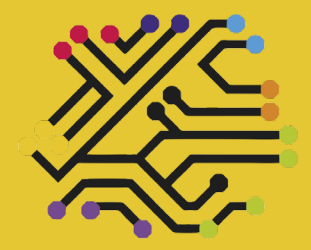

**Kształcenie** Pełne Wyobraźni

**Instrukcja techniczna dotycząca techniczna dotycząca wdrażania platformy edukacyjnej Moodle wdrażania platformy edukacyjnej Moodle przygotowanej w ramach projektu przygotowanej w ramach projektu "Kształcenie Pełne Wyobraźni - KPW"**

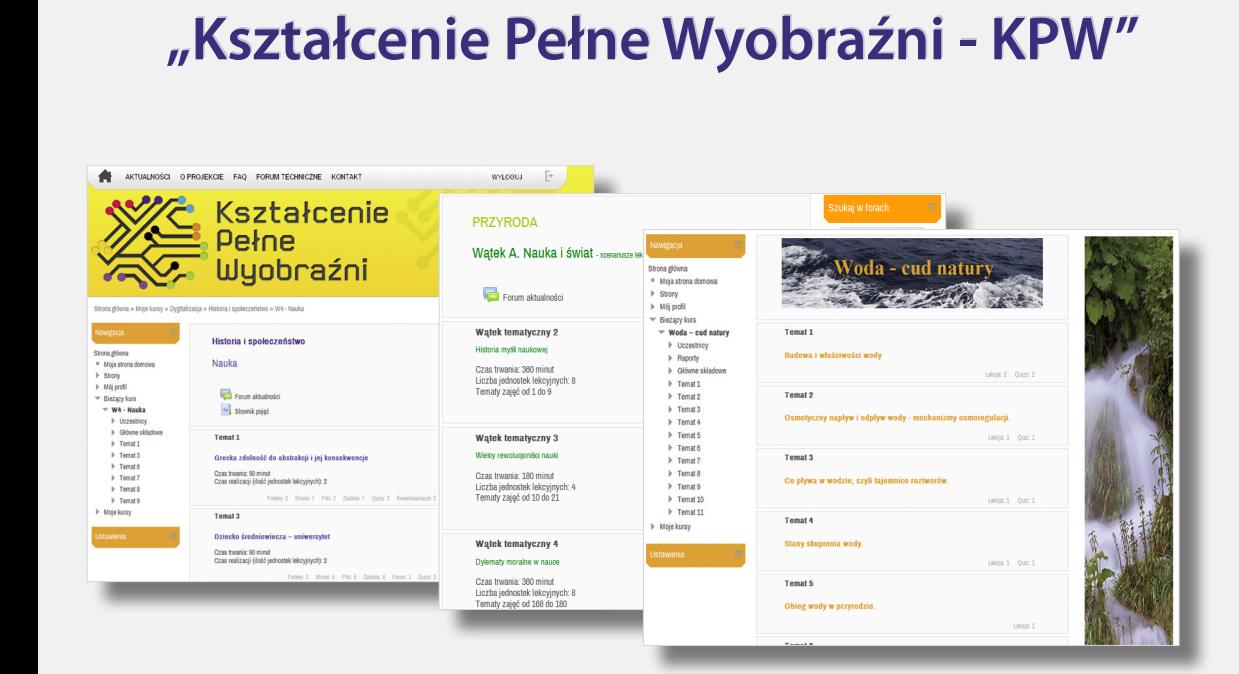

**http://kpw.edu.pl**

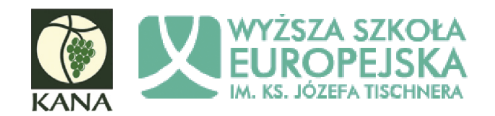

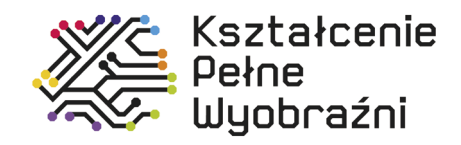

# **Instrukcja techniczna dotycząca Instrukcja techniczna dotycząca wdrażania platformy edukacyjnej Moodle wdrażania platformy edukacyjnej Moodle przygotowanej w ramach projektu przygotowanej w ramach projektu "Kształcenie Pełne Wyobraźni – KPW" "Kształcenie Pełne Wyobraźni – KPW"**

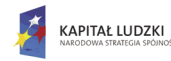

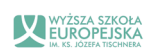

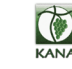

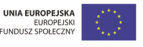

Projekt "Kształcenie Pełne Wyobraźni - KPW" jest współfinansowany przez Unie Europejska w ramach Europejskiego Funduszu Społecznego

**GLIWICE 2013**

Publikacja została przygotowana w ramach projektu "Kształcenie Pełne Wyobraźni – KPW" współfinansowanego przez Unię Europejską w ramach Europejskiego Funduszu Społecznego. Program Operacyjny Kapitał Ludzki, Priorytet III Wysoka jakość systemu oświaty, Działanie 3.3 Poprawa jakości kształcenia, Poddziałania 3.3.4 Opracowanie i pilotażowe wdrożenie programów, materiałów dydaktycznych i metod kształcenia dotyczących m.in. kształcenia w zakresie nauk matematycznych, przyrodniczych i technicznych oraz przedsiębiorczości.

Realizator projektu

### **Wyższa Szkoła Europejska im. ks. Józefa Tischnera**

ul. Westerplatte 11, 31-033 Kraków www.wse.krakow.pl

#### Partner

**Katolickie Centrum Edukacji Młodzieży KANA (KANA GLIWICE)** ul. Górna 13, 44-100 Gliwice – Ligota Zabrska www.kana.gliwice.pl

Autor **Iwona Czubaj**

Redaktor **Iwona Toborowicz**

Projekt okładki, skład DTP Epigraf s.c. Jan Kalnik, Teresa Kalnik ul. Bernardyńska 19, 44-100 Gliwice

EGZEMPLARZ BEZPŁATNY

© Copyright by Katolickie Centrum Edukacji Młodzieży KANA w Gliwicach Gliwice 2013

Nazwy oraz znaki towarowe wszystkich firm i ich produktów w niniejszej publikacji zostały użyte jedynie w celu ich identyfikacji.

Wszelkie prawa zastrzeżone. Każda reprodukcja lub adaptacja całości bądź części niniejszej publikacji, niezależnie od zastosowanej techniki reprodukcji (drukarskiej, fotograficznej, komputerowej i in.), wymaga pisemnej zgody Katolickiego Centrum Edukacji Młodzieży KANA w Gliwicach.

Niniejsza publikacja jest jednym z dwóch opracowań dotyczących pracy dydaktycznej na platformie edukacyjnej i została przygotowana na potrzeby realizacji projektu "Kształcenie Pełne Wyobraźni – KPW" współfinansowanego przez Unię Europejską w ramach Europejskiego Funduszu Społecznego Program Operacyjny Kapitał Ludzki.

Celem głównym tego projektu jest podniesienie jakości kształcenia uczniów poprzez opracowanie, wdrożenie (w wybranych szkołach licealnych woj. małopolskiego i śląskiego) i upowszechnienie dwóch innowacyjnych programów nauczania w zakresie nauk matematyczno-przyrodniczych i humanistycznych oraz materiałów dydaktycznych w skali całego kraju z wykorzystaniem platformy edukacyjnej Moodle.

Przy wsparciu metodyków, naukowców i nauczycieli zaangażowanych w projekt, zostały opracowane: dwa innowacyjne programy nauczania obejmujące bloki tematyczne "Przyroda" i "Historia i społeczeństwo" oraz nowoczesne i atrakcyjne dla młodzieży materiały dydaktyczne.

W ramach projektu powstały bardzo ciekawe komponenty, które mają na celu wspieranie innowacyjnego systemu nauczania takie jak: scenariusze zajęć, wycieczki badawcze (w tym również wycieczki badawcze dla uczniów szczególnie uzdolnionych), pakiety materiałów dydaktycznych m.in.: kursy blended-learning, webquesty, projekty uczniowskie, podcasty, gry, videotutoriale, zadania, ćwiczenia, krzyżówki, quizy, case study; kursy e-learningowe, filmy. Wszystko to, znajduje się na multimedialnej platformie edukacyjnej, dedykowanej dla uczniów i nauczycieli.

Instrukcja jest przeznaczona dla nauczycieli, którzy współpracują przy realizacji projektu, pragną rozwinąć lub uzupełnić własne kompetencje w zakresie wykorzystania innowacyjnych i efektywnych metod i narzędzi dydaktycznych w pracy z uczniem oraz chcą stosować atrakcyjne rozwiązania dydaktyczne pozwalające na indywidualizację nauczania.

W trakcie badań nad poziomem edukacji w Polsce wykazano, że uczniowie mają trudności w rozwiązywaniu zadań wymagających łączenia różnych obszarów wiedzy i osiągają bardzo słabe wyniki w testach kompetencyjnych. W odpowiedzi na potrzebę zmian w systemie kształcenia, WSE stworzyło wyjątkowy projekt, który nie tylko ułatwi, ale także urozmaici uczniom zdobywanie wiedzy, co więcej będzie on wyjątkowym narzędziem w rękach nauczycieli służącym do efektywniejszego przekazywania informacji.

*Życzymy miłej lektury i owocnej pracy!*

*Zespół projektowy*

# Spis treści

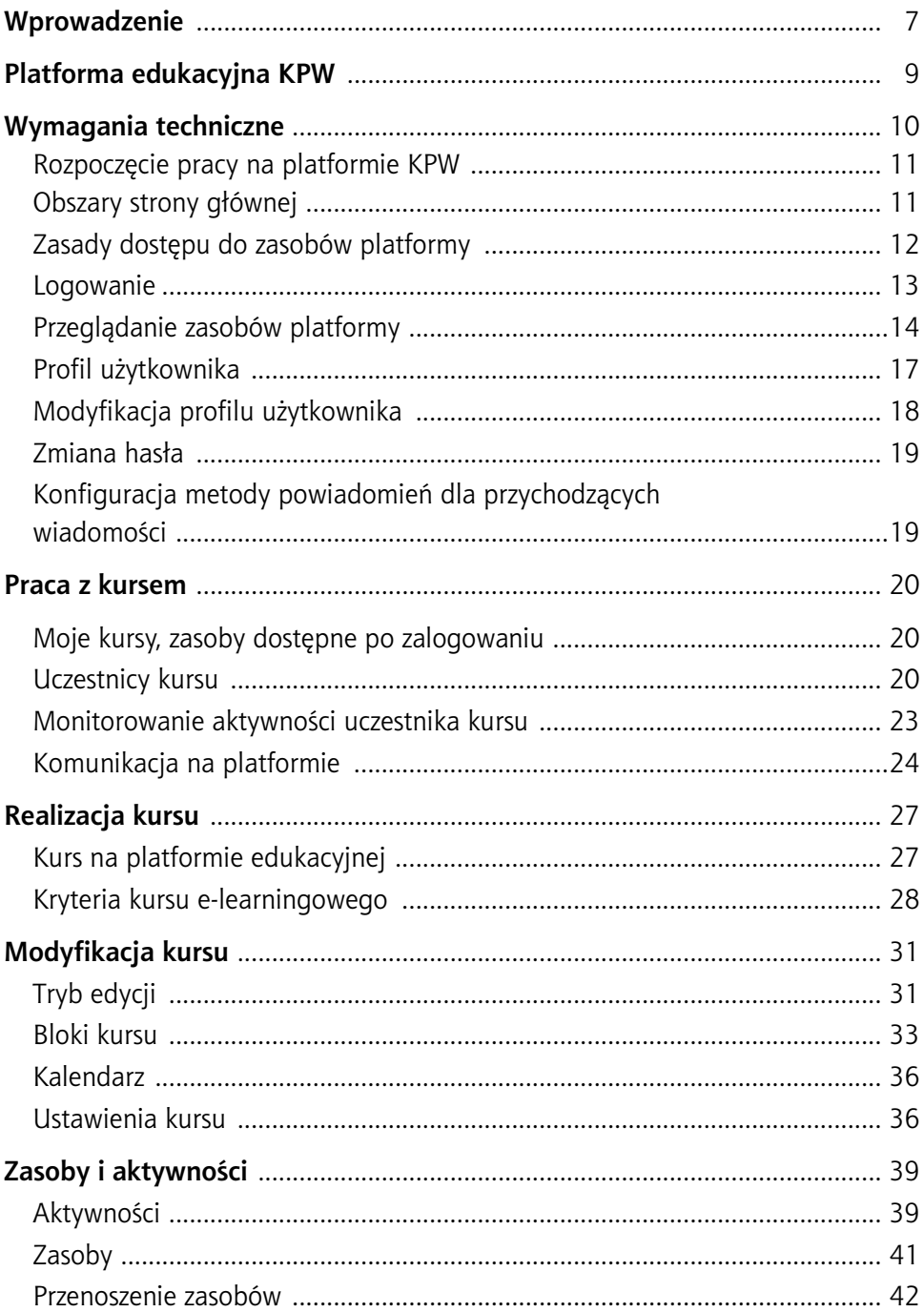

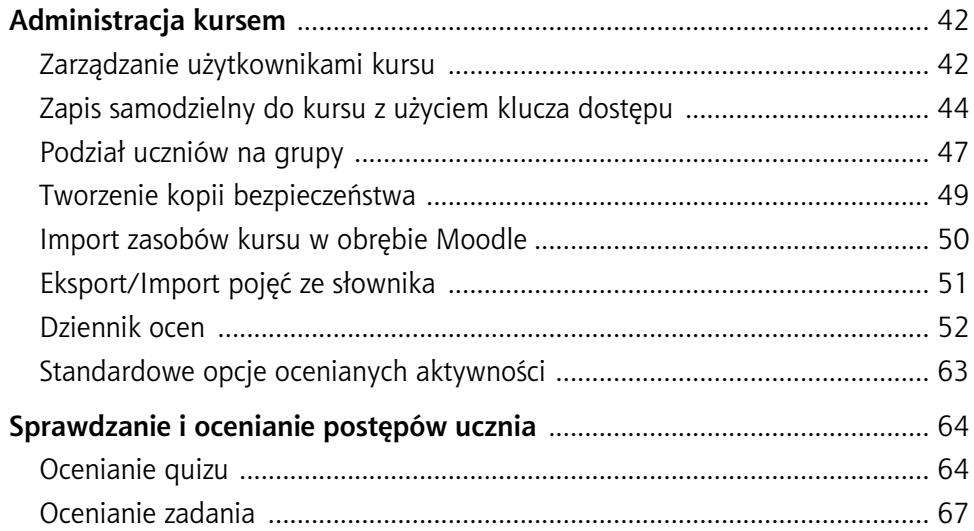

# **Wprowadzenie**

Wykorzystanie technologii informacyjnej w nauczaniu różnych przedmiotów nie jest zjawiskiem powszechnym. Nauczyciele mają jednak świadomość, że obowiązkowe stosowanie TIK (Technologii Informacyjnych i Komunikacyjnych) w dydaktyce jest procesem nieuchronnym. Niektórzy podejmują próby polegające na wspomaganiu lekcji prezentacjami multimedialnymi, korzystaniu z bogatych zasobów dostępnych w sieci Internet, wykorzystaniu oprogramowania dydaktycznego, biurowego, jak również używaniu poczty elektronicznej do komunikacji nauczyciel – uczeń.

Obecny rozwój technologii sprzyja wykorzystaniu TIK w dydaktyce. Istnieje bowiem bogata baza oprogramowania edukacyjnego, encyklopedii, słowników multimedialnych. Ponadto w Internecie można znaleźć ogromne zasoby edukacyjne typu: darmowe programy dydaktyczne, scenariusze i konspekty lekcji, testy, prezentacje multimedialne z różnych przedmiotów, interaktywne lekcje elektroniczne. Internet pozwala także na stosowanie e-learningu w szkołach.

Wspomaganie tradycyjnej dydaktyki nowoczesnymi technologiami ma na celu podniesienie jakości kształcenia. Uczniowie obcują z tymi technologiami od dzieciństwa. Zatem szkoła powinna dostosować swoje metody, sposoby i środki dydaktyczne do znanej uczniom rzeczywistości. Nakłada to na nauczyciela nowe obowiązki i konieczność ciągłego dokształcania w celu doskonalenia dotychczasowych umiejętności, jak i zdobywania nowych kompetencji.

#### **Nowe technologie, przyszłe, czy już obecne zasoby edukacyjne?**

Wydaje się, że przyszłość edukacyjna już nadeszła i dość bezwzględnie wymaga akceptacji od nauczycieli, bo uczniowie akceptują ją automatycznie – to ich teraźniejszość. Zmieniają się standardy nauczania, oceniania, metody uczenia, za zmianami nie nadążają tradycyjne podręczniki, wtej sytuacji nauczyciele stają przed zadaniem sięgnięcia po nowe technologie i dostosowania swojego warsztatu pracy do nowych metod nauczania. Treści edukacyjne mogą pozyskać z coraz bogatszej w teksty źródłowe domeny publicznej, wykorzystać je do tworzenia według sprawdzonych praktyk własnych zasobów, ale w nowej cyfrowej formie.

#### **Podstawowe informacje o platformie Moodle**

Platforma Moodle (Modular Object Oriented Dynamic Learning Environment – Modułowe, Dynamiczne, Zorientowane Obiektowo Środowisko Nauczania) jest darmową aplikacją Open Source do prowadzenia nauczania przez Internet (pliki

instalacyjne Moodle są dostępne na stronie organizacji, *http://moodle.org*). Do korzystania z platformy niezbędna jest przeglądarka internetowa.

Platforma Moodle składa się z bazy danych oraz aplikacji Web, jest sieciowym środowiskiem pracy, w którym można umieszczać materiały dydaktyczne skomponowane według pomysłu autora. Materiały te udostępniane są zarejestrowanym odbiorcom. Uprawnienia użytkowników i czas dostępu do zasobu przygotowanego na platformie określa osoba zarządzająca tym zasobem. Do zgromadzenia i przedstawienia materiałów na platformie autor ma bogaty zestaw narzędzi. Korzystając z nich można skomponować materiały w formie przystępnej informacji, na przykład szkolenia, lekcji, galerii, filmu, słownika, może też wprowadzić do zasobów formy uczące lub sprawdzające wiadomości i umiejętności potencjalnych odbiorców. Środowisko platformy umożliwia też systematyczne śledzenie pracy wszystkich jej użytkowników.

# **Platforma edukacyjna KPW**

Dla środowiska edukacyjnego platforma jest dobrą aplikacją, w której można umieścić materiały dydaktyczne i w efektywny sposób nimi zarządzać. Do takiego też celu została zastosowana platforma Moodle 2.4 w projekcie "Kształcenie Pełne Wyobraźni – KPW" realizowanym przez Wyższą Szkołę Europejską im. ks. Józefa Tischnera z Krakowa w partnerstwie z Katolickim Centrum Edukacji Młodzieży KANA z Gliwic.

Na platformie zainstalowanej na serwerze uczelni, realizatorzy projektu umieścili zbiór narzędzi gotowych do wykorzystania w procesie nauczania na etapie 2 i 3 klasy liceum, obudowany odpowiednimi wskazówkami interpretacyjnymi i organizacyjnymi. Na produkt składają się:

- 1. Dwa programy nauczania: Program nauczania Przedmiot uzupełniający: Przyroda IV etap edukacyjny; Program nauczania historii i społeczeństwa na IV etapie edukacyjnym "Gra o przyszłość".
- 2. Innowacyjne pomoce i materiały dydaktyczne, w tym:
	- $\blacksquare$  4 kursy DL z przyrody tj.: Wynalazki, które zmieniły świat; Energia od słońca do żarówki; Światło i obraz; Woda – cud natury;
	- 4 kursy DL z historii i społeczeństwa tj.: Naukowa instytucja średniowiecza, która przetrwała dziejowe burze; Paskudny wynalazek Fenicjan – pieniądz i jego dzieje; Opozycja polityczna w Polsce; Walka o niezależność Polski w latach 1944-1945.
	- 60 scenariuszy lekcji z historii i społeczeństwa oraz 60 pakietów materiałów dydaktycznych (1 pakiet na scenariusz);
	- 10 scenariuszy wycieczek z historii i społeczeństwa oraz 10 pakietów materiałów dydaktycznych (1 pakiet na scenariusz);
	- 5 scenariuszy wycieczek z "\*" z historii i społeczeństwa oraz 15 pakietów materiałów dydaktycznych (3 pakiety na scenariusz);
	- 60 scenariuszy lekcji z przyrody oraz 60 pakietów materiałów dydaktycznych (1 pakiet na scenariusz);
	- 10 scenariuszy wycieczek z przyrody oraz 10 pakietów materiałów dydaktycznych (1 pakiet na scenariusz);
	- 5 scenariuszy wycieczek z ''\*" z przyrody oraz 15 pakietów materiałów dydaktycznych (3 pakiety na scenariusz);
	- 2 filmy edukacyjne (1 film na program).

Podstawową zaletą przygotowanego produktu jest jego praktyczność, innowacyjność i interdyscyplinarność. Jego zastosowanie pozwoli nauczycielom na rozwinięcie i wzbogacenie warsztatu pracy, pełniejszą realizację wybranego programu nauczania szczególnie w zakresie metod i form pracy oraz doboru środków dydaktycznych, a uczniom zapewni bardziej efektywną i atrakcyjną formę nauki.

Platforma przeznaczona jest do użycia zarówno przez nauczycieli, jak i uczniów. Nauczyciel, po uruchomieniu kursu, może za pośrednictwem platformy m.in. obserwować postępy ucznia w nauce – sprawdzać i oceniać jego prace oraz badać aktywność. Uczniowie, oprócz zamieszczania w platformie wykonanych zadań, mogą między innymi wzajemnie recenzować swoje prace, przesyłać komentarze i wiadomości do nauczyciela oraz brać udział w kurach e-learningowych.

# **Wymagania techniczne**

**Wymagane oprogramowanie i ustawienia przeglądarki** 

Panel użytkownika platformy Otwarta szkoła działa poprawnie w systemie operacyjnym Microsoft Windows pod następującymi przeglądarkami:

- Microsoft Internet Explorer (IE), wersja przynajmniej 7.0,
- **Mozilla Firefox, wersja przynajmniej 2.0.,**
- $\blacksquare$  Safari (webkit)

Wykorzystywana przeglądarka powinna mieć:

- włączoną obsługę skryptów języka JavaScript,
- włączoną obsługę kaskadowych arkuszy stylów (CSS),
- włączoną obsługę plików cookie,
- wyłączone blokowanie wyskakujących okien dla witryny serwera LMS,
- włączoną obsługę protokołu SSL w wersji przynajmniej SSL 3.

Dodatkowo wymagane jest zainstalowanie następującego oprogramowania:

- Adobe Flash Player, wersia przynajmniej 7.0.19 (Internet Explorer) lub 9.0.115 (Mozilla Firefox), Adobe Flash Player 10.3.183.10 (Safari),
- **Java Runtime Environment**

Szczegółowe informacje o wersjach kompatybilnych systemów operacyjnych i przeglądarek można znaleźć na stronie firmy Adobe: *http://www.adobe.com/ products/flashplayer/systemreqs/*

# **◆ Rozpoczęcie pracy na platformie KPW ←**

Aby rozpocząć pracę na platformie, należy uruchomić przeglądarkę internetową, a następnie w pasku adresu przeglądarki wpisać adres URL, pod którym platforma jest dostępna. W przypadku platformy KPW należy wpisać *https://kpw.edu.pl* (każde uruchomienie platformy edukacyjnej wymaga użycia przeglądarki internetowej).

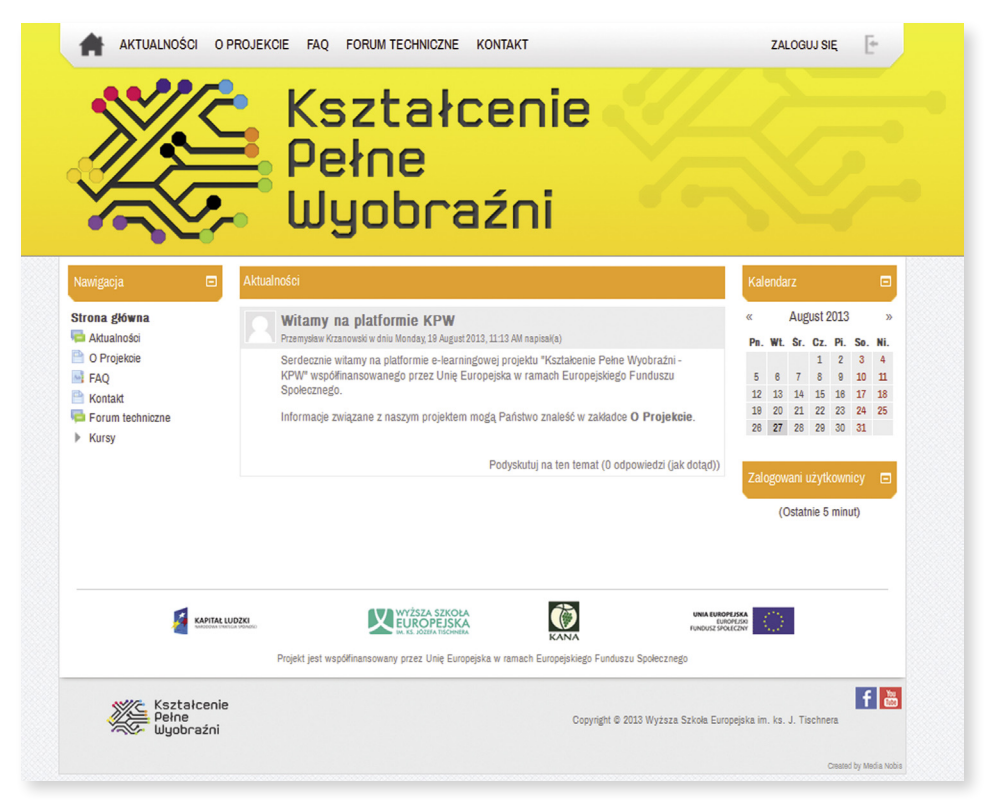

**Rysunek 1.** Strona główna platformy KPW (widok przed zalogowaniem).

### **Obszary strony głównej**

Na stronie głównej platformy edukacyjnej zauważamy obszary, które tworzą strukturę strony: menu górne, logo projektu oraz trzy części (panele) główne platformy: lewa, środkowa i prawa.

Na górze strony znajduje się górne menu witryny (rysunek 2) z dostępnymi zakładkami: *Aktualności*, *O projekcie*, *FAQ*, *Forum techniczne*, *Kontakt* oraz przyciskiem *Zaloguj się*. Po umieszczeniu kursora myszy i kliknięciu na nazwie danej zakładki przejdziemy do zawartości zasobu. Menu umożliwia szybki przegląd aktualności oraz informacji o projekcie, a także otrzymanie wsparcia technicznego.

AKTUALNOŚCI O PROJEKCIE FAQ FORUM TECHNICZNE KONTAKT **ZALOGUJ SIE** 

**Rysunek 2.** Górne menu platformy KPW.

Stałym elementem jest grafika (logo projektu), która powtarzając się na każdej stronie jest swoistą sygnaturą platformy.

Największy obszar zajmuje środkowa część strony (panel środkowy), jej zawartością są najważniejsze merytoryczne materiały tworzące treść danej strony.

Panele (kolumny boczne) – lewy iprawy, zawierają bloki informacyjne inawigacyjne. Blok nawigacyjny służy do przeglądania zgromadzonych na platformie kursów, które są pogrupowane – ułożone kategoriami, według porządku zaproponowanego przez administratora platformy. Prawa strona jest obszarem informacyjnym, tu znajduje się blok *Kalendarz* i *Zalogowani użytkownicy* (rysunek 1). Opisany układ bloków nie jest stały.

### **Zasady dostępu do zasobów platformy**

Przeglądając platformy w sieci zauważymy, różnice w dostępie do ich zasobów. Znajdziemy platformy otwarte – materiały na nich zgromadzone dostępne są dla każdego, zamknięte – udostępniają zgromadzone materiały tylko osobom zalogowanym oraz takie, które prezentują część swoich zasobów i zachęcają do rejestracji w systemie (założenia konta dostępu), w celu skorzystania z większego zakresu materiału.

Na platformie "Kształcenie Pełne Wyobraźni – KPW" zasobami otwartymi są informacje o projekcie, aktualności oraz kontakt. Pozostałe materiały można przeglądać i pobierać po zalogowaniu.

O stopniu dostępności do zasobów platformy i poziomach uprawnień decyduje administrator platformy. Zakres uprawnień ułożony jest hierarchicznie, najwyższe przypisane są administratorowi, najniższe ma gość.

**Administrator** posiada najszerszy zakres uprawnień, jest odpowiedzialny za funkcjonowanie platformy, może zmieniać ustawienia systemowe platformy, udzielać uprawnień innym użytkownikom, tworzyć kursy i zarządzać nimi.

**Menadżer** ma uprawnienia do tworzenia i modyfikowania własnego kursu, założonego wcześniej przez administratora.

**Prowadzący** ma uprawnienia do edycji i modyfikacji zawartości kursu, który prowadzi. Prowadzący dokonuje autoryzacji uczestników kursu, ma też możliwość oceniania i monitorowania ich pracy. Prowadzący kurs może udzielać innym użytkownikom uprawnień, jednak ich zakres nie może być szerszy, niż uprawnienia, które sam posiada.

**Nauczyciel bez praw edycji** to użytkownik posiadający prawo prowadzenia kursu, do którego został przypisany, do korzystania z zasobów kursu, lecz nie ma uprawnień ich edycji i modyfikacji. Ma możliwość oceniania i monitorowania pracy uczestników kursu, lecz nie może udzielać innym użytkownikom uprawnień.

**Student** to użytkownik posiadający prawo do korzystania z zasobów kursu, do którego został przypisany. Uczestniczenie w kursie, możliwe jest po otrzymaniu konta dostępowego, uzyskaniu klucza dostępu do kursu i autoryzacji. Podanie tego klucza wymagane jest jednorazowo, podczas zapisywania się na kurs. Ten poziom uprawnień jest domyślny dla każdego nowego uczestnika.

**Gość** (obserwator) ma najmniejsze uprawnienia, to zalogowana osoba, która nie posiada konta użytkownika. Goście mogą przeglądać zawartość kursu, ale bez możliwości uczestniczenia w nim i korzystania z aktywności.

### **Logowanie**

Aby się zalogować na platformę "Kształcenie Pełne Wyobraźni – KPW":

- 1. Wejdź na stronę znajdującą się pod adresem *https://kpw.edu.pl***.**
- 2. Kliknij *Zaloguj się* na górnym menu platformy, w prawym górnym rogu ekranu.
- 3. Wpisz nazwę użytkownika i hasło, a następnie kliknij przycisk *Zaloguj się*.

Strona logowania pojawia się za każdym razem, kiedy użytkownik próbuje uzyskać dostęp do materiałów dydaktycznych udostępnionych tylko osobom zarejestrowanym na platformie.

Jeśli nie pamiętasz danych do logowania, możesz je odzyskać klikając link *Zapomniałeś(aś) nazwy użytkownika lub hasła?*, znajdujący się pod oknem do logowania. Dalej postępuj zgodnie z wytycznymi.

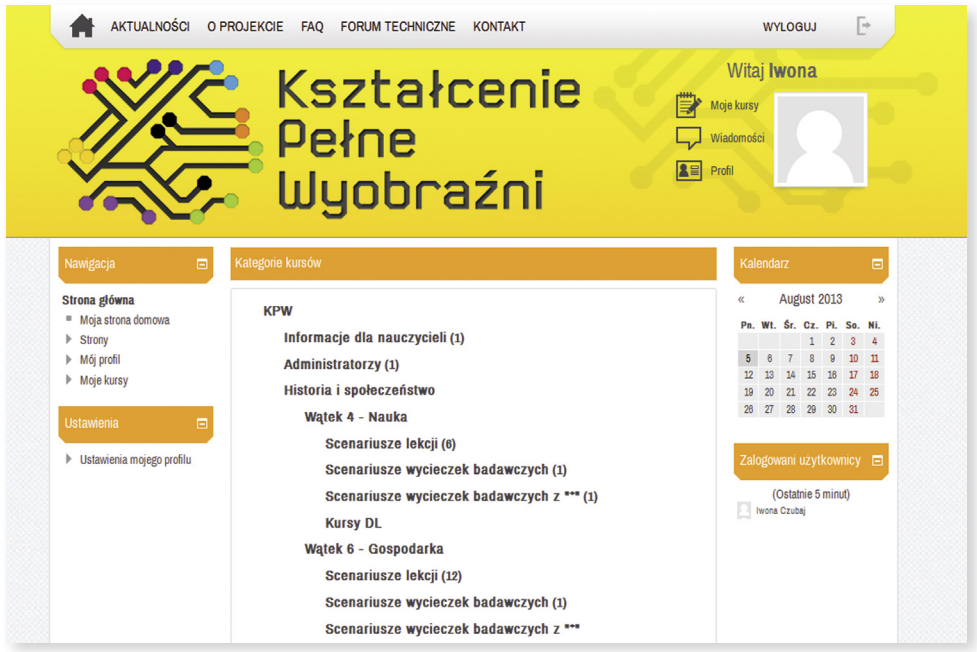

**Rysunek 3** Widok strony głównej platformy po zalogowaniu.

Po zalogowaniu w prawym górnym rogu ekranu znajduje przycisk *Wyloguj się* oraz poniżej podmenu z wyświetlonym identyfikatorem każdego użytkownika (na rysunku – imię IWONA) oraz awatar (zdjęcie użytkownika). Po lewej stronie awataru widoczne są polecenia, za pomocą których możemy: wyświetlić listę kursów, do których mamy dostęp – *Moje kursy*; zobaczyć lub zmodyfikować swój profil – *Profil*; przeczytać lub napisać wiadomość – *Wiadomości*. W środkowej części platformy wyświetlają się kategorie kursów znajdujących się na platformie.

### **Przeglądanie zasobów platformy**

Jest kilka sposobów poruszania się po platformie i przeglądania zasobów platformy:

- 1. menu lewe w bloku *Nawigacja* (lewy panel platformy, rysunek 4 i 5),
- 2. pasek nawigacyjny (ścieżka dostępu, rysunek 5).

#### **Blok Nawigacja**

Nawigacja to blok ułatwiający prowadzącemu poruszanie się po platformie. Zebrane są tu linki do najważniejszych funkcjonalności serwisu.

W bloku *Nawigacja –* przed logowaniem, znajdują się te same opcje, co w menu górnym oraz dodatkowo menu o nazwie *Kursy*, które są podzielone na kategorie **KPW** i **Inne**.

W kategorii **KPW** znajdują się cztery podkategorie:

- ▶ Informacje dla nauczycieli
- Administratorzy
- Historia i społeczeństwo
- Przyroda

Wpodkategorii **Informacje dla nauczycieli** znajduje się kurs o tej samej nazwie, w którym jak sama nazwa wskazuje, znajdują się informacje dla nauczycieli pracujących na platformie oraz zestawienia materiałów dydaktycznych dla bloku tematycznego "Przyroda" i "Historia i społeczeństwo".

W podkategorii **Administratorzy** znajduje się kurs o nazwie **Administracja platformą KPW**, do którego mają dostęp tylko administratorzy platformy.

**Historia i społeczeństwo** jest podzielona na cztery wątki:

- $\blacktriangleright$  Watek 4 Nauka
- $\blacktriangleright$  Watek 6 Gospodarka
- Wątek 7 Rządzący i rządzeni
- ▶ Wątek 9 Ojczysty panteon i ojczyste sporty

a w każdym z nich znajdują się kursy:

- Scenariusze lekcji
- Scenariusze wycieczek badawczych
- Scenariusze wycieczek badawczych z "\*"
- **Kursy DL**

**Przyroda** jest podzielona na trzy wątki:

- Nauka i świat
- $\blacktriangleright$  Nauka i technologia
- Nauka wokół nas

#### Nawigacia

#### Strona główna

- Aktualności
- O Projekcie
- Aug. FAO
- **Kontakt**
- Forum techniczne
- $\overline{\phantom{a}}$  Kursv
	- $\overline{\phantom{0}}$  KPW
		- $\blacktriangleright$  Informacje dla nauczycieli
		- $\blacktriangleright$  Administratorzy
		- $\overline{\phantom{a}}$  Historia i społeczeństwo
			- ₩ Watek 4 Nauka

Ξ

- $\triangleright$  Scenariusze lekcji
- $\triangleright$  Scenariusze wycieczek badawczych
- $\triangleright$  Scenariusze wycieczek badawczych z \*\*\*
- ▶ Kursy DL
- $\triangleright$  Watek  $6 -$ Gospodarka
- ▶ Watek 7 Rządzący *i* rządzeni
- ▶ Wątek 9 Ojczysty panteon i ojczyste sporty
- ▶ Przyroda

 $\blacktriangleright$  Inne

**Rysunek 4.** Blok Nawigacja, z rozwi-niętą listą kategorii kursów przed zalogowaniem na platformę.

Te same kursy z materiałami dydaktycznymi, lecz z innym podziałem, możemy znaleźć w menu *Moje kursy* w panelu lewym, w bloku *Nawigacja* po zalogowaniu (rysunek 5).

Jak widać na rysunku 5, po zalogowaniu, widok kursów w menu lewym, różni się od tego przed zalogowaniem.

Po zalogowaniu w bloku *Nawigacja* mamy dostęp do:

- **Moja strona domowa** spersonalizowana strona główna wyświetlająca linki do kursów, z którymi użytkownik jest związany działaniami (jest autorem kursu, użytkownikiem lub informacjami np. nieprzeczytanych postów, wiadomości, nadchodzących terminów).
- **Strony** linki do blogów, kalendarza, tagów oraz opcji dostępnych również w górnym menu witryny głównej na platformie Moodle.
- **Mój profil** umożliwia użytkownikowi przeglądanie swojego profilu, dyskusji na forum, do którego jest zapisany, dostęp do swojego bloga, wiadomości oraz pozwala zarządzać prywatnymi plikami.
- **Moje kursy** umożliwia użytkownikowi przeglądanie kursów, do których jest zapisany, listy użytkowników (uczniów zapisanych do kursu), raportów aktywności oraz tematów (sekcji) kursu. Aby szybko przejść do konkretnej sekcji, zasobu lub działalności klikamy na strzałki ( ▶).

#### Nawigacia Е Strona główna Moia strona domowa Strony ■ Blogi strony " Tagi  $KalendarZ$ Aktualności O Projekcie  $\mathbf{A}$  FAO **Kontakt** Forum techniczne  $M$ ói profil  $\triangleright$  Moje kursy **Ustawienia** Θ

Strona główna » Strony » O Projekcie

# Ustawienia mojego profilu

**Rysunek 5.** Blok *Nawigacja*, z rozwiniętą listą kategorii kursów po zalogowaniu na platformę.

#### **Pasek nawigacyjny**

Pasek nawigacyjny to menu znajdujące się pod logo projektu, które wyświetla tzw. ścieżkę dostępu do kursu. Ścieżka ta, informuje użytkownika o jego położeniu na platformie – pokazuje pozycję użytkownika, aby uchronić go przed zgubieniem się na odwiedzanych kursach i stronach.

Szkielet stron na platformach jest podobny, jednak ostateczny ich wygląd zależy od potrzeb i inwencji twórczej osoby zarządzającej zasobami platformy. Odmiennie wyglądają też strony kursu w różnych wersjach platformy Moodle, różnią się zarówno układem obszarów jak i grafiką.

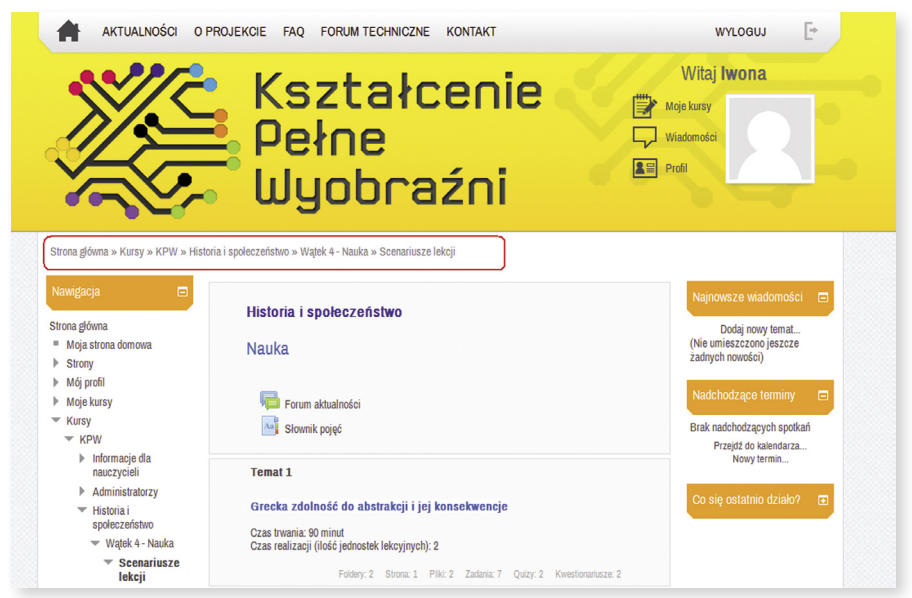

**Rysunek 6.** Widok kursu *Scenariusze lekcji* w wątku 4 z historii i społeczeństwa z zaznaczonym paskiem nawigacyjny (ścieżką dostępu).

### **Profil użytkownika**

Konto użytkownika to nie tylko login i hasło. Każdy użytkownik ma swoją wizytówkę. Jej wygląd zależy od uprawnień oglądającego i od tego, jakie informacje użytkownik wprowadził. Administratorzy platformy zobaczą jej pełną wersję, pozostali użytkownicy będą widzieć wersję skróconą.

Aby wyświetlić profil (wizytówkę) użytkownika należy w bloku *Nawigacja* kliknąć link *Mój profil*, a następnie *Zobacz profil***.**

| Strona główna » Mój profil » Zobacz profil                                                                                                    |                   |                                                                                            | Edytuj tę stronę |
|----------------------------------------------------------------------------------------------------|-------------------|--------------------------------------------------------------------------------------------|------------------|
| Nawigacja<br>Θ<br>Strona główna                                                                                                    |                   | Iwona Czubaj                                                                               |                  |
| " Moja strona domowa                                                                                                    | Kraj:             | Polska                                                                                     |                  |
| Þ.<br>Strony                                                                                                    | Miasto:           | Gliwice                                                                                    |                  |
| - Mój profil<br>" Zobacz profil                                                                                                    | Twoje kursy:      | Informacje dla nauczycieli, 1, 3, 6, 7, 8, 9, 2, 10, 8, 1, 5, 6, 7, 9, 10, 11, 12, 13, 14, |                  |
| Posty forum                                                                                                    | Pierwsze wejście: | Monday, 8 April 2013, 8:56 PM (119 dni 1 godz.)                                            |                  |
| Blogi<br>Þ.<br>Wiadomości<br>$\blacksquare$<br>" Moje prywatne pliki                                                                                                    | Ostatni dostęp:   | Monday, 5 August 2013, 10:07 PM (53 sek.)                                                  |                  |
| $\triangleright$ Moje kursy                                                                                                    |                   |                                                                                            |                  |
| <b>Ustawienia</b><br>$\Box$<br>Ustawienia mojego profilu<br>$\overline{\phantom{a}}$<br>" Modyfikuj profil<br>Zmień hasło<br>$\blacksquare$<br>" Przesyłanie wiadomości<br>▶ Blogi |                   |                                                                                            |                  |

**Rysunek 7.** Profil użytkownika.

### **Modyfikacja profilu użytkownika**

Wszystkie informacje, jakie wprowadził administrator platformy lub użytkownik np. w formularzu rejestracji, można edytować za pomocą opcji *Modyfikuj profil*. Aby modyfikować profil należy w podmenu użytkownika kliknąć polecenie *Profil* lub w bloku *Ustawienia*, menu *Ustawienia mojego profilu Modyfikuj profil*. W profilu, oprócz podstawowych danych użytkownika tj.: imię, nazwisko, e-mail itd., dostępne są także opcje umożliwiające dostosowywanie indywidualnych preferencji użytkownika, m.in:

- 1. Wyświetlanie adresu e-mail można ukryć swój adres przed współuczestnikami kursu.
- 2. Automatyczny zapis na fora dyskusyjne zapisanie użytkownika na forum dyskusyjne oznacza, że będzie on otrzymywał e-mailem kopie wypowiedzi wszystkich rozmówców.
- 3. Typ streszczenia wysyłanego mailem w zależności od wybranej opcji można otrzymywać kopie każdej wypowiedzi, zbiorczy email zawierający wszystkie wypowiedzi z danego dnia lub tylko ich podsumowanie (same tematy).
- 4. Preferowany język użytkownik może wybrać język, w jakim będą wyświetlane strony kursów. Dotyczy to języka menu, opcji, nazw zakładek, itd. – nie dotyczy to treści materiałów umieszczanych na kursie – to już zależy od prowadzącego. Ustawienie to określa domyślny język strony. Prowadzący może narzucić język w całym kursie (w jego ustawieniach) – wtedy wybór użytkownika nie będzie miał znaczenia (w danym kursie).
- 5. Aktualne zdjęcie w każdym miejscu, w którym użytkownik coś zrobił (post na forum, wpis do dzienniczka, wysłane zadanie, oddany głos itp.) wyświetlane jest jego zdjęcie (awatar). W tym miejscu można je wprowadzić (a także zmienić).

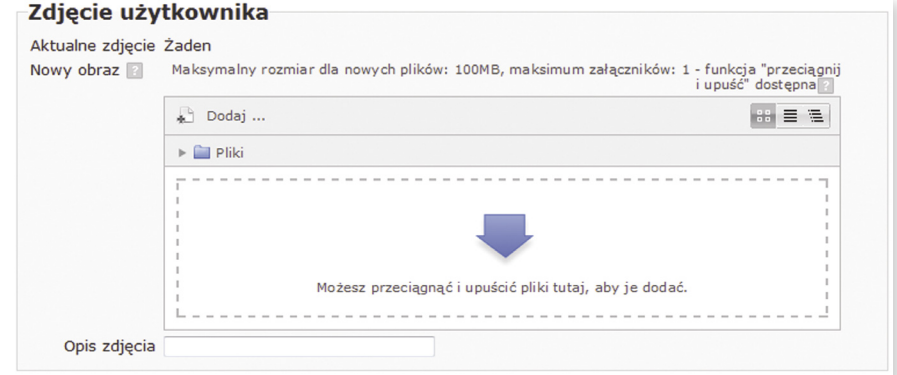

**Rysunek 8.** Dodawanie zdjęcia w profilu użytkownika.

### **Zmiana hasła**

Po zalogowaniu lub w każdym innym dowolnym momencie użytkownik może zmienić hasło. W celu zwiększenia bezpieczeństwa, hasło powinno być zmieniane przynajmniej raz na miesiąc.

Można to zrobić za pomocą opcji *Zmień hasło*, dostępnej w bloku *Ustawienia*, menu *Ustawienia mojego profilu*.

Nowe hasło musi składać się, z co najmniej 8 znaków, w tym 1 małej litery oraz co najmniej 1 cyfry.

### **Konfiguracja metody powiadomień dla przychodzących wiadomości**

W bloku *Ustawienia*, menu *Ustawienia mojego profilu*, mamy dostępną również opcję *Przesyłanie wiadomości* (rysunek 9), za pomocą której możemy skonfigurować metody powiadomień dla poszczególnych przychodzących wiadomości.

Możemy wybrać, jakie powiadomienia mają do nas trafiać, kiedy (on-line, off-line) i w jaki sposób (**Wyskakujące powiadomienie**, **E-mail).**

Mamy do wyboru następujące typy powiadomień:

- Osobiste wiadomości między użytkownikami
- **Powiadomienie o prośbie o utworzenie kursu**
- **Powiadomienie o zatwierdzeniu prośby o utworzenie kursu**
- **Powiadomienie o odrzuceniu prośby o utworzenie kursu**
- **Powiadomienia o zadaniach**
- Wiadomości z subskrybowanego forum
- **Powiadomienie o ocenionym eseju**
- Osobiste wiadomości między użytkownikami

Można blokować wiadomości od użytkowników spoza listy kontaktów lub tymczasowo wyłączyć wszystkie powiadomienia z wyjątkiem tych oznaczonych jako "wymuszone" przez administratora.

Zmiany potwierdzamy przyciskiem *Zmień profil*.

Strona główna » Ustawienia mojego profilu » Przesyłanie wiadomości

| Nawigacja<br>Е                                                                                   |                                                         | Konfiguruj metody powiadomień dla przychodzących wiadomości |                          |  |  |  |
|--------------------------------------------------------------------------------------------------|---------------------------------------------------------|-------------------------------------------------------------|--------------------------|--|--|--|
| Strona główna<br>Moja strona domowa<br><b>Strony</b><br>Mój profil<br>Moje kursy                 | <b>System</b>                                           | Wyskakujące powiadomienie                                   | E-mail                   |  |  |  |
|                                                                                                  | Osobiste wiadomości między użytkownikami                |                                                             |                          |  |  |  |
|                                                                                                  | Kiedy jestem zalogowany                                 | V                                                           | П                        |  |  |  |
|                                                                                                  | Kiedy jestem off-line                                   | ⊽                                                           | $\overline{\mathcal{S}}$ |  |  |  |
| <b>Ustawienia</b><br>Θ                                                                           | Powiadomienie o prośbie o utworzenie kursu              |                                                             |                          |  |  |  |
|                                                                                                  | Kiedy jestem zalogowany                                 |                                                             | $\overline{\mathbf{v}}$  |  |  |  |
| Ustawienia mojego profilu<br>Modyfikuj profil<br>Zmień hasło<br><b>Przesyłanie</b><br>wiadomości | Kiedy jestem off-line                                   | Г                                                           | $\overline{\mathcal{L}}$ |  |  |  |
|                                                                                                  | Powiadomienie o zatwierdzeniu prośby o utworzenie kursu |                                                             |                          |  |  |  |
|                                                                                                  | Kiedy jestem zalogowany                                 |                                                             | $\overline{\mathbf{v}}$  |  |  |  |
| <b>Blogi</b>                                                                                     | Kiedy jestem off-line                                   |                                                             | ⊽                        |  |  |  |

**Rysunek 9.** Ustawienia powiadomień i wiadomości.

Sposób wysyłanie i odbierania wiadomości jest opisany w rozdziale **Praca z kursem** w punkcie **Komunikacja na platformie**.

# **Praca z kursem**

#### **Moje kursy, zasoby dostępne po zalogowaniu**

Nauczyciel, po zalogowaniu na platformę ma uprawnienia prowadzącego lub nauczyciela bez praw edycji. Role są przypisane indywidualnie dla każdego nauczyciela i są zależne od nauczanych przedmiotów (przyroda lub historia i społeczeństwo).

### **Uczestnicy kursu**

Do przeglądania listy uczestników kursu służy opcja *Uczestnicy* znajdująca się w bloku *Nawigacja*, menu *Moje kursy* (musimy wybrać odpowiedni przedmiot). W przykładzie na rysunku poniżej wybrany został kurs "W4 – Nauka". Jeżeli chcemy sprawdzić listę uczestników w innym kursie musimy wybrać jego nazwę z listy dostępnych kursów.

| Nawigacja<br>Ξ                                              | Moie kursv<br>W4 - Nauka            | ▼                                                                                                    | Nieaktywni przez więcej<br>niż Wybierz okres v | Krótka                                | Lista użytkowników | Najnowsze wiadomości<br>Е                                        |
|-------------------------------------------------------------|-------------------------------------|----------------------------------------------------------------------------------------------------|------------------------------------------------|---------------------------------------|--------------------|------------------------------------------------------------------|
| Strona główna<br>- Moja strona domowa<br><b>Strony</b><br>Þ | Obecna rola<br>Wszyscy uczestnicy v |                                                                                                    |                                                |                                       |                    | Dodaj nowy temat<br>(Nie umieszczono jeszcze<br>żadnych nowości) |
| Mój profil                                                  |                                     | Wszyscy uczestnicy:3 $\#$                                                                                    |                                                |                                       |                    | Nadchodzące terminy<br>Ε                                         |
| <b>Bieżący kurs</b><br>$W4 - Nauka$                         |                                     | Imie: WszystkieAABCĆDEEFGHIJKLŁMNŃOÓPQRSŚTUVWXYZŹŻ<br>Nazwisko: WszystkieAABCĆDEEFGHIJKLŁMNŃOÓPQRSŚTUVWXYZŹŻ |                                                |                                       |                    | Brak nadchodzących spotkań                                       |
| <b>Uczestnicy</b><br><b>Blogi kursu</b>                     | wnika Imie / Nazwisko E-mail        |                                                                                                    | <b>Miasto Krai</b>                             | Ostatni dostep - Zaznacz              |                    | Przeidź do kalendarza<br>Nowy termin                             |
| $\blacksquare$ Notatnik<br>Ivona Czubaj                     | <b>Iwona Czubai</b>                 | iwona@kana.gliwice.pl                                                                                        | Gliwice                                        | Polska 32 sek                         |                    | Co się ostatnio działo?<br>Œ                                     |
| Raporty<br>Þ.<br>Główne składowe                            | <b>Iwona</b><br><b>Toborowicz</b>   | itoborowicz@tlen.pl                                                                                          | Gliwice                                        | Polska 2 dni 5 godz.                  | $\Box$             |                                                                  |
| Temat 1<br>Þ.<br>$\triangleright$ Temat 3                   | <b>Andrzei</b><br><b>Stawujak</b>   | andrzej stawujak@wp.pl Bytom                                                                                 |                                                | Polska 13 dni 9 godz.                 | $\Box$             |                                                                  |
| $F$ Temat 6                                                 | ∢                                   |                                                                                                    | Ш                                              |                                       | ÷                  |                                                                  |
| Temat 7<br>ь.<br>$F$ Temat 8<br>$F$ Temat 9                 | Wybierz wszystko                    | Odznacz wszystkie<br>Wybierz                                                                                 |                                                | (?) Z zaznaczonymi użytkownikami<br>▼ |                    |                                                                  |

**Rysunek 10.** Przegląd użytkowników wybranym kursie.

Wtym miejscu możemy nie tylko przeglądać listę uczestników, ale również sprawdzać, którzy nie są aktywni przez dany okres (*Ostatni dostęp*), wysyłać wiadomości lub notatki oraz zapisać ucznia do kursu. Po kliknięciu na imię i nazwisko uczestnika kursu wyświetlimy jego profil oraz możemy wysłać do niego wiadomość.

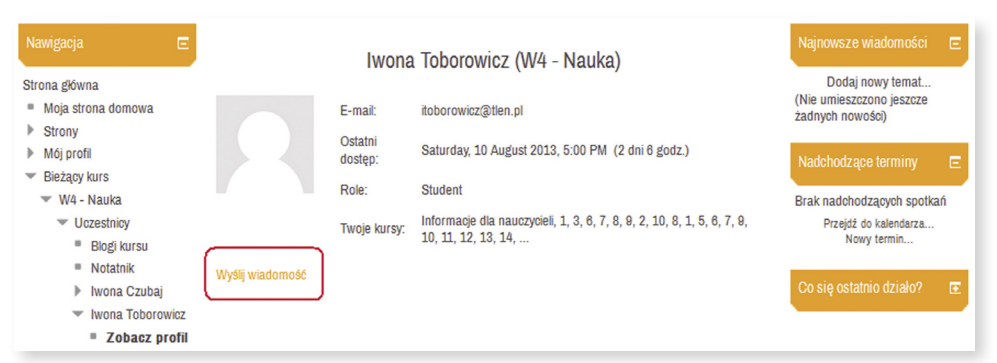

**Rysunek 11.** Wysyłanie wiadomości do uczestnika kursu.

Proces zapisu uczestników do kursu został opisany w podręczniku w rozdziale **Administracja kursem** punkt **Zarządzanie użytkownikami kursu***,* a wysyłania wiadomości do wielu uczestników jednocześnie w rozdziale **Komunikacja***.* Wyświetlając dostęp do szczegółowej listy użytkowników, prowadzący może analizować aktywności uczestnika w czasie trwania kursu.

W tym celu z okna **Lista użytkowników**, opcję *Krótka* należy zamienić na *Szczegóły użytkownika* (patrz, rysunek 10), a następnie kliknąć link *Aktywność*  przy wizytówce odpowiedniego ucznia (rysunek 12).

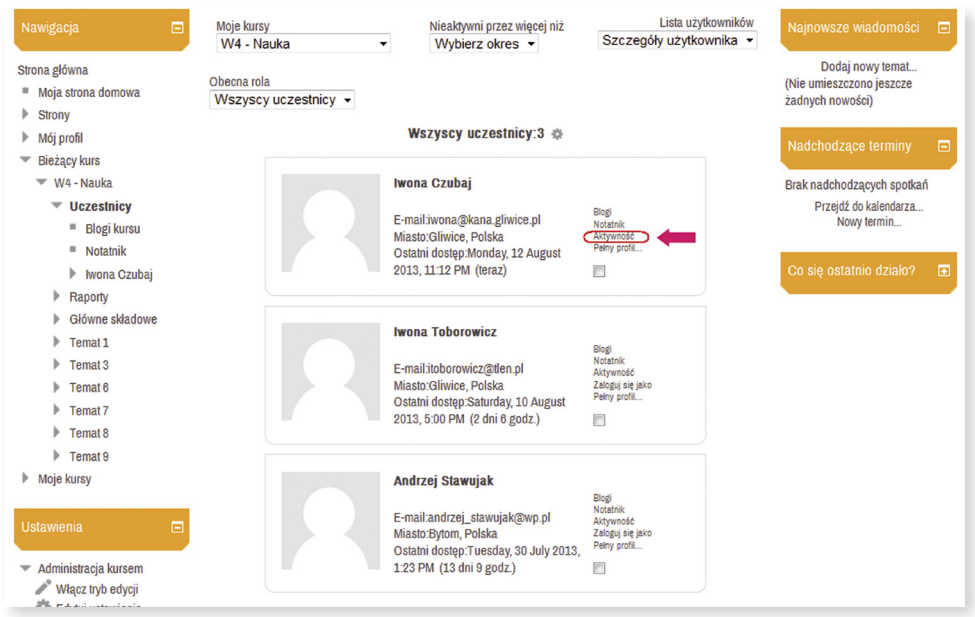

**Rysunek 12.** Szczegółowa lista użytkowników.

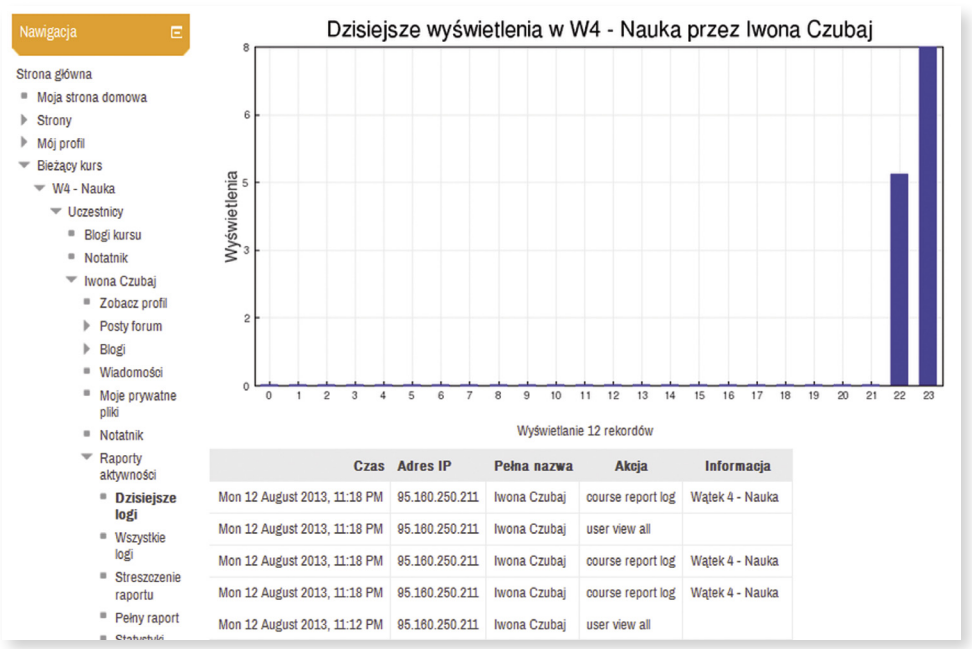

**Rysunek 13.** Raporty aktywności uczestnika kursu.

Na wyświetlonej stronie pojawi się panel ze wszystkimi danymi na jego temat: liczbą wyświetleń kursu w danym dniu, wejściami do zasobów, pobraniami plików, adresami IP komputera, na którym pracował itd.

### **Monitorowanie aktywności uczestnika kursu**

System Moodle gromadzi wiele raportów dotyczących aktywności użytkownika w systemie i w konkretnym kursie, do którego jest zapisany.

Raporty dotyczące aktywności poszczególnych uczestników w kursie dostępne są w bloku *Nawigacja*, menu *Moje kursy W4-Nauka Raporty* (gdzie, z *Moje kursy* należy wybrać odpowiednią nazwę kursu). Możemy wybrać:

- *Logi*
- *Bieżące logi*
- *Raport aktywności*
- *Uczestnicy kursu*
- *Statystyki kursu*

Wyświetlane **Logi** (rysunek 14) dotyczą:

- danego kursu,
- wszystkich uczestników kursu, bądź konkretnego wybranego z imienia i nazwiska,
- konkretnej daty (dnia), bądź całego przedziału czasu, w którym funkcjonuje kurs/uczestnik,
- wszystkich składowych kursu, bądź wyszczególnionej jednej składowej – może to być quiz, forum, strona, zadanie itd.,
- wszystkich czynności (wejścia, dodania, dokonania zmian, usunięcia, wszystkich zmian).

| Nawigacja<br>Ē                                                                                                    | Strona główna » Moje kursy » Dygitalizacja » Historia i społeczeństwo » W4 - Nauka » Raporty » Logi » Iwona Czubaj, Tuesday, 13 August 2013<br>Watek 4 - Nauka: Iwona Czubai, Tuesday, 13 August 2013 (Lokalny czas serwera) |                                |              |                         |                                                  |         |
|----------------------------------------------------------------------------------------------------|----------------------------------------------------------------------------------------------------|--------------------------------|--------------|-------------------------|--------------------------------------------------|---------|
| Strona główna                                                                                                    |                                                                                                    | Watek 4 - Nauka v Iwona Czubai |              |                         | $\overline{\phantom{a}}$ Dzisiai, 13 August 2013 | $\cdot$ |
| " Moja strona domowa<br>Þ<br>Strony                                                                                                    | Wszystkie składowe kursu                                                                                                    |                                |              |                         | ▼ Wszystkie czynności → Wyświetl na stronie      |         |
| Mój profil                                                                                                    |                                                                                                    |                                |              | Pobierz logi            |                                                  |         |
| <b>Bieżący kurs</b><br>$W4 - Nauka$<br><b>Uczestnicy</b><br>Raporty<br><b>Logi</b><br><b>Elli</b> Bieżące logi<br>Raport aktywności<br>d.<br><b>Uczestnicy kursu</b><br>Œ.<br>Statystyki kursu |                                                                                                    |                                |              | Wyświetlanie 7 rekordów |                                                  |         |
|                                                                                                    | Czas                                                                                                    | <b>Adres IP</b>                | Pełna nazwa  | <b>Akcia</b>            | <b>Informacia</b>                                |         |
|                                                                                                    | Tue 13 August 2013, 12:43 AM                                                                                                    | 95.160.250.211                 | Iwona Czubaj | course report log       | Watek 4 - Nauka                                  |         |
|                                                                                                    | Tue 13 August 2013, 12:43 AM                                                                                                    | 95.160.250.211                 | Iwona Czubai | course report log       | Watek 4 - Nauka                                  |         |
|                                                                                                    | Tue 13 August 2013, 12:43 AM                                                                                                    | 95.160.250.211                 | Iwona Czubai | course report log       | Watek 4 - Nauka                                  |         |
|                                                                                                    | Tue 13 August 2013, 12:31 AM                                                                                                    | 95.160.250.211                 | Iwona Czubaj | user view all           |                                                  |         |
| Główne składowe                                                                                                    | Tue 13 August 2013, 12:26 AM                                                                                                    | 95.160.250.211                 | Iwona Czubai | user view all           |                                                  |         |
| Temat 1<br>Þ.                                                                                                    | Tue 13 August 2013, 12:26 AM                                                                                                    | 95.160.250.211                 | Iwona Czubai | user view all           |                                                  |         |
| Temat <sub>3</sub><br>Þ.<br>Temat <sub>6</sub><br>Þ.                                                                                                    | Tue 13 August 2013, 12:26 AM                                                                                                    | 95.160.250.211                 | Iwona Czubai | course view             | Watek 4 - Nauka                                  |         |
| Þ.<br>Temat 7                                                                                                    |                                                                                                    |                                |              |                         |                                                  |         |

**Rysunek 14.** Logi uczestnika kursu *Wątek 4 – Nauka*.

Mamy także możliwość:

- odczytania logów z ostatniej godziny (wykaz czynności użytkowników pracujących w kursie w tym czasie) – opcja *Bieżące logi*;
- wyświetlenia zbiorczej listy z ilością wejść do poszczególnych zasobów w kursie wraz z czasem ich wyświetlania – opcja *Raport aktywności*;
- wygenerowania statystyk dla kursu ukazujących wszystkie aktywności w danym okresie – opcja *Statystyki kursu* (rysunek 15);
- wyświetlenia zbiorczej listy z ilością wejść do poszczególnych zasobów w kursie uczestników kursu z podziałem na role – opcja *Uczestnicy kursu*.

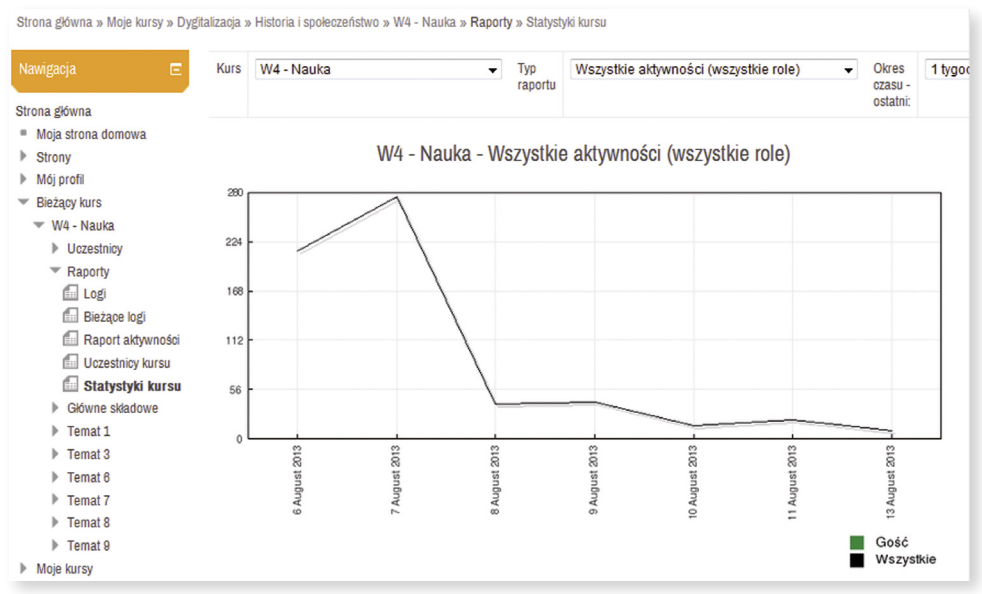

**Rysunek 15.** Graficzna statystyka dostępu do kursu W4 – Nauka.

### **Komunikacja na platformie**

Bardzo ważnym celem kursów zdalnych jest nie tylko przekaz wiedzy, ale również integracja grupy i tworzenie społeczności klasowej. Można go osiągnąć za pomocą różnych narzędzi dostępnych na platformie, służących do komunikacji prowadzącego z uczestnikami kursu.

Komunikację na platformie można rozpatrywać w dwu aspektach: komunikacji prywatnej, między dwiema osobami oraz publicznej, w formie wymiany informacji zudziałem wielu osób. Stosowanymi formami komunikacji publicznej są głosowanie, czat lub forum dyskusyjne. Do komunikacji prywatnej wykorzystujemy moduł *Wiadomości*, dostępny w bloku *Nawigacja*, menu *Mój profil***.**

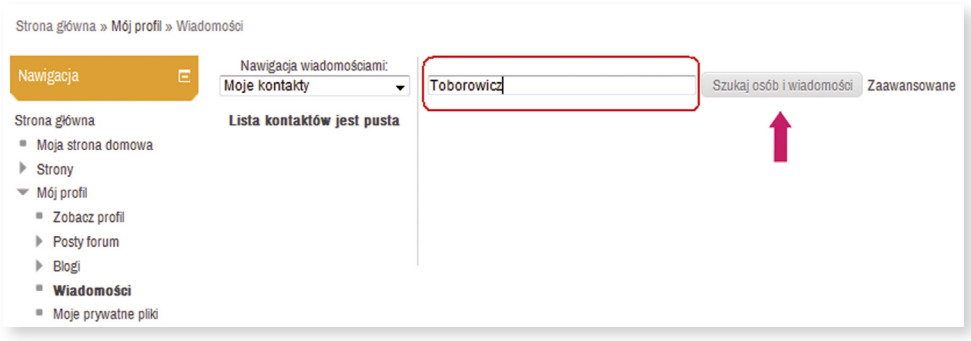

**Rysunek 16.** Wyszukiwanie osób i wiadomości.

W tym miejscu będą wyświetlone wiadomości jeszcze przez nas nieprzeczytane oraz będziemy mogli wybrać osobę, do której chcemy napisać wiadomość.

#### **Tworzenie listy kontaktów**

W celu dodania użytkownika platformy do listy kontaktów, należy wpisać imię lub nazwisko osoby poszukiwanej, a następnie kliknąć przycisk *Szukaj osób i wiadomości*. Wyświetli się lista osób o tym samym imieniu lub nazwisku, wystarczy przy odpowiedniej osobie kliknąć przycisk "**+**".

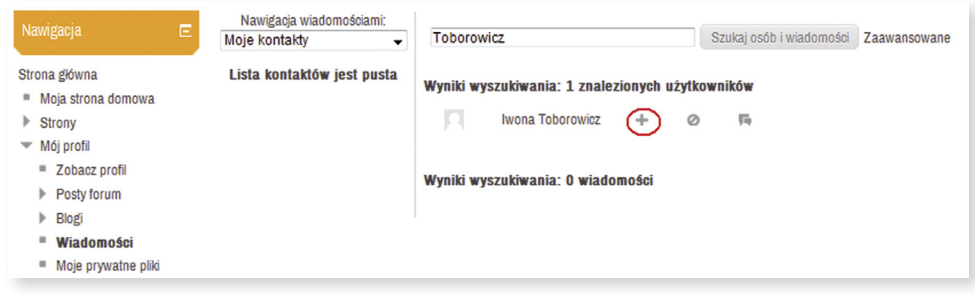

**Rysunek 17.** Dodawanie osób do listy kontaktów.

Przy imieniu i nazwisku uczestnika kursu, którego odszukaliśmy z bazy danych platformy, pojawią się trzy ikony graficzne, mają one następującą postać i działanie:

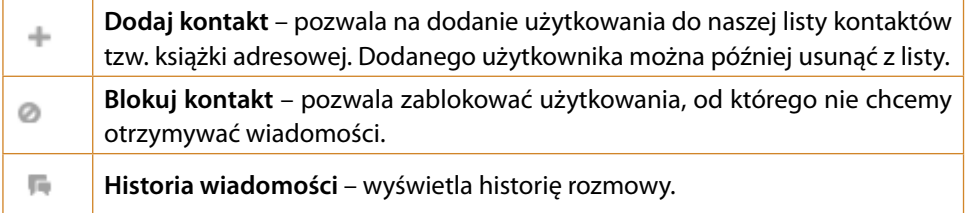

W opcjach zaawansowanych możemy ustawić dodatkowe opcje wyszukiwania, takie jak.: *Tylko w moich kursach*, *Uwzględniaj zablokowanych użytkowników*, *Wiadomości tylko do mnie* lub *Wszystkie moje wiadomości wysłane i otrzymane*.

#### **Nawigacja wiadomościami**

Do poruszania się po bazie danych użytkowników platformy służy okno *Nawigacja wiadomości*. Po rozwinięciu dostępnej listy widzimy: *Moje kontakty*, *Ostatnie rozmowy*, *Ostatnie powiadomienia* oraz *Kursy*, do których mamy dostęp. Wystarczy wybrać jedną z pozycji dostępną w kursach, w celu wyświetlenia listy jego uczestników.

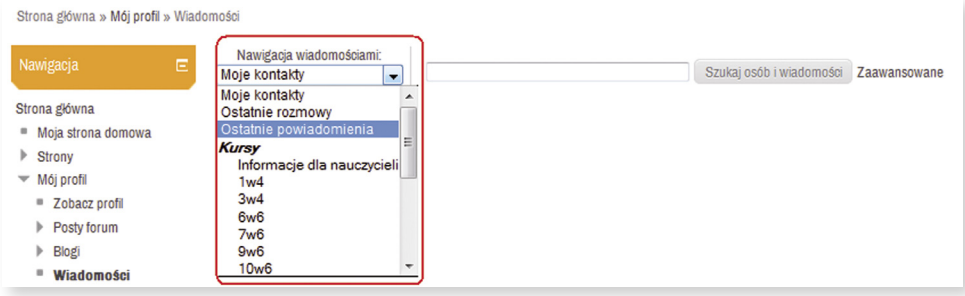

**Rysunek 18.** Nawigacja wiadomości.

### **Wysyłanie wiadomości do osób z listy kontaktów**

W celu wysłania wiadomości wystarczy kliknąć na imię i nazwisko odpowiedniej osoby z listy kontaktów (lub wyszukać jej z bazy danych platformy), a następnie w oknie **Wiadomość** wpisać odpowiedni tekst i przesłać za pomocą przycisku *Wyślij wiadomość*.

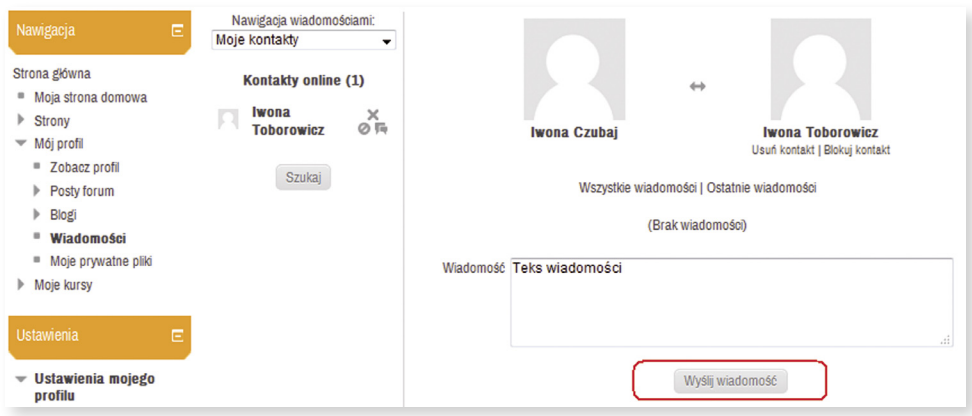

**Rysunek 19.** Wysyłanie wiadomości.

Aby przeczytać wiadomość przesłaną przez innego użytkownika platformy, również należy kliknąć na jego imię i nazwisko (liczba w nawiasie, przy danej osobie na liście, będzie oznaczała ilość nieprzeczytanych wiadomości).

#### **Wysyłanie wiadomości do uczestników kursu**

Do komunikacji z uczniami zapisanymi do danego kursu wykorzystujemy moduł *Uczestnicy*, dostępny w bloku *Nawigacja*, po wybraniu odpowiedniego kursu z menu *Moje kursy* (w przykładzie na rysunku poniżej wybrany został kurs "W4 – Nauka").

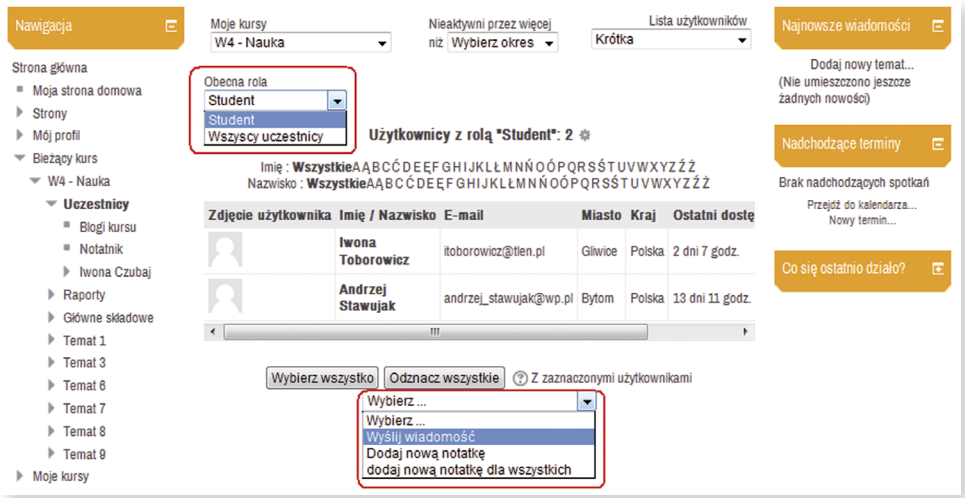

**Rysunek 20.** Wysyłanie wiadomości do wielu uczestników kursu równocześnie.

Aby wysłać wiadomość wystarczy zaznacz osobę, lub kilka osób (za pomocą pól wyboru wkolumnie **Zaznacz**), a następnie z pola **Z zaznaczonymi użytkownikami** wybrać odpowiednią opcję.

# $\bigcirc$  **Realizacja kursu ←**

#### **Kurs na platformie edukacyjnej**

Praca z zastosowaniem zasobów platformy jest specyficzna, dlatego też samo tworzenie kursu na każdej platformie edukacyjnej wymaga przemyślenia i dokładnego zaplanowania przez autora sposobu przekazania treści dydaktycznych tak, aby były przystępnie podane, czytelne i jednoznaczne. Przed przystąpieniem do tworzenia kursu należy zaplanować tematykę, zakres, czas przewidziany na realizację kursu/lekcji, podział materiału dydaktycznego oraz metody komunikacji z uczniem.

Przed przystąpieniem do przygotowywania materiału dydaktycznego (treści kształcenia) należy odpowiedzieć sobie na pytania:

- 1. Jaki jest główny cel dydaktyczny (np.: osiągnięcie określonego poziomu wiedzy) oraz w jaki sposób będzie to osiągnięte (np. ćwiczenia, zadania, określone projekty)?
- 2. Jaki poziom wiedzy i umiejętności powinien osiągnąć uczeń po zakończeniu kursu?
- 3. Jak należy przygotować treść kursu, aby były one przystępne dla uczniów w sensie technologicznym i kompetencyjnym?
- 4. Jak będzie skonstruowana treść kursu jakie zagadnienia będzie ona zawierać, jaka będzie forma przekazywania wiedzy (tekstowa, audio) zawarta w samym szkoleniu, a jaka jego część będzie odwołaniem do źródeł zewnętrznych (inne strony internetowe)?
- 5. Jak będzie stworzona i określona struktura kursu podziału na mniejsze jednostki (tematy), układu powiązań zarówno pomiędzy poszczególnymi częściami (modułami) bieżącego materiału, jak i odwołań do wiedzy wcześniejszej, a także – dla osób bardziej dociekliwych lub zainteresowanych – do informacji uzupełniających i rozszerzających?
- 6. W jaki sposób i w jakiej technologii będą przygotowane treści kursu?
- 7. Jakie kurs będzie zawierać elementy utrwalające i sprawdzające (forma techniczna i merytoryczna pytań i testów oraz odpowiednie komentarze/oceny zwrotne)?
- 8. Jakie są możliwości platformy narzędzia (aktywności i zasoby) umożliwiające umieszczenie treści kształcenia?

W strukturze scenariusza e-kursu konieczne jest umieszczenie projektu i opisu pięciu typów materiałów: informacyjnych, dydaktycznych, aktywizujących, utrwalających, sprawdzających.

### **Kryteria kursu e-learningowego**

Poniżej opisane są kryteria, którymi należy kierować się tworząc użyteczne kursy e-learningowe. Gdy spełnione są poniższe kryteria, proces uczenia się jest swobodny i niezahamowany. Ma on poczucie bezpieczeństwa i wsparcia związane z tym, w jaki sposób prowadzi się go przez szkolenie. Jeżeli kryteria są niespełnione, kurs taki będzie niepraktyczny a uczenie się będzie albo niemożliwe, albo znacznie utrudnione przez poczucie dezorganizacji i chaosu. Warto, przy tworzeniu kursu, kierować się ogólną zasadą usability, czyli użyteczności, dzięki której zajęcia online są wygodnym i zachęcającym narzędziem w edukacji.

**Struktura lekcji**

- **Przygotowana jest instrukcja dla kursu oraz syllabus.**
- Treść stanowi spójną całość pod względem stylu przedstawiania i przekazywania informacji. Wiąże się to zarówno z szatą graficzną, jak i ze stylem pedagogicznym.
- **Elementy treści lekcji są logicznie uporządkowane.**
- Struktura kursu pozwala na logiczną nawigację. Lekcje są uporządkowane i połączone ze sobą. Obowiązuje hierarchia materiałów szkoleniowych, np. praca domowa znajduje się pod lekcją.
- **Sprawdzanie wiedzy pokrywa się ze strukturą.**
- Sposób struktury treści jest adekwatny do odbiorcy.
- Struktura kursu pozwala na improwizację i poczucie swobody.
- Liczba lekcji jest adekwatna do przekazywanej wiedzy.
- **Pojedyncze lekcje są jednorodne.**
- Lekcja pierwsza i ostatnia stanowią domknięcie kursu.
- Struktura każdej lekcji jest domknięta (np. zaczyna się streszczeniem a kończy podsumowaniem).
- Występują elementy uatrakcyjniające, np. przykłady, porównania, treści wzbudzające ciekawość.
- Występuje interakcja między uczestnikami a treścią szkolenia (np. quizy, krzyżówki) oraz między samymi uczestnikami (np. fora tematyczne, chaty).

**Forma wizualna kursu**

- $\blacksquare$  Forma jest przejrzysta.
- Forma jest spójna odnosi się wrażenie, że "wszystko jest na swoim miejscu". Chaotycznie wykonana grafika nie sprzyja budowaniu poczucia bezpieczeństwa, a grafika projektowana z uwagą na jej użyteczność (usability) wspomaga znacznie proces uczenia się.
- Proporcja grafiki do treści jest rozsądna. Zbyt duża ilość grafiki rozprasza i dezorientuje, zbyt mała jej ilość może powodować znudzenie i demotywować uczestnika szkolenia.
- Kurs jest spójny graficznie pod względem stylu, kolorystyki.
- Kurs jest ciekawy wizualnie, np. gdy zawiera charakterystyczny kojarzący się z treścią kursu motyw, jest pomysłowy pod względem grafiki.

 Forma jest zrozumiała i wykorzystana jako dodatkowe medium znaczenia – wprowadzane są skojarzenia między kolorami lub formami graficznymi a znaczeniami w treści szkolenia.

#### **Treść szkolenia**

- Treść jest adekwatna do celu, jaki sobie założyliśmy. Treść jest ustrukturalizowana (początek, rozwinięcie, zakończenie).
- Język jest dostosowany do użytkownika.
- Treść jest ujęta we fragmenty łatwo przyswajalne zawartość lekcji podzielona jest na fragmenty zajmujące objętościowo najwyżej stronę tekstu.
- $\blacksquare$  Są możliwości oraz zachęta do pogłębiania wiedzy podawane są ciekawe linki, informacje, ciekawostki, możliwe drogi kontynuacji zainteresowań tematem.
- Użytkownicy mają możliwość współtworzenia treści lekcji (projekty, zadania, fora).

**Sprawdzanie wiedzy**

- **Po każdej lekcji sprawdzana jest wiedza.**
- Materiał na testach pokrywa się z materiałem z zajęć.
- Zadania są różnorodne.
- Sprawdzamy wiedzę i teoretyczną, i praktyczną (np. zadając zadania domowe do wykonania w formie prezentacji).
- Testy są stopniowane pod kątem trudności.
- Uczestnicy mają możliwość ocenienia się nawzajem (np. w sytuacji oceny atrakcyjności wykonania zadania). Ma to charakter informacyjny oraz motywujący.
- **Zadania mogą mieć limit czasowy.**
- Podana jest informacja zwrotna do każdego zadania. Informacja zwrotna jest jednym z najważniejszych narzędzi skutecznej edukacji.
- Termin zaliczenia zadania jest wyraźnie określony.

# **Modyfikacja kursu**

Nowo utworzony kurs nie zawiera żadnych materiałów dydaktycznych. Ekran takiego kursu wygląda tak, jak na rysunku 21. Część centralną strony zajmują sekcje – w zależności od ustawień kursu mogą to być kolejne tygodnie lub tematy. Na treść tematu składają się różne zasoby i aktywności, które można dodawać w trybie edycji (patrz punkt **Tryb edycji**). W lewej i prawej kolumnie znajdują się bloki nawigacyjne lub informacyjne.

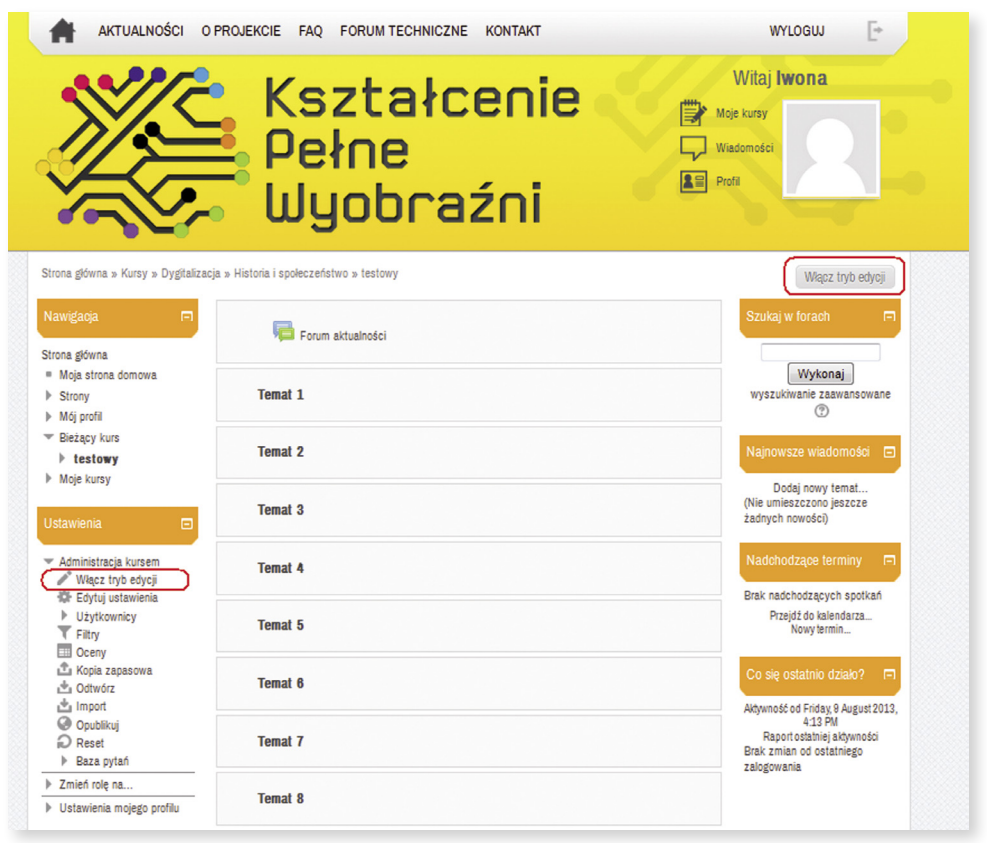

**Rysunek 21.** Ekran pustego kursu, z zaznaczonym przyciskiem *Włącz tryb edycji.*

### **Tryb edycji**

Dodatkowym elementem widocznym na stronie jest przycisk *Włącz tryb edycji*. Jest on dostępny tylko dla menadżerów, prowadzących kurs i administratorów platformy. Znajduje się w prawym górnym rogu ekranu kursu (identyczną funkcję pełni pozycja o tej samej nazwie w bloku *Ustawienia*).

Włączenie trybu edycji powoduje uaktywnienie ikon zasobów, składowych oraz bloków umożliwiających modyfikację składników kursu. Możliwe jest wtedy dodawanie nowych elementów do kursu – za pomocą przycisku *Dodaj aktywność lub zasób*, nanoszenie poprawek w już zamieszczonych materiałach kursowych, a także zmiana atrybutów (widoczności, położenia) bloków i zasobów kursowych.

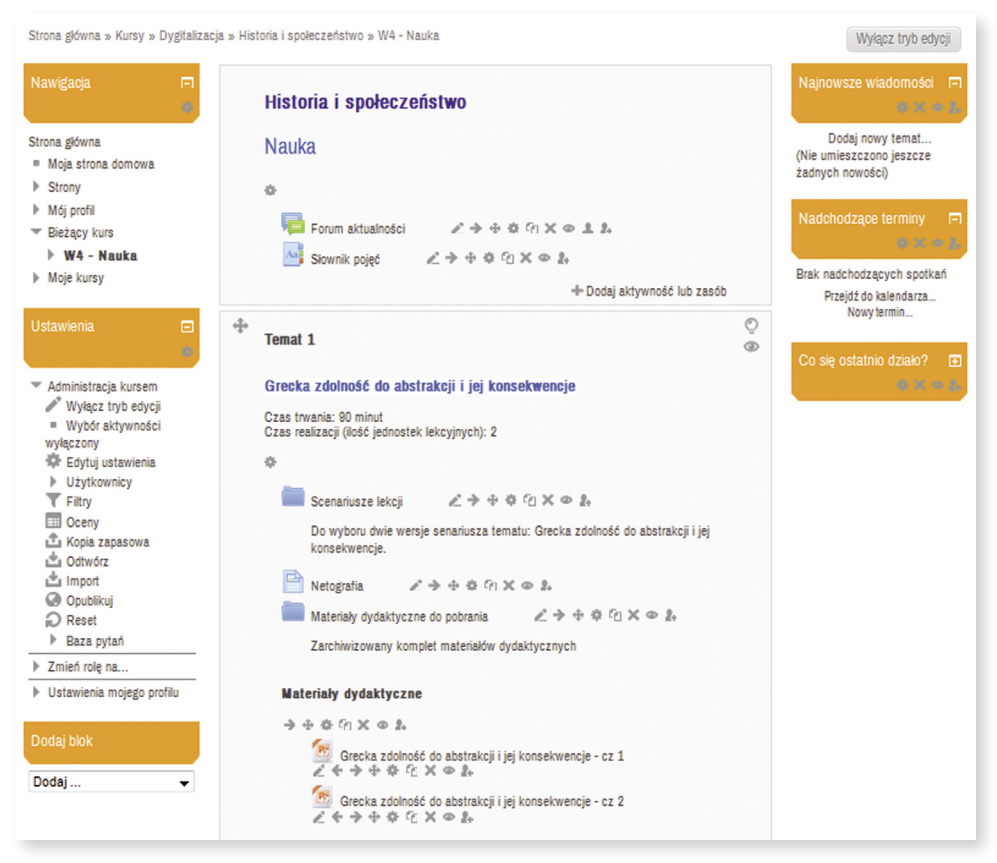

**Rysunek 22.** Widok kursu w trybie edycji.

Włączenie trybu edycji skutkuje wyświetleniem na stronie kursu ikon dostępu do edycji zasobów.

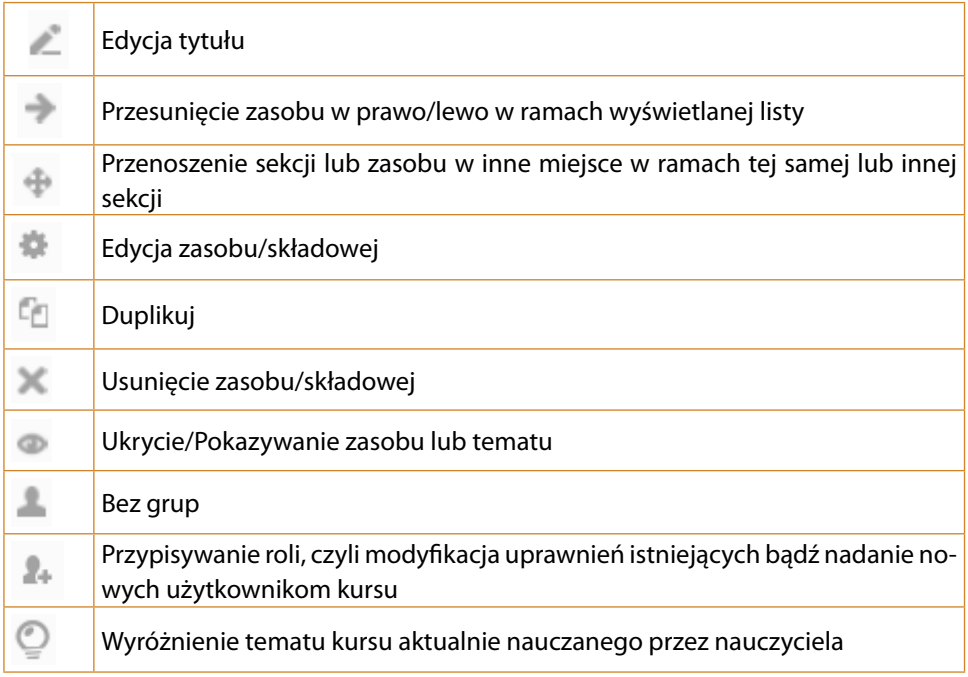

### **Bloki kursu**

Oprócz środkowej części kursu zawierającej kolejne tygodnie/tematy (w zależności od formatu kursu Moodle) dostępne są też bloki.

Bloki dodają funkcjonalności kursom, ale także i samemu systemowi Moodle. Domyślnie po utworzeniu nowego kursu są widoczne bloki tj.:

- **Nawigacja**
- **Ustawienia**
- Szukaj w forach
- Najświeższe wiadomości
- Nadchodzące terminy
- Co się ostatnio działo?

W zależności od roli użytkownika (student, prowadzący, administrator), niektóre bloki pozostają niewidoczne lub mają różną zawartość. O tym, które bloki są widoczne decyduje prowadzący, lecz to, co jest w nich widoczne zależy już od roli użytkownika, co przedstawia rysunek 23.

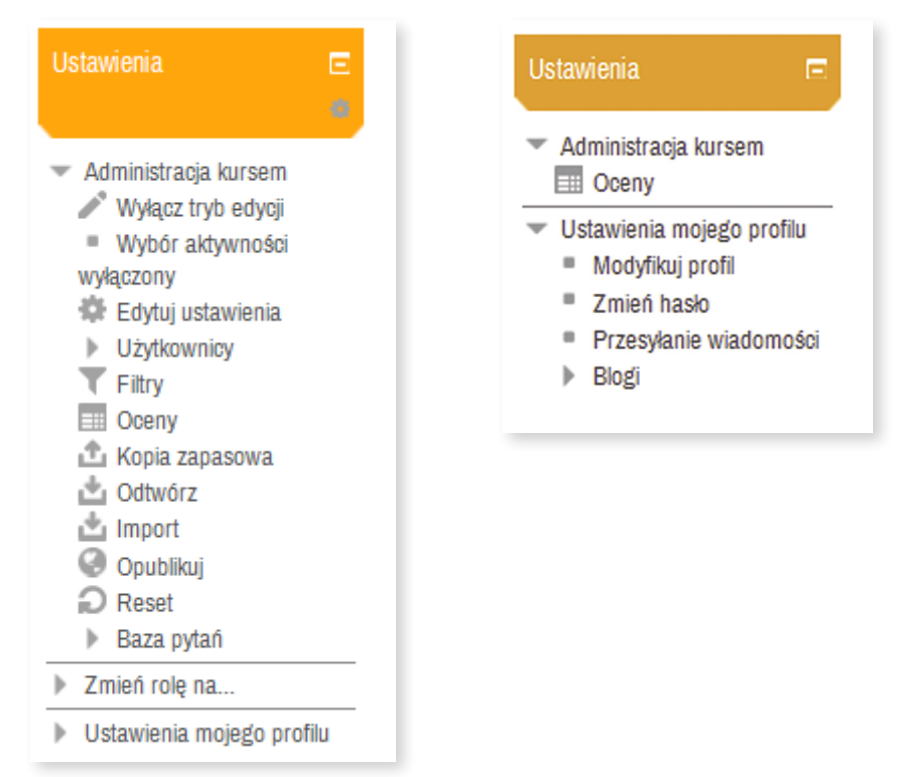

**Rysunek 23.** Blok *Ustawienia* – po lewej widok prowadzącego, po prawej – studenta/ ucznia.

Bloki kursu można ukrywać/odkrywać (rysunek 23), a przy włączonym trybie edycji modyfikować, usuwać, dodawać, a także zmieniać ich położenie na ekranie kursu.

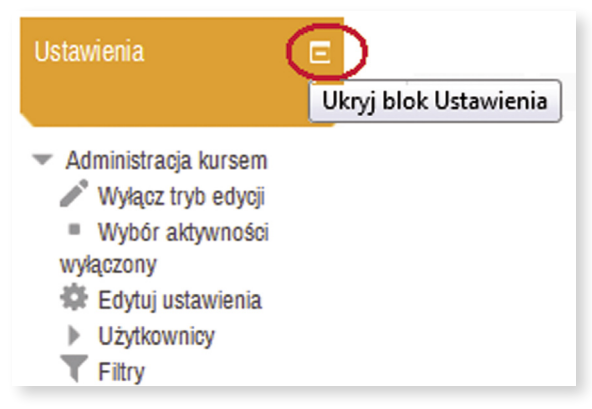

**Rysunek 24.** Ukrywanie bloku *Ustawienia.*

#### **Dodawanie nowych bloków**

Domyślnie na stronie głównej w panelu Moodle nie jest zbyt dużo bloków. W celu dodania nowych wystarczy skorzystać z funkcji dostępnych na liście w bloku *Dodaj blok* (rysunek 25). Blok ten jest widoczny tylko w trybie edycji i wyświetla się w lewej kolumnie strony na samym dole pod blokiem *Ustawienia*. Po rozwinięciu pola wyboru mamy dostęp do wszystkich domyślnie zainstalowanych bloków platformy.

| <b>Ustawienia</b><br>Е<br>嶺                                                                       | ÷      | <b>Temat 6</b><br>春         | $\odot$<br>$^{\circ}$ |
|---------------------------------------------------------------------------------------------------|--------|-----------------------------|-----------------------|
| Administracia kursem                                                                              |        | + Dodaj aktywność lub zasób |                       |
| Zmień rolę na                                                                                     |        |                             |                       |
| Ustawienia mojego profilu<br>Þ                                                                    | ÷      | <b>Temat 7</b>              | Ō<br>$^{\circ}$       |
| Dodaj blok                                                                                        |        | 壺                           |                       |
| Dodaj<br>$\blacksquare$                                                                           |        | + Dodaj aktywność lub zasób |                       |
| <b>Klient RSS</b><br>Komentarze<br>Linki do sekcji<br>Lista kursów                                | ▲<br>÷ | <b>Temat 8</b><br>春         | $\circledcirc$<br>⊛   |
| Losowe pojęcie ze słownika<br>Menu blogu                                                          |        | + Dodaj aktywność lub zasób |                       |
| Opis kursu/strony<br>Osoby<br>Ostatnie wpisy w blogu<br>Podopieczni<br>Prvwatne pliki użytkownika | ÷      | <b>Temat 9</b><br>春         | $\circ$<br>⊕          |
| Status ukończenia kursu<br>Tagi                                                                   | 릐      | + Dodaj aktywność lub zasób |                       |
| Tagi blogu<br>Ukończenie ręczne<br>Wiadomości<br>Wyniki quizu                                     | ÷      | <b>Temat 10</b>             | Ō<br>$^{\circ}$       |
| Wyszukiwanie społeczności<br>Zalogowani użytkownicy<br>Zalogowany użytkownik                      | ۰      |                             |                       |

**Rysunek 25.** Bloki dostępne w systemie Moodle.

Aby dodać nowy blok, wystarczy wybrać jego nazwę z listy.

Dodajmy blok *Kalendarz* oraz *Zalogowani użytkownicy*. W bloku *Zalogowani użytkownicy* będzie wyświetlać się lista uczestników zalogowanych do kursu w ciągu ostatnich 5 minut, czyli tych, którzy są obecnie zalogowani lub byli w ciągu ostatnich minut. Jako prowadzący widzimy, kto w danej chwili korzysta z platformy i możemy im zaproponować na przykład wsparcie w rozwiązywaniu zadań. Po kliknięciu na imię i nazwisko osoby wyświetlonej na liście przejdziemy do jej profilu. Możemy w tym miejscu przejrzeć dane, jakie udostępnił nam uczestnik kursu o sobie, jak również wysłać do niego wiadomość.
Za pomocą metody przeciągnij i upuść, możemy zmieniać położenie bloków na ekranie kursu (przy włączonym trybie edycji).

## **Kalendarz**

Utrzymywanie kalendarza zdarzeń jest ważne dla nauczyciela i dla ucznia. Wydarzenia mogą być tworzone dla różnych kategorii, w tym:

- **g** globalne, pojawiające się we wszystkich kursach (dodaje administrator),
- kursu (dodaje prowadzący),
- grupowe wydarzenia kursu odnoszące się do konkretnych grup (dodaje prowadzący),
- użytkownika (osobiste).

Wydarzenia można dodawać w szczegółowy widoku miesiąca (otwiera się po kliknięciu nazwy miesiąca w kalendarzu) za pomocą przycisku *Nowy termin* lub w bloku **Nadchodzące terminy**, a wyświetlać się będą w kalendarzu, przypominając uczestnikom różnych kursów o zdarzeniach, które ich dotyczą z różnych tytułów. Alarmy kalendarza mają przyporządkowane kolory kategorii i będą widoczne dla ucznia po zalogowaniu.

## **Ustawienia kursu**

Pierwszym krokiem po stworzeniu nowego kursu jest zmiana jego ustawień. Aby zmienić ustawienia kursu należy w bloku *Ustawienia*, odszukać menu *Administracja kursem*, w celu rozwinięcia listy, a następnie wybrać opcję *Edytuj ustawienia*.

Na ekranie pojawi się formularz **ZMIEŃ USTAWIENIA KURSU** zawierający wiele pól i opcji do wyboru. Wypełnienia wymagają tylko te, które decydują o podstawowych ustawieniach kursu.

### **Wskazówki do wypełnienia formularza**

- 1. **Pełna nazwa kursu** wyświetlana jest w środkowej części ekranu w przypadku uruchomienia wszystkich kursów.
- 2. **Krótka nazwa kursu** wyświetlana jest w menu głównym, w panelu *Nawigacja* i w ścieżce dostępu.
- 3. **Format** po prawej stronie jest pole z listą rozwijalną z czterema opcjami. Należy wybrać: *Format tematyczny***.**

Wybór formatu skutkuje poniżej opisanymi ustawieniami kursu.

- **Format tygodniowy** kurs zorganizowany jest w cyklu tygodniowym z dokładnie określoną datą rozpoczęcia i zakończenia. Każdy tydzień składa się z pewnej liczby składowych kursu. Niektóre z nich, takie jak dzienniki, mogą mieć czasowo ograniczone "okno dostępu", czyli okres trwający np. dwa tygodnie, po zakończeniu którego przestają być dostępne.
- **Format tematyczny** format ten jest bardzo zbliżony do formatu tygodniowego, z wyjątkiem tego, że kurs zamiast na tygodnie podzielony jest na tematy. Tematy nie mają żadnych ograniczeń czasowych i nie musisz podawać żadnych dat.
- **Format towarzyski** jest to format zorientowany na jedno główne forum – Forum towarzyskie – które wyświetlone jest na stronie głównej. Format ten jest przydatny w sytuacjach, w których forma działania nie jest sprecyzowana.
- **SCORM** są formatami tworzenia materiałów e-learningowych. Aby utworzyć materiały w tych formatach, konieczne są odpowiednie narzędzia, dlatego nie będziemy się nimi zajmować w tym podręczniku.
- 4. **Dostępność** po prawej stronie jest pole z lista rozwijalną, z dwiema opcjami. Należy wybrać: *Ten kurs nie jest dostępny dla studentów*. Ta opcja powinna funkcjonować, dopóki nie ukończymy kursu. Można ją przełączyć w przypadku potrzeby sprawdzania obrazu kursu z uprawnieniami studenta, autor ma możliwość przyjęcia tej roli.
- W formularzu można dodatkowo wprowadzić inne ustawienia takie jak:
- 5. Wpisać podsumowanie kursu streszczenie wyświetlane na liście kursów. Wyszukiwarka poza nazwami kursów przeszukuje także te streszczenia.
- 6. Ustawić datę rozpoczęcia kursu. Ustawienie to nie będzie miało wpływu na kursy stosujące format towarzyski lub tematyczny. Wpłynie ono jednak na wyświetlanie logów, które przyjmują podaną tu datę, jako najwcześniejszą możliwą do wyświetlenia.
- 7. Włączyć lub wyłączyć wyświetlanie ocen studentom, za pomocą opcji *Pokaż dziennik ocen studentom*. Wiele składowych kursów umożliwia wystawianie studentom ocen. Domyślnie wszystkie oceny wystawione na danym kursie są widoczne na stronie oceny dostępnej z poziomu głównej strony kursu w bloku

ku *Ustawienia*, menu *Administracja kursem*. Jeśli prowadzący nie chce używać ocen w swoim kursie, lub nie chce ujawniać ich studentom, to istnieje możliwość wyłączenia wyświetlania ocen. Nie uniemożliwia to wystawiania ocen za poszczególne składowe, a jedynie wyłącza opcję pokazywania ocen studentom.

- 18. Włączyć lub wyłączyć raporty aktywności, za pomocą opcji *Pokaż raporty aktywności*. Raporty te zawierają dzienniki dostępu użytkownika a także informacje dotyczące aktywności użytkownika.
- 19. Ustawić maksymalny rozmiar przesyłanego pliku przez uczestnika kursu na serwer platformy.
- 10. Ustawić przydział do typów grup użytkowników, za pomocą opcji *Tryb grup*.

### **Są trzy ustawienia dla grup:**

- $\blacksquare$  brak grup,
- $\blacksquare$  osobne grupy każda grupa widzi tylko siebie, reszta jest niewidzialna,
- widoczne grupy każda grupa pracuje w swoich ramach, ale widzi także
- inne grupy.

#### **Grupy można tworzyć na dwóch poziomach:**

- Poziom kursu jest to domyślne ustawienie dla wszystkich aktywności w ramach danego kursu.
- Poziom aktywności każda aktywność, która umożliwia grupową pracę pozwala określić tryb pracy w grupach. Jeśli kurs wymusza pracę w grupach wówczas ten parametr nie jest brany pod uwagę.
- 11. Określić, w jakim języku ma być wyświetlany kurs. Chodzi o stronę kodową używanej przeglądarki. Jeżeli prowadzący ma angielskojęzyczną przeglądarkę i nie ustawi tego parametru, to standardowo Moodle będzie mu się wyświetlał po angielsku. Ustawienie parametru **Język** spowoduje wyświetlenie kursu w dowolnym języku, bez względu na ustawienia przeglądarki.

Po wypełnieniu formularza należy zatwierdzić wybrane opcje kliknięciem przycisku *Zapisz zmiany*. Zapisane ustawienia kursu można w każdej chwili zmienić.

## **Zasoby i aktywności**

Centralna część strony kursu jest przeznaczona do publikowania materiałów dydaktycznych. Narzędzia, których można użyć do publikacji, są podzielone na dwie grupy: **aktywności** i **zasoby**.

### **Aktywności**

- **Ankieta** oferuje szereg sprawdzonych instrumentów do badań ankietowych, które okazały się przydatne w ocenianiu i stymulowaniu procesu uczenia się w środowisku online. Prowadzący mogą wykorzystywać te narzędzia do zbierania od swoich uczniów danych, które pomogą im lepiej poznać swoją grupę i ułatwią refleksję na temat swoich metod nauczania.
- **Czat** pozwala utworzyć pokój rozmów, w którym uczestnicy mogą dyskutować on-line w czasie rzeczywistym w dowolnym momencie. Czat może stać się miejscem pomagającym uczestnikom współpracować i wymieniać się informaciami.
- **Forum** pozwala prowadzącemu prowadzić różnego typu dyskusję z uczestnikami kursu. Fora mogą posiadać różną strukturę i mogą umożliwiać ocenę każdego postu przez współuczestników. Posty mogą być przeglądane wróżnych formatach i mogą zawierać załączniki. Uczestnicy, którzy są subskrybentami forum otrzymają pocztą elektroniczną kopie każdego nowego postu. Prowadzący może narzucić subskrypcję wszystkim uczestnikom.
- **Głosowanie** pozwala prowadzącemu przeprowadzić szybką ankietę, sformułować pytanie i określić zestaw dopuszczalnych odpowiedzi. Następnie uczestnicy kursu wskazują wybrane przez siebie odpowiedzi a prowadzący (czasami uczestnicy także) mogą śledzić wyniki. Forma ta jest przydatna zazwyczaj przy zbieraniu opinii, informacji o grupie, zapisach na wycieczki czy egzaminy. Rzadko bywa przydatna przy sprawdzaniu wiedzy.
- **Kwestionariusz** pozwala na tworzenie ankiet przy użyciu różnych rodzajów pytań, w celu zbierania danych od użytkowników.
- **Lekcja** pozwala prowadzącemu na tworzenie treści i zadań na wiele sposobów. Np. lekcja może składać się z kilku stron wyświetlanych w stałej kolejności, lub w bardziej skomplikowany sposób – strony mogą być pogrupowane w kilka ścieżek, wyświetlanych w zależności od wyboru dokonywanego przez uczącego się. W każdym przypadku prowadzący może wzmocnić zaangażowanie uczestników kursu, jak i sprawdzić prawidłowe zrozumienie informacji przez zadawanie

pytań pomiędzy stronami z treścią. W zależności od udzielanych odpowiedzi (i od intencji nauczyciela), uczący może zobaczyć kolejną stronę lekcji (np. po poprawnej odpowiedzi), zobaczyć poprzednią stronę (np. po niepoprawnej odpowiedzi), lub zostać skierowany do całkowicie innej ścieżki. Lekcja może być oceniania, ocena widoczna jest w dzienniku ocen. Lekcje mogą zostać wykorzystane np. do: samodzielnej nauki, tworzenia scenariuszy symulacyjno-decyzyjnych, tworzenia adaptacyjnych testów, gdzie zadawane pytania różnią się w zależności od udzielanych odpowiedzi

- **Quiz** umożliwia prowadzącemu tworzenie i udostępnianie testów składających się z pytań wielokrotnego wyboru, pytań typu prawda/fałsz oraz pytań wymagających udzielenia krótkich odpowiedzi. Pytania te, uporządkowane według kategorii, przechowywane są w bazie danych i mogą być ponownie wykorzystywane w ramach danego kursu lub nawet przenoszone do innego kursu. Quizy dopuszczają wielokrotne próby znalezienia rozwiązania. Każda próba jest automatycznie sprawdzana; prowadzący może decydować, czy przedstawi swój komentarz czy udostępni poprawne odpowiedzi. Moduł ten oferuje narzędzia umożliwiające wystawianie ocen.
- **Słownik pojęć** umożliwia opracowanie i zarządzanie zbiorem definicji w formie słownika, definicje mogą być wyszukiwane lub przeglądane na wiele sposobów.
- **Wiki** to popularny sposób gromadzenia informacji przez wiele osób; zebrane dane są zapisywane w postaci stron, które mogą zawierać odnośniki do siebie nawzajem. Taki sposób pozwala łatwo porządkować informacje (nadawać jej strukturę, wskazywać strony nadrzędne i podrzędne), uzupełniać je i poprawiać po pewnym czasie.
- **Warsztaty** to miejsce, w którym uczniowie mogą zobaczyć przykładowy projekt, przesłać swoje własne projekty i zobaczyć oraz ocenić projekty innych. Gdy nauczyciel wymaga, aby każdy uczeń ocenił pracę kilku innych uczniów, warsztaty stają się narzędziem do wspólnej oceny. Warsztaty mogą być oceniane przez innych uczniów i (lub) nauczyciela, ale mogą też wcale nie być oceniane. Pozwalają one utworzyć specyficzne kryteria oceny, z których powinni korzystać oceniający. Warsztaty będą informowały o terminie przesłania i oceny projektu.
- **Pakiet SCORM** pozwala importować pakiety edukacyjne stworzone w oparciu o standard SCORM. Pakiet ten może zawierać strony www, grafiki, skrypty Java Script, prezentacje Flash i wszystko, co działa w przeglądarkach stron www.
- **SCORM** (ang. Sharable Content Object Reference Model) standard (reguła technologiczna) definiujący sposób tworzenia uniwersalnych materiałów edukacyjnych w wersji elektronicznej w formie pojedynczego modułu reprezentowanego jako archiwum, zawierającego metadane odnośnie zawartości modułu wraz z opisem sekwencji nauczania oraz nawigacji. Jednolite zasady powinny umożliwić łatwe przenoszenie całych kursów pomiędzy różnymi systemami e-learningowymi wykonanymi przez różnych producentów.
- **Zadanie** pozwala prowadzącemu na zbieranie prac wykonanych przez ucznia, ograniczenia okresu dostępności zadania, w tym zablokowanie możliwości oddawania zadań po terminie oraz ocenę i ich komentowanie. Wystawione oceny widoczne są w dzienniku ocen. Ocena może być wystawiona w skali punktowej lub niestandardowej określonej przez prowadzącego. Uczniowie mogą składać prace w formie plików dowolnego typu (tekstowe, multimedialne, obrazy itd) – zadanie *Prześlij plik* lub w postaci tekstu wprowadzanego bezpośrednio w edytorze na stronie platformy – zadanie *Tekst online*.

## **Zasoby**

- **Adres URL** pozwala na udostępnianie uczniom linków do zewnętrznych stron www. Korzystając z zasobów z zewnętrznych witryn, należy upewnić się, że ich użycie jest legalne.
- **Etykieta** pozwala zorganizować materiał wewnątrz sekcji tematycznej kursu. Etykieta może zawierać dowolne ilości tekstu, obrazków lub innej zawartości, którą można zamieścić na stronie internetowej. Etykieta sama w sobie również jest dokumentem HTML. Chociaż etykieta może przechowywać dowolną zawartość będącą kodem HTML, nie służy do tego, aby umieszczać w nich większe ilości tekstu. Jej głównym zastosowaniem jest uporządkowanie strony głównej kursu. Innym zastosowaniem etykiet może być dodanie obrazka przed nazwą każdego zagadnienia, co może uatrakcyjnić stronę wizualną kursu.
- **Folder** pozwala dodawać do kursu folder, w którym nauczyciel może umieszczać dla ucznia pliki do pobrania. Często kłopotliwe dla ucznia może być korzystanie z odnośników do każdego z pliku, dlatego w celu dodania odnośników do wielu plików łatwiej skorzystać z folderu. Foldery pozwalają też na uporządkowanie plików udostępnionych uczniom.
- **Książka** pozwala tworzyć wielostronicowe materiały w formacie podobnym do książek papierowych, z rozdziałami i podrozdziałami. Książki mogą zawierać pliki multimedialne jak również tekst. Są pomocne w wyświetlaniu długich fragmentów tekstu, które mogą zostać podzielone na sekcje.
- **Plik** pozwala na udostępnianie uczniom plików pomocniczych w postaci, na przykład ćwiczeń, zadań lub kart pracy przygotowanych w dowolnym programie pakietu MS Office, strony HTML, osadzonych obrazów, obiektów Flash, filmów itp.
- **Strona** (tekst statyczny i dynamiczny) pozwala na tworzenie stron przy pomocy edytora tekstowego. Storna może zawierać tekst, grafikę, tabele, dźwięk, wideo, linki do innych stron oraz wbudowaną zawartość taką jak np. Google Maps czy Youtube;

### **Przenoszenie zasobów**

Aby przenieść dowolny zasób w inne miejsce kursu np. do innego tematu – sekcji, należy ustawić kursor myszy na ikonie *Przenieś* widocznej przy włączonym trybie edycji, a następnie metodą "przeciągnij i upuść" przesunąć w miejsce docelowe.

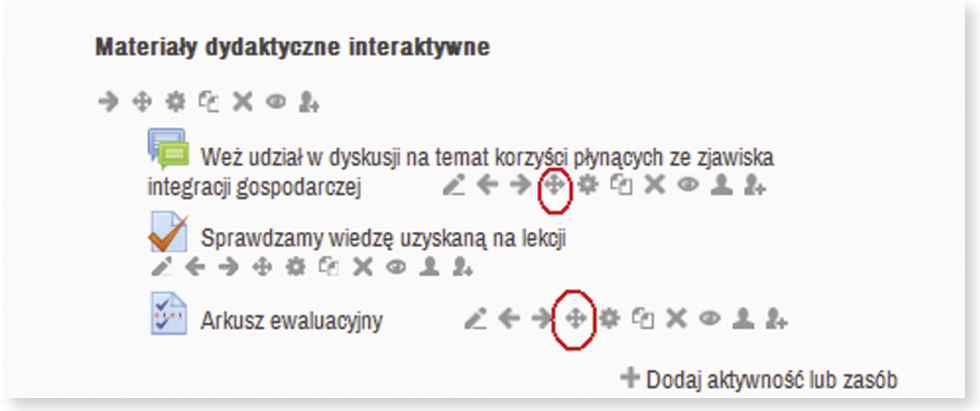

**Rysunek 26.** Przenoszenie zasobów w obrębie tego samego kursu.

# **Administracja kursem**

## **Zarządzanie użytkownikami kursu**

Zapisanie ucznia, który jest w bazie platformy, do konkretnego kursu może przebiegać w dwojaki sposób:

1. Za pomocą opcji *Uczestnicy*, w bloku *Nawigacja Moje kursy nazwa kursu*. Na rysunku przedstawiony został przykład z wybranym kursem "W4 –Nauka".

| Strona główna » Moje kursy » Dygitalizacja » Historia i społeczeństwo » W4 - Nauka » Uczestnicy<br>Nawigacja<br>Е | Moje kursy<br>W4 - Nauka                   | ▼                                 | Nieaktywni przez wiecej<br>niż Wybierz okres –                                                                                       | Krótka             |               | Lista użytkowników<br>۰ | Najnowsze wiadomości                                             | Е |
|----------------------------------------------------------------------------------------------------|--------------------------------------------|-----------------------------------|----------------------------------------------------------------------------------------------------|--------------------|---------------|-------------------------|------------------------------------------------------------------|---|
| Strona główna<br>Moia strona domowa<br>۰<br>Strony<br>ь                                                           | Obecna rola<br>Wszyscy uczestnicy -        |                                   |                                                                                                    |                    |               |                         | Dodai nowy temat<br>(Nie umieszczono jeszcze<br>żadnych nowości) |   |
| Mói profil<br>Þ<br><b>Bieżący kurs</b><br>$W4 - Nauka$                                                            |                                            |                                   | Wszyscy uczestnicy:8<br>Imie: WszystkieAABCĆDEEFGHIJKLŁMNŃOÓPQRSŚTUVWXYZŹŻ<br>Nazwisko: WszystkieAABCĆDEEFGHIJKLŁMNŃOÓPORSŚTUVWXYZŹŻ |                    |               |                         | Nadchodzące terminy<br>Brak nadchodzacych spotkań                | Е |
| $\blacktriangledown$ Uczestnicy<br><b>Blogi kursu</b>                                                             | Zdjęcie użytkownika Imię / Nazwisko E-mail |                                   |                                                                                                    | <b>Miasto Krai</b> |               | Ostatni doste           | Przeidź do kalendarza<br>Nowy termin                             |   |
| - Notatnik<br>Iwona Czubai                                                                                        |                                            | <b>Iwona Czubai</b>               | iwona@kana.gliwice.pl                                                                                                    | Gliwice            | Polska 6 sek. |                         | Co się ostatnio działo?                                          | 匠 |
| Raporty<br>Þ.<br>Główne składowe                                                                                  |                                            | <b>Andrzej</b><br><b>Stawujak</b> | andrzej_stawujak@wp.pl Bytom                                                                                                    |                    |               | Polska 28 dni 21 godz.  |                                                                  |   |
| $F$ Temat 1<br>$F$ Temat 3                                                                                        |                                            | <b>Iwona</b><br><b>Toborowicz</b> | itoborowicz@tlen.pl                                                                                                    | Gliwice            |               | Polska 13 godz. 42 min  |                                                                  |   |
| $F$ Temat 6<br>$\triangleright$ Temat 7<br>$F$ Temat 8<br>$F$ Temat 9                                             | $\overline{a}$<br>Wybierz wszystko         | Wybierz                           | m.<br>Odznacz wszystkie<br>2 Z zaznaczonymi użytkownikami                                                                            | ٠                  |               | $\overline{1}$          |                                                                  |   |
| Moje kursy                                                                                                    |                                            |                                   |                                                                                                    |                    |               |                         |                                                                  |   |

**Rysunek 27.** Uczestnicy kursu *W4 –Nauka.*

1. Po kliknięciu ikony *Modyfikuj* (zaznaczona na rysunku 27) otworzy się okno **Zapisani użytkownicy** (rysunek 28).

2. Za pomocą opcji *Zapisani użytkownicy***,** w bloku *Ustawienia***,** menu *Administracja kursem Użytkownicy*.

| Nawigacja<br>Œ                                                                                                    | Strona główna » Moje kursy » Dygitalizacja » Historia i społeczeństwo » W4 - Nauka » Użytkownicy » Zapisani użytkownicy | Zapisani użytkownicy |                    |                                                                                             |
|----------------------------------------------------------------------------------------------------|----------------------------------------------------------------------------------------------------|----------------------|--------------------|---------------------------------------------------------------------------------------------|
| <b>Ustawienia</b><br>Ē                                                                                                    | Metoda zapisów Wszystkie                                                                                                | $\blacktriangledown$ |                    | Zapisz użytkowników                                                                         |
| Administracja kursem<br>$\overline{\phantom{a}}$<br>P.<br>Włącz tryb edycji                                                                | Imię / Nazwisko <sup>*</sup> / E-mail                                                                                   | Ostatni dostęp       | Role               | <b>Metoda</b><br><b>Grupy</b><br>zapisów                                                    |
| Edytuj ustawienia<br>Użytkownicy<br>▼<br><b>A.</b> Zapisani<br>użytkownicy                                                                 | Iwona Czubaj<br>iwona@kana.gliwice.pl                                                                                   | teraz                | Menedżer           | $\zeta$<br>Zapisywanie<br>ręczne od<br>Friday, 9<br>August<br>2013, 12:00<br>AM 章义          |
| Metoda zapisów<br>ь<br>Grupy<br>Uprawnienia<br>Þ<br>pozostali użytkownicy                                                                  | Iwona Toborowicz<br>itoborowicz@tlen.pl                                                                                 | 13 godz. 36 min.     | Student X Menedżer | $\zeta_{\rm r}$<br>Zapisywanie<br>reczne od<br>Monday, 12<br>August<br>2013, 12:00<br>AM 尝义 |
| Filtry<br>Oceny<br>⊞<br><b>上 Kopia zapasowa</b><br><b>出</b> Odtwórz<br><b>出</b> Import<br>⊌<br>Opublikuj<br>€<br>Reset<br>Baza pytań<br>Þ. |                                                                                                    |                      |                    | Zapisz użytkowników                                                                         |
| Zmień rolę na<br>Ustawienia mojego profilu                                                                                                 |                                                                                                    |                      |                    |                                                                                             |

**Rysunek 28.** Zapisani użytkownicy.

Po kliknięciu przycisku *Zapisz użytkowników* otworzy się okno o tej samej nazwie (rysunek 29), w którym należy odszukać swoich uczniów i przy odpowiednich danych, kliknąć przycisk *Zapisz*. Nie możemy zapomnieć o wcześniejszym ustawieniu odpowiedniej roli (uprawnień), w tym przypadku *Student*. Po zapisaniu wszystkich osób, potwierdzamy wybór przyciskiem *Zakończ zapisy użytkowników.*

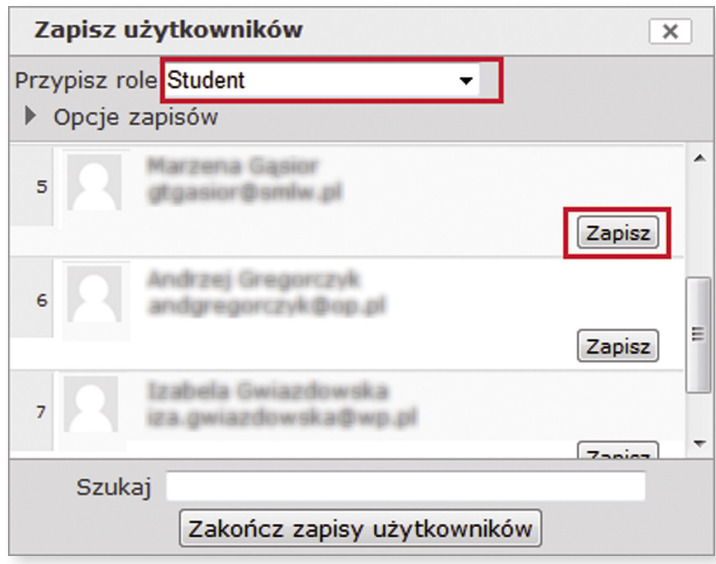

**Rysunek 29.** Zapisywanie użytkowników do kursu z rolą *Student*

### **Dodatkowe ustawienia**

Za pomocą ikony graficznej <u>w kolumnie</u> **Role** można zmienić uprawnienia użytkownika na inne, np.: *nauczyciel bez praw edycji*. W kolumnie **Grupy** można dodać użytkownika do konkretnej grupy, pod warunkiem, że wcześniej została ona utworzona.

Kolumna **Metoda zapisów**, informuje nas, w jaki sposób i kiedy użytkownik został zapisany do kursu. Za pomocą ikony możemy zmienić statut uczestnika na aktywny lub zawieszony oraz ustawić datę rozpoczęcia i zakończenia zapisu do kursu. Kliknięcie ikony × spowoduje wypisanie użytkownika z kursu.

## **Zapis samodzielny do kursu z użyciem klucza dostępu**

Klucz dostępu (hasło) do kursu ma na celu uniemożliwienie udziału w kursie osobom niepożądanym. Jeśli klucz jest ustawiony przez prowadzącego, wówczas każdy użytkownik próbujący zapisać się na ten kurs będzie zobowiązany go wpisać.

Weryfikacja użytkownika za pomocą hasła następuje tylko raz, przy pierwszym zapisie.

Nauczyciel może sam zdefiniować klucz dostępu do kursu, w którym jest prowadzącym, lecz wcześniej musi uaktywnić metodę zapisu – **Zapisywanie samodzielne**.

W tym celu należy uruchomić opcję *Metoda zapisów***,** w bloku *Ustawienia***,**  menu *Administracja kursem Użytkownicy* i wybrać w polu *Dodaj metodę zapisu Zapisywanie samodzielne*.

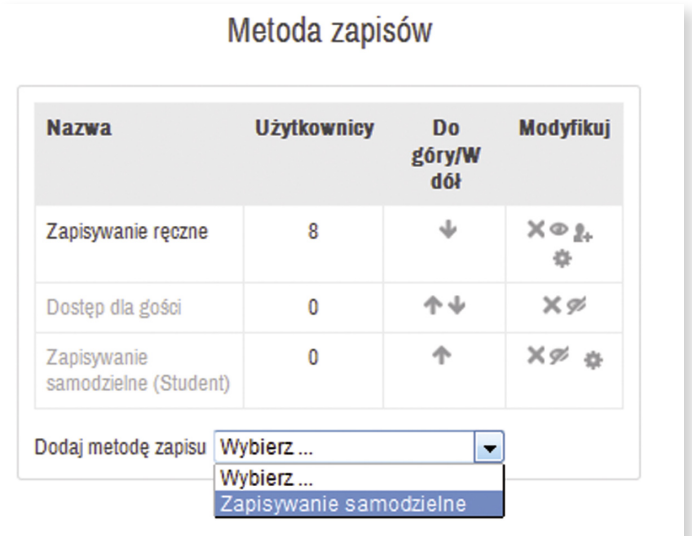

#### **Rysunek 30.**

Metoda zapisów.

W formularzu **Zapisywanie samodzielne** należy wypełnić odpowiednie pola takie jak:

- 1. **Własna nazwa metody zapisów** wpisać dowolną nazwę, z którą będziemy identyfikować odpowiednią grupę uczestników np.: *klasa1a*.
- 2. **Zezwól na samodzielną rejestrację** ustawić *Tak.*
- 3. **Klucz dostępu do kursu** wpisać hasło, które musimy podać swoim uczniom – uczestnikom kursu.
- 4. **Domyślnie przypisana rola** ustawić *Student.*
- 6. Prowadzący może również skonfigurować tutaj dodatkowe opcje takie jak: czas trwania zapisów, maksymalna ilość zapisanych użytkowników, czy treść wiadomości powitalnej.

Po wprowadzeniu zmian wformularzu należy go zapisać przyciskiem *Dodaj metodę zapisu*. Po zapisaniu zmian przejdziemy do okna **Metoda zapisów**, w którym zauważymy dodaną metodę o nazwie "klasa1a", należy sprawdzić czy jest ona aktywna (ikona oczka przy nazwie metody zapisów nie może być zamknięte).

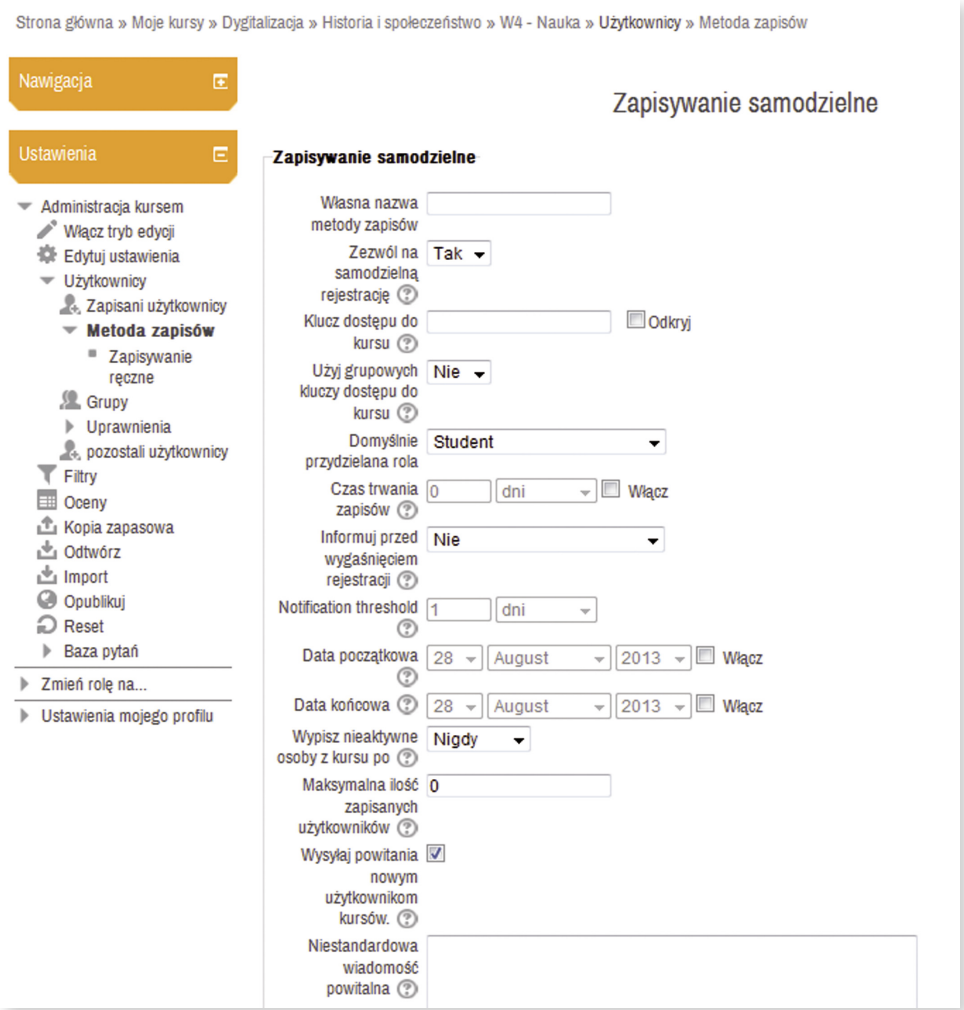

**Rysunek 31.** Formularz zapisywania samodzielnego

Aby umożliwić zapisanie się na dany kurs, za pomocą zapisywania samodzielnego, prowadzący będzie musiał oprócz hasła, podać również nazwę swojego kursu oraz kategorię, w której kurs ten się znajduje. Uczeń przed przystąpieniem do zapisu na kurs, musisz pamiętać o wcześniejszym procesie rejestracji samodzielnej (założenia konta na platformie).

## **Podział uczniów na grupy**

Kiedy z danego kursu korzysta wielu użytkowników (np. uczniów z różnych klas, ale w ramach jednego roku), warto wprowadzać podział na grupy. Grupy w Moodle stanową odbicie klas lub grup klasowych i umożliwiają prowadzącemu zajęcia określenie, w jaki sposób ich członkowie będą współpracować ze sobą na różnych etapach nauki. W jednym kursie można zdefiniować wiele grup.

Podział uczestników kursu następuje po wybraniu opcji *Grupy* z bloku *Ustawienia*, menu *Administracja kursem Użytkownicy.* 

Wyświetla się wówczas informacja o dostępnych grupach i ich uczestnikach (rysunek 32).

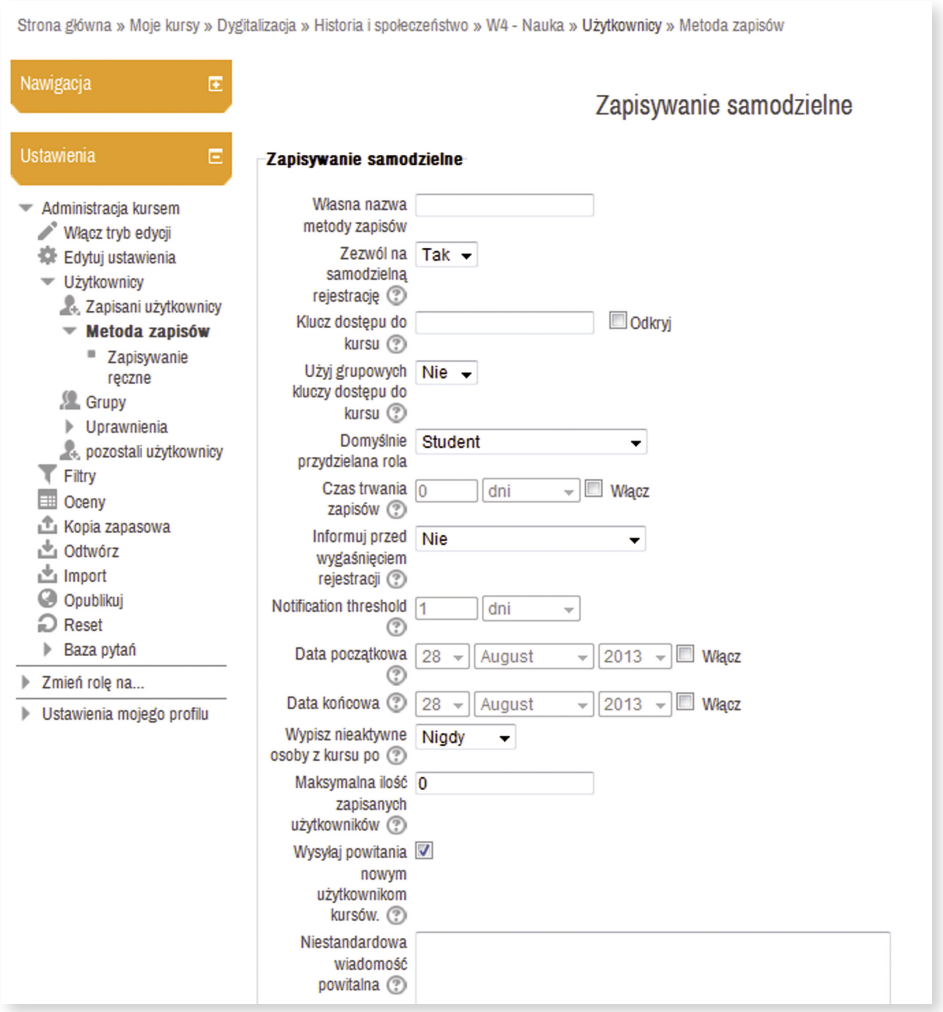

**Rysunek 32.** Tworzenie nowej grupy.

Aby dodać nową grupę, należy wybrać przycisk *Utwórz grupę* – zostanie wyświetlony formularz, w którym będzie można ją zdefiniować, wpisując jej nazwę, dodając jej opis, wstawiając zdjęcie (opcjonalnie) oraz określając klucz dostępu (opcjonalnie, jeżeli na platformie jest ustawiona samodzielna metoda zapisu do kursu). Uczestnik, który poda klucz przy zapisie na kurs, może zostać automatycznie przypisany do danej grupy (klucz dostępu do grupy musi być inny niż klucz dostępu do kursu).

Po dodaniu nowej grupy, trzeba przypisać do niej uczestników. W tym celu należy kliknąć przycisk *Dodaj/Usuń użytkowników*.

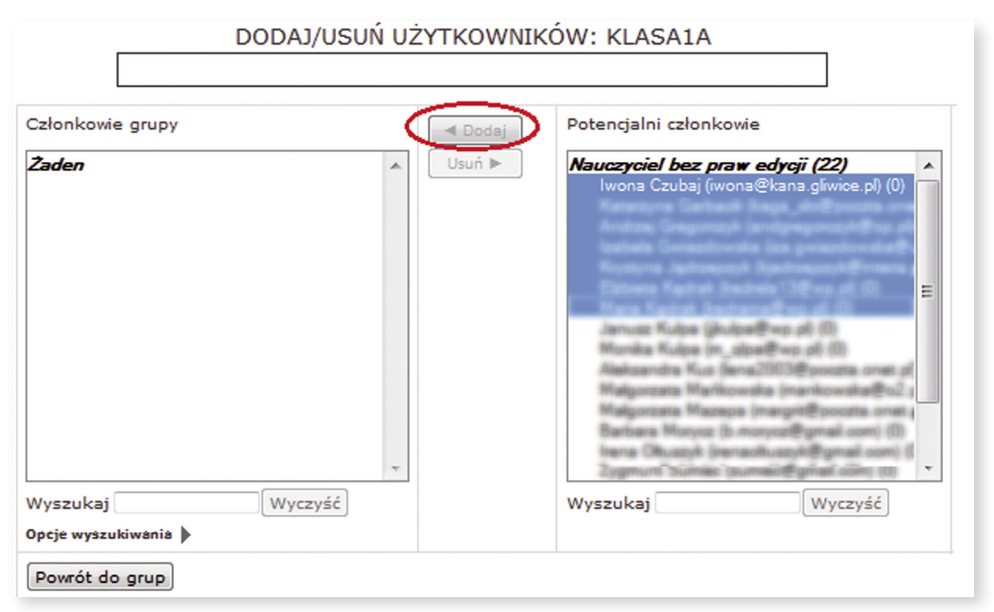

**Rysunek 33.** Dodawanie użytkowników do grupy.

Pojawi się okno jak na rysunku 33, w którym można zaznaczyć pojedynczych użytkowników zarejestrowanych w systemie lub dodawać kilkunastu jednocześnie (naciskając lewy przycisk myszy przy wciśniętym klawiszu *Shift* lub *Ctrl*). Przyporządkowanie do grupy następuje po wybraniu przycisku *Dodaj*. Jeżeli chcemy dodać osobę, której nie potrafimy odnaleźć na liście, możemy wpisać jej imię lub/i nazwisko do pola **Wyszukaj**.

W przypadku kursów z dużą ilością użytkowników bardzo przydatnym narzędziem jest automatyczne tworzenie grup (przycisk *Automatyczne tworzenie grup*

na stronie podziału studentów na grupy, rysunek 32). Można ustalić ilość użytkowników w grupie (wtedy system dobierze ilość grup) albo ilość grup (wtedy system dobierze ilość studentów w grupie; aby podział był równomierny trzeba zaznaczyć opcję podział równomierny). Uczniowie mogą być przydzielani do grup albo alfabetycznie, albo losowo (można też nie przydzielać studentów do grup – wtedy działanie opisywanego mechanizmu sprowadzi się do utworzenia określonej liczby pustych grup). Można zdefiniować schemat nazewnictwa grup. Znak @ będzie zastąpiony kolejnymi literami alfabetu, znak # kolejnymi liczbami.

W schemacie nazywania grup nie może jednocześnie wystąpić @ i #.

Kolejnym ustawieniem, jakie trzeba zmienić, aby na kursie można było korzystać z funkcjonalności grup uczniów, jest opcja *Tryb grup* w ustawieniach kursu (blok *Ustawienia Administracja kursem Edytuj ustawienia* – dokładny opis znajduje się wrozdziale **Modyfikacja kursu** punkt **Ustawienia kursu**).

## **Tworzenie kopii bezpieczeństwa**

Tworzenie kopii zapasowej jest niezwykle istotną czynnością nie tylko w przypadku dokumentów i plików znajdujących się na dysku lokalnym komputera, ale także w obrębie systemów i zasobów sieciowych. Moodle ma zaimplementowany moduł służący do wykonywania kopii zapasowej kursu i jej późniejszego odtwarzania bądź importowania części zarchiwizowanego kursu w innym kursie np. innej platformy.

Aby wykonać kopię zapasową, należy wybrać opcję *Kopia zapasowa* w bloku *Ustawienia*, menu *Administracja kursem*.

Tworzenie kopii zapasowej będzie przebiegało następująco:

- **Krok 1**. Ustawienia początkowe.
- W oknie **Ustawienia kopii zapasowej** należy zaznaczyć, jakie elementy mają być uwzględnione przy tworzeniu kopii bezpieczeństwa <sup>i</sup> przejść dalej klikając przycisk *Następny*. **Krok 2**. Ustawienia schematu.

W drugim oknie, które jest podzielone na dwie kolumny (zasoby/składowe, użytkownicy), należy zaznaczyć, jakie składowe w poszczególnych sekcjach (tematach) mają zostać zachowane w kopii bezpieczeństwa z uwzględnieniem danych o użytkownikach lub nie. Jeśli chcemy wykonać kopię bezpieczeństwa samych materiałów dydaktycznych, bez danych uczestników (ich wypowiedzi na forach dyskusyjnych, oddanych zadań, rozwiązanych quizów), musimy zaznaczyć opcję *Żaden* lub w pierwszym oknie (Krok 1) nie zaznaczać opcji *Dołącz zapisanych użytkowników*. Przechodzimy dalej klikając *Następny.* 

**Krok 3**. Potwierdzenie i przegląd.

Na tej stronie system wyświetla informacje o wszystkich elementach, które zostały dołączone do tworzonej kopii bezpieczeństwa. Nazwę pliku system generuje automatycznie (kombinacja skróconej nazwy kursu i daty wykonania kopii). Klikamy *Wykonaj kopię zapasową*.

**Krok 4**. Wykonaj kopię zapasową. System wyświetla potwierdzenie poprawnie wykonanego pliku kopii zapasowej. Klikamy *Kontynuuj*.

**Krok 5**. Kompletny – Przejście do okna **Odtwórz**. Kopię zapasową można ściągnąć na dysk lokalny, klikając na opcję *Pobierz* (za nazwą pliku). Plik jest przechowywany w formacie *mbz*. Korzystając z opcji *Odtwórz* możemy przywrócić kurs z kopii zapasowej.

Definicje ze słownika pojęć nie importują się z kopii zapasowej, należy je eksportować, a następnie importować (patrz punkt **Eksport/Import pojęć ze słownika**).

## **Import zasobów kursu w obrębie Moodle**

Kiedy chcemy połączyć ze sobą dwa kursy lub dodać kilka zasobów z innego kursu to możemy wykorzystać do tego celu funkcję importu. Moodle umożliwia prowadzącemu importowanie poszczególnych zasobów i składowych w obrębie swoich kursów.

Przed przystąpieniem do importu musimy wybrać kurs, do którego ma zostać zaimportowany dany zasób, a następnie opcję *Importuj* w bloku *Ustawienia*, menu *Administracja kursem*.

Importowanie będzie przebiegało następująco:

**Krok 1**. Wybór kursu.

Pierwszą czynnością jest wybranie z listy kursów tego, z którego dane mają być przeniesione i klikamy *Kontynuuj*.

# **Krok 2**. Ustawienia początkowe.

Woknie **Ustawienia kopii zapasowej** należy zaznaczyć, jakie elementy mają być uwzględnione przy importowaniu kopii bezpieczeństwa i przejść dalej klikając przycisk *Następny*.

# **Krok 3**. Ustawienia schematu.

W następnym oknie system wyświetli listę przenoszonych do kursu zasobów. W tym momencie można odznaczyć te zasoby w poszczególnych sekcjach (tematach), których nie potrzebujemy. Przechodzimy dalej klikając *Następny*.

# **Krok 4**. Potwierdzenie i przegląd.

Na tej stronie system wyświetla informacje o wszystkich elementach, które będą zaimportowane z kopii zapasowej. Po kliknięciu przycisku *Wykonaj import***,** rozpocznie się proces importu danych.

## **Krok 5**. Wykonaj import. Poprawne zakończenie importu zostanie potwierdzone komunikatem i będzie skutkowało wyświetleniem przeniesionych zasobów i składowych w docelowym kursie. Po naciśnięciu przycisku *Kontynuuj* powrócimy do kursu.

**Krok 6**. Zakończono.

## **Eksport/Import pojęć ze słownika**

Eksportowanie pojęć ze słownika do pliku XML będzie przebiegało następująco:

- 1. Otwórz słownik pojęć dodany do kursu.
- 2. W bloku *Ustawienia Administracja słownikiem* wybierz *Eksportuj pojęcia*, a następnie kliknij przycisk *Eksportuj pojęcia do pliku*, plik zapisz na dysku swojego komputera pod domyślną nazwą.

Importowanie pojęć słownika z pliku XML będzie przebiegało następująco:

- 1. Otwórz słownik pojęć dodany do kursu.
- 2. W bloku *Ustawienia Administracja słownikiem* wybierz *Importuj pojęcia*, a następnie kliknij przycisk *Wybierz plik Przeglądaj*.
- 3. Wskaż plik z dysku swojego komputera (XML), kliknij *Otwórz*, a następnie *Prześlij ten plik*.
- 4. Wybierz, do którego słownika importujesz pojęcia. Definicje można zaimportować do aktualnie otwartego słownik (definicje zostaną dołączone do danego

słownika) lub nowego słownika. Dodatkowo można zaznaczyć opcję importowania kategorii słownika.

5. Potwierdź przyciskiem *Prześli Kontynuuj*.

## **Dziennik ocen**

Większość aktywności platformy Moodle (składowych kursu) np.: quiz, zadanie, forum; pozwala na ocenianie. Tworząc zadanie dla ucznia, nauczyciel przede wszystkim:

- formułuje polecenie, w którym wyraźnie określa, co ma zawierać praca ucznia i w jakim formacie ma być przygotowana;
- określa termin nadsyłania rozwiązań i, ewentualnie ustawia możliwość przesyłania wersji poprawionych;
- ustawia sposób oceniania (punktowy lub za pomocą skali);
- ustawia tryb grup oraz dostępność.

Domyślnie wszystkie oceny ze wszystkich aktywności można przeglądać w dzienniku ocen, który otworzymy w bloku *Ustawienia*, menu *Administracja kursem Oceny*. Prowadzący ma jednak możliwość wyłączenia wyświetlania ocen (blok *Ustawienia Administracja kursem Edytuj ustawienia*), co zablokuje uczestnikom dostęp do tej opcji. Prowadzący może także oglądać oceny, wchodząc do każdego zadania, quizu czy forum i oddzielnie sprawdzać wyniki.

| $\overline{\mathbb{E}}$<br>Nawigacja<br>6.8<br>Ē<br><b>Ustawienia</b><br>6.0 | Dziennik ocen            |                            |   | $\blacktriangledown$    | Dziennik ocen                                  |                                      |       |
|------------------------------------------------------------------------------|--------------------------|----------------------------|---|-------------------------|------------------------------------------------|--------------------------------------|-------|
|                                                                              |                          | Nazwisko <sup>*</sup> Imię |   | E-mail                  | <b>IwonaCz</b>                                 |                                      |       |
| Administracja ocenami<br>$\overline{\phantom{a}}$<br>-6.                     |                          | <b>Student Testowy1</b>    | 團 | student_test1@kpw.local | $\checkmark$ Trening pamięci $\Leftrightarrow$ | Arkusz ewaluacyjny $\Leftrightarrow$ | Spraw |
| <b>Dziennik ocen</b><br>Raport efektów                                       |                          |                            |   |                         | $-Q0$                                          |                                      |       |
| kształcenia                                                                  |                          | <b>Test User</b>           | 團 | test@local.test         |                                                |                                      |       |
| Podgląd ocen<br>Æ.:                                                          |                          |                            |   |                         | $-Q$                                           | ٠                                    |       |
| Twoje oceny                                                                  |                          |                            |   | Ogólna średnia          | ٠                                              |                                      |       |
| Import<br>ь                                                                  |                          |                            |   |                         |                                                |                                      |       |
| Eksportuj                                                                    | $\overline{\phantom{a}}$ | $\mathbf{m}$               |   |                         |                                                |                                      | P.    |
| Ustawienia ocen w<br>る<br>kursie                                             |                          |                            |   |                         |                                                |                                      |       |
| Preferencje<br>ь                                                             |                          |                            |   |                         |                                                |                                      |       |
| raportowania                                                                 |                          |                            |   |                         |                                                |                                      |       |
| 춙<br>Nazwy stopni                                                            |                          |                            |   |                         |                                                |                                      |       |
| ыl<br>Skale                                                                  |                          |                            |   |                         |                                                |                                      |       |
| Kategorie i elementy<br>Þ                                                    |                          |                            |   |                         |                                                |                                      |       |
| Administracja kursem<br>Þ                                                    |                          |                            |   |                         |                                                |                                      |       |
| Zmień rolę na<br>Þ                                                           |                          |                            |   |                         |                                                |                                      |       |
| <b>I</b> Ustawienia mojego profilu                                           |                          |                            |   |                         |                                                |                                      |       |

**Rysunek 34.** Dziennik ocen.

Dziennik ocen wyświetla się w postaci tabeli (rysunek 34) – kolumny odpowiadają aktywnościom podlegającym ocenie w kursie, w wierszach wypisani są uczestnicy i ich oceny z poszczególnych zadań.

Klikając w ikonę dzienniczka przy nazwisku konkretnej osoby, prowadzący wyświetla podgląd dziennika w sposób, jaki widzi go uczeń. Klikając w nazwę aktywności, prowadzący przechodzi do podsumowania ocen danego zadania. Do poruszania się pomiędzy dodatkowymi opcjami, poszczególnymi raportami i ustawieniami, służy pole wyboru znajdujące się w lewym górnym rogu strony. w którym znajduje się ustawiona opcja *Dziennik ocen*. Mamy możliwość wyboru opcji (rysunek 35):

W sekcji **Wejście**:

- włączenie podglądu dziennika ze wszystkimi uczestnikami biorącymi udział w kursie – *Dziennik ocen;*
- wyświetlenie danych statystycznych z ocen w całym kursie i w poszczególnych składowych – *Raport efektów kształcenia*.
- uruchomienie podglądu ocen dla konkretnego użytkownika z wybranego kursu – *Podgląd ocen*;
- wyświetlenie ocen wybranego użytkownika *Twoje oceny*;

W sekcji **Kategorie i elementy**:

 wyświetlenie prostego i pełnego podglądu wszystkich składowych, za wykonanie których uczestnik ma możliwość otrzymania oceny, z możliwością zmiany sposobu liczenia ocen.

W sekcji **Skale**

 dodanie własnej i zmodyfikowanie istniejącej skali ocen przy użyciu opcji *Wejście*.

W sekcji **Nazwy stopni**:

- przeglądanie nazw stopni *Wejście*;
- zmodyfikowanie istniejących nazw stopni *Modyfikuj*.

W sekcjach **Import i Eksportuj**:

 eksportowanie i i importowanie ocen uczestników w popularnych formatach plików.

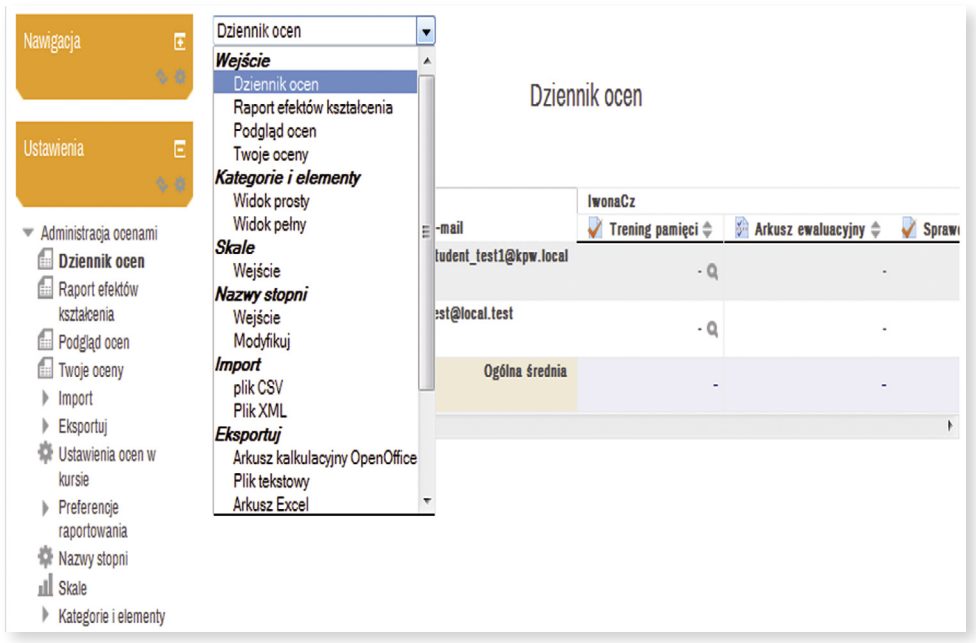

**Rysunek 35.** Dziennik ocen z wyświetlonymi opcjami do wyboru

### **Skala ocen**

Prowadzący mogą definiować na potrzeby własnego kursu nowe, niestandardowe skale ocen, które mogą zostać wykorzystane do wystawiania ocen w dowolnej aktywności kursu.

**Nazwa skali** powinna być słowem lub zwrotem, który jasno określa skalę (będzie ona widoczna ma liście wyboru oceny w edycji aktywności).

Sama **skala** jest określana za pomocą uporządkowanej listy wartości, należy zacząć od najbardziej negatywnej, a skończyć na najbardziej pozytywnej wartości. Kolejne pozycje powinny być określane przecinkami. Dodatkowo może istnieć kilka skal "Standardowych", określanych przez administratora platformy, które będą dostępne we wszystkich kursach w obrębie całej platformy.

Dodawanie nowej skali ocen:

- 1. Z sekcji *Skala* wybierz opcję *Wejście* (blok *Ustawienia Administracja kursem Oceny Dziennik ocen*) lub z bloku *Ustawienia Administracja ocenami* wybierz opcję *Skala*.
- 2. Kliknij przycisk *Dodaj nową skalę*.
- 3. W polu **Nazwa** wpisz np.: *skala 6 stopniowa*.
- 4. W polu **Skala** wpisz przykładowo: *Niedostateczny, Dopuszczający, Dostateczny, Dobry, Bardzo Dobry, Celujący*
- 5. W polu **Opis** można wpisać dokładny opis znaczenia poszczególnych ocen, a także sposobu jej użycia. Opis ten będzie dostępny na stronach pomocy zarówno dla prowadzących jak i uczestników.
- 6. Kliknij **Zapisz zmiany**.

Zdefiniowanymi skalami możemy zarządzać, modyfikować ich ustawienia lub usuwać pod warunkiem, że nie są już użyte w aktywnościach kursu.

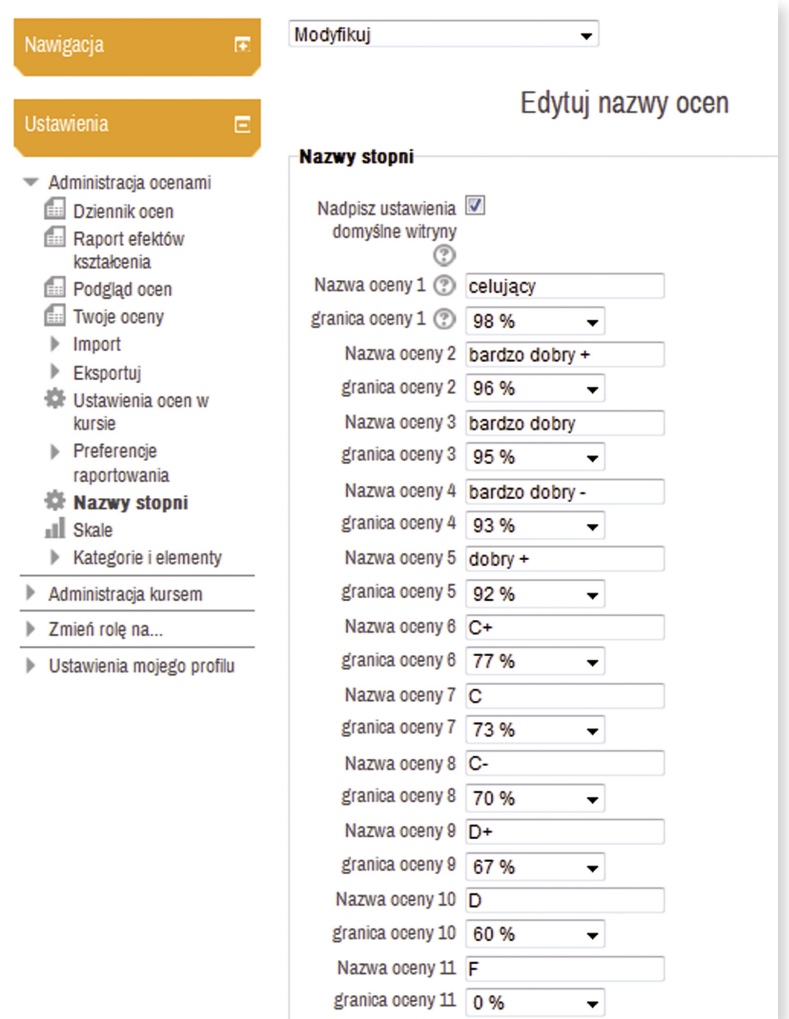

**Rysunek 36.** Zmiana nazw ocen

### **Nazwa stopni**

Opcja **Nazwa stopnia** pozwala przypisać zakresy procentowe do określonych nazw stopni. Każdy nauczyciel może wprowadzić te zmiany indywidualnie w swoim kursie lub może to zrobić administrator platformy globalnie dla wszystkich kursów platformy.

Zmiana nazwy stopni:

- 1. Z sekcji *Nazwy stopni* wybierz opcję *Modyfikuj* (blok *Ustawienia Administracja kursem Oceny Dziennik ocen*) lub *Edytuj nazwy ocen* (blok *Ustawienia Administracja ocenami Nazwy stopni*).
- 2. Zaznacz opcję *Nadpisz ustawienia domyślne witryny***.**
- 3. Wpisz nazwy ocen oraz ustaw przedział w procentach.
- 4. Zapisz zmiany.

### **Zarządzanie kategoriami ocen**

Każdy kurs ma jedną, nadrzędną (główną) kategorię o nazwie takiej, jak nazwa kursu (na rysunku 37 widzimy kategorię nadrzędną o nazwie "Wątek 4 – Nauka"), dodatkowe kategorie może utworzyć prowadzący (na rysunku 37 widzimy kategorię o nazwie "temat 1").

Kategorie są rozwiązaniem pozwalającym w bardzo wygodny sposób grupować oceny uzyskane z wybranych aktywności kursu. Poszczególne kategorie można "zwijać" ograniczając miejsce zajmowane przez grupę ocen na ekranie monitora. W ramach opcji podajemy nazwę kategorii, czyli określenie, które będzie identyfikowało grupę aktywności np. *temat 1*, *temat 2*, … itd. lub celu lepszej organizacji na *obowiązkowe*, *dodatkowe*, *sprawdziany*, *zadania domowe* itp..

Aktywności utworzone w kursie możemy w dowolnym czasie i w dowolny sposób przenosić między kategoriami. Wszędzie tam, gdzie zadania są punktowane można łączyć je w kategorie i wystawiać jedną ocenę końcową (bazować na ocenie za całą kategorię, a nie pojedynczą aktywność).

| Nawigacja                                     | $\overline{a}$ | Twoje oceny |                                              | ۰     |                             |                          |                                                     |
|-----------------------------------------------|----------------|-------------|----------------------------------------------|-------|-----------------------------|--------------------------|-----------------------------------------------------|
|                                               | 69             |             |                                              |       | Twoje oceny                 |                          |                                                     |
| <b>Ustawienia</b>                             | Ξ              |             |                                              |       |                             |                          | Pokaż oceny dla wszystkich lub jednej osoby Wybierz |
|                                               | 66             |             | Ocena                                        | Ocena | <b>Zakres</b>               | <b>Procentowo</b>        | Informacja zwrotna                                  |
| Administracja ocenami<br>▼                    |                |             | Watek 4 - Nauka                              |       |                             |                          |                                                     |
| Ē.<br>Dziennik ocen                           |                |             | temat 1                                      |       |                             |                          |                                                     |
| Raport efektów<br>kształcenia                 |                |             | Sprawdzamy wiedzę<br>uzyskaną podczas lekcji | ٠     | $0 - 8$                     | ٠                        |                                                     |
| Podgląd ocen<br>Ē:<br><b>Twoje oceny</b>      |                |             | Zadanie 1 - praca z<br>tekstem               | ٠     | $0 - 5$                     | $\overline{\phantom{a}}$ |                                                     |
| Import<br>Þ<br>Eksportuj                      |                |             | Zadanie 2 - praca z<br>tekstem               | ٠     | $0 - 5$                     | ٠                        |                                                     |
| Ustawienia ocen w kursie                      |                |             | ocena z zadania 1i2                          | ٠     | $0 - 10$                    | ٠                        |                                                     |
| Preferencje raportowania<br>Nazwy stopni<br>Ω |                |             | Zadanie domowe - praca z<br>tekstem          | ٠     | Niedostateczny-<br>Celujący | ٠                        |                                                     |
| <b>Skale</b><br>Kategorie i elementy          |                |             | Razem w kategorii                            |       | $0 - 34$                    |                          |                                                     |
| Administracja kursem                          |                | $\bar{Y}$   | <b>W</b> całym kursie                        |       | $0 - 297$                   |                          |                                                     |

**Rysunek 37.** Widok opcji Twoje oceny z widoczną kategorią nadrzędną *Wątek 4 – Nauka* oraz podrzędną *temat 1.*

W celu utworzenia kategorii ocen należy z menu *Kategorie i elementy* wybrać opcję *Widok prosty* lub *Widok pełny*, kliknąć przycisk *Dodaj kategorię* (rysunek 38), a następnie wypełnić formularz.

Po wpisaniu nazwy kategorii np. "temat 1", należy wybrać zestawienie (rysunek 39), czyli sposób agregacji (matematyczny sposób wyliczania oceny wynikowej za kategorię w oparciu o wynik uzyskany przez ucznia w poszczególnych aktywnościach). Mamy do wyboru następujące opcje:

 **Średnia ocen** – suma wszystkich ocen podzielona przez ich liczbę np.: Średnia ocen – suma wszystkich ocen podzielona przez ich liczbę, np.: Ocena 1: 70/100

Ocena 2: 20/80 Ocena 3: 10/10 Ocena maksymalna grupy ocen: 100 Ocena końcowa => (0.7 + 0.25 + 1)/3 = 0.65 => 65/100

 **Średnia ważona ocen** – każdej ocenie zostaje przyporządkowana waga, która wyraża "znaczenie" oceny, np.: Ocena 1: 70/100, waga 10

```
Ocena 2: 20/80, waga 5
Ocena 3: 10/10, waga 3
Ocena maksymalna grupy ocen: 100
Ocena końcowa => (0.7*10 + 0.25*5 + 1*3)/(10+5+3) = 0.625 => 
62.5/100
```
 **Prosta średnia ważona** – różni się od średniej ważonej ocen tym, że waga danej oceny jest równa różnicy maksymalnej i minimalnej oceny za daną aktywność, tzn. aktywność za 100 pkt. ma wagę 100, aktywność za 80 pkt. ma wagę 80, itd., np.:

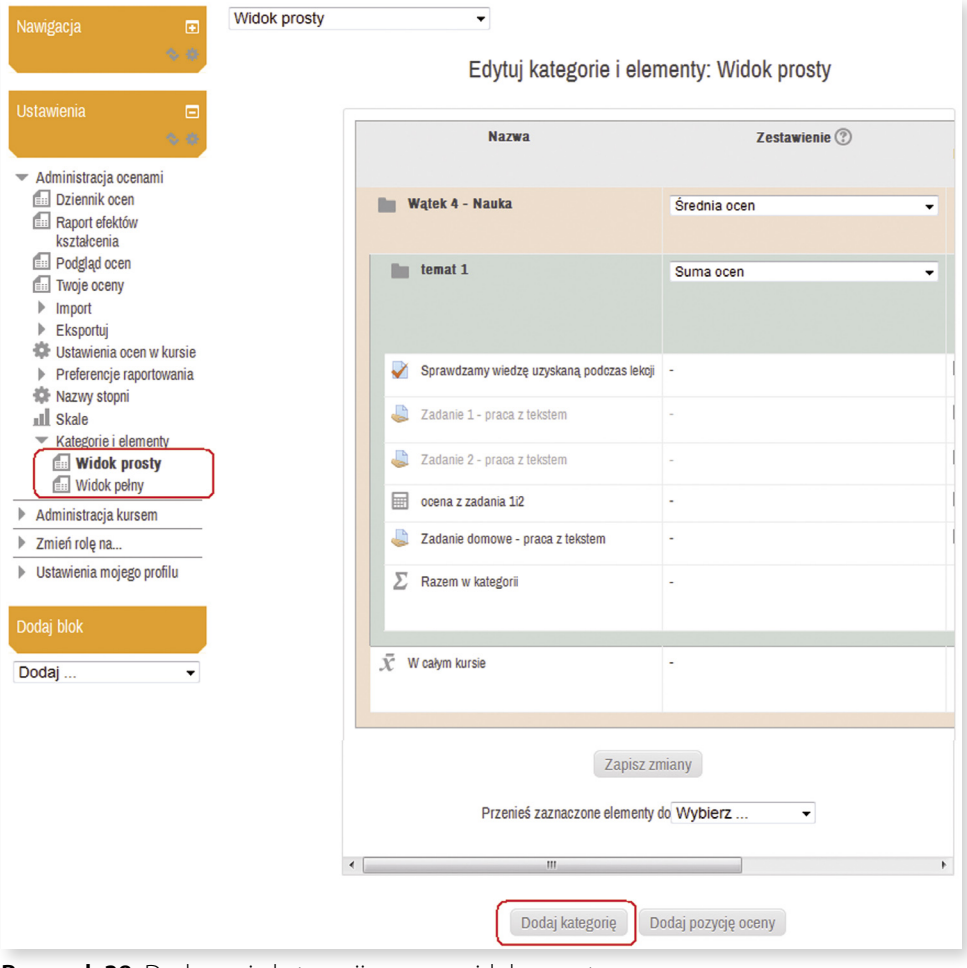

**Rysunek 38.** Dodawanie kategorii ocen w widoku prostym

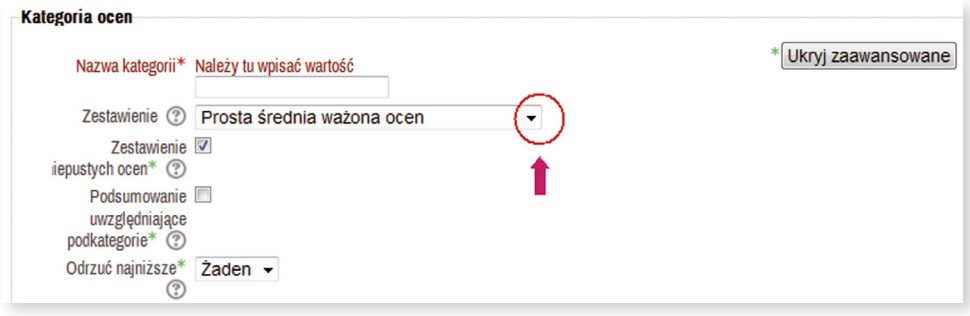

#### **Rysunek 39.**

Sekcja *Kategoria ocen* formularza dodawania kategorii z zaznaczonym polem wyboru zestawienia

Ocena 1: 70/100 Ocena 2: 20/80 Ocena 3: 10/10 Ocena maksymalna grupy ocen: 100 Ocena końcowa = > (0.7\*100 + 0.25\*80 + 1\*10)/(100+80+10) = 0.526  $=$  > 52.6/100

- **Średnia ocen z dodatkowymi punktami** stary sposób obliczania oceny grupowej, zachowany ze względu na zgodność ze starymi wersjami niektórych aktywności.
- **Mediana ocen** środkowa ocena (lub średnia dwóch środkowych ocen) z ocen uporządkowanych rosnąco, np.:

Ocena 1: 70/100 Ocena 2: 20/80 Ocena 3: 10/10 Ocena maksymalna grupy ocen: 100 Ocena końcowa => 0.7 + 0.25 + 1.0 => 0.25 => 25/100

- **Najniższa ocena**
- **Najwyższa ocena**
- **Dominanta** (wartość najczęstsza) np.:

Ocena 1: 70/100 Ocena 2: 20/80 Ocena 3: 10/10 Ocena 4: 70/100 Ocena maksymalna grupy ocen: 100 Ocena końcowa => najczęstsza(0.7; 0.25; 1.0; 0.7) = 0.7 => 70/100  **Suma ocen** – suma wszystkich ocen liczbowych, oceny z innych skal są ignorowane Ocena 1: 70/100 Ocena 2: 20/80 Ocena 3: 10/10 Ocena maksymalna grupy ocen: 100 Ocena końcowa = 70 + 20 + 10 = 100/190

Dodatkowo przy tworzeniu kategorii określa się postępowanie w sytuacji, kiedy są pozycje niewypełnione (nie ma oceny). Mogą to być zadania jeszcze nieocenione lub quizy, których uczeń jeszcze nie rozwiązał. Opcja **Zestawienie niepustych ocen** określa, czy brak oceny z aktywności ma być uwzględniany w podsumowaniu. Włączenie opcji powoduje grupowanie tylko ocen wystawionych. W przeciwnym wypadku, tam gdzie nie ma oceny przyjmowane jest, że została wystawiona najniższa ocena, np. 0 jeśli skala oceniania to 0-8, co wyraźnie będzie wpływało na ocenę końcową. W grupowaniu ocen mogą być wliczane podkategorie. W takiej sytuacji zostaną uwzględnione oceny z podkategorii z pominięciem ocen zgrupowanych.

Dodatkowo z kategorii można odrzucić pewną liczbę najniższych ocen (opcja **Odrzuć najniższe**).

Jeżeli powyższe sposoby obliczania oceny końcowej (grupy ocen w kategorii) są niewystarczające, można zdefiniować własną formułę. Tworzenie własnej formuły obliczania oceny grupowej jest opisane w punkcie **Edytuj obliczenie**.

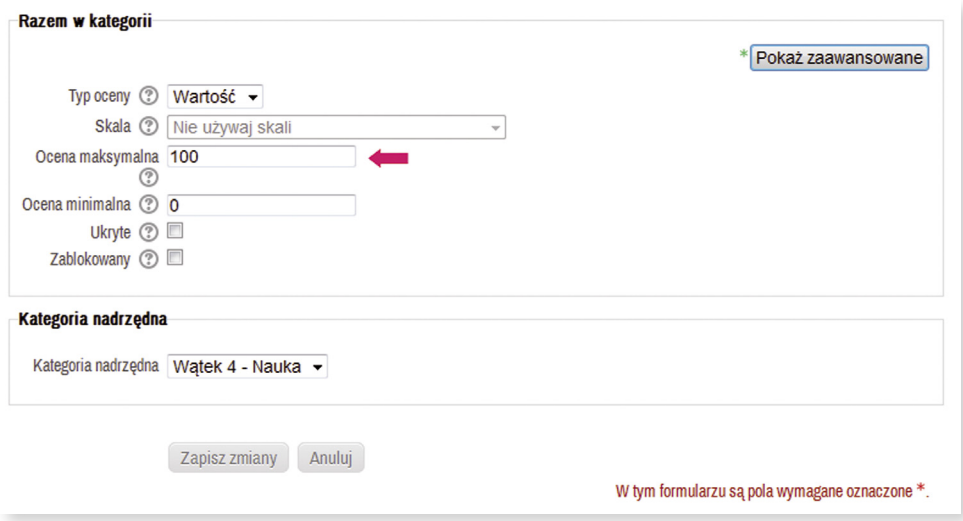

**Rysunek 40.** Fragment formularza dodawania kategorii z zaznaczonym polem oceny maksymalnej.

Do ustawienia pozostaje jeszcze: **Typ oceny**, **Ocena maksymalna**, **Ocena minimalna**, **Ukryte**, **Zablokowany**.

Są cztery typy ocen:

- *Żaden* brak możliwości oceniania;
- *Wartość* wartość numeryczna z minimum i maksimum;
- *Skala* pozycja ze skali ocen;
- *Tekst* tylko informacja zwrotna.

Tylko typy *Wartość* i *Skala* pozwalają na podsumowania. Typ oceny dla ocen wynikających z aktywności są ustawiane w ustawieniach aktywności.

**Ocena maksymalna**/**minimalna** określa maksymalną/minimalną ocenę tej pozycji w przypadku ocen liczbowych. Maksymalną/minimalną ocenę za aktywność (np. zadanie) ustawia się na stronie (w formularzu) ustawień tej aktywności.

**Ukryte** i **Zablokowany** – pozwalają na ukrycie kolumny ocen lub ich zablokowanie (nie będzie można wystawiać ocen w danej aktywności), przy czym możliwe jest zdefiniowanie czasu, do którego to ukrycie lub zablokowanie będzie obowiązywało przy włączonej opcji *Pokaż zaawansowane*.

Po wypełnieniu formularza należy zatwierdzić wybrane opcje kliknięciem przycisku *Zapisz zmiany*. Zapisane ustawienia kursu można w każdej chwili zmienić.

**Nowa pozycja oceny w dzienniku**

W ramach platformy możemy w dzienniku dodatkowo tworzyć nowe pozycje, które będą obliczały ocenę z różnych aktywności za pomocą wprowadzonej przez prowadzącego formuły. Tworzymy je za pomocą przycisku *Dodaj pozycję oceny* dostępnego w dole strony w widoku prostym lub pełnym (rysunek 38). Formularz nowej pozycji wypełniamy w podobny sposób jak kategorii, pamiętając o właściwym ustawieniu oceny minimalnej i maksymalnej.

Dodatkowe pozycje można wykorzystać w podobny sposób jak zadanie offline, przyporządkowując im cenę uzyskaną podczas lekcji stacjonarnych. Mogą to być dodatkowe punkty wynikające z aktywności ucznia na lekcji w szkole.

### **Edytuj obliczenie**

Bardzo ciekawą funkcjonalnością jest opcja *Edytuj obliczenie* dostępna dla kategorii oraz nowych pozycji oceny widoczna pod postacią ikony kalkulatora w widoku prostym lub pełnym. Kliknięcie jej wyświetli formularz pozwalający zdefiniować ocenę w oparciu o obliczenia (rysunek 41).

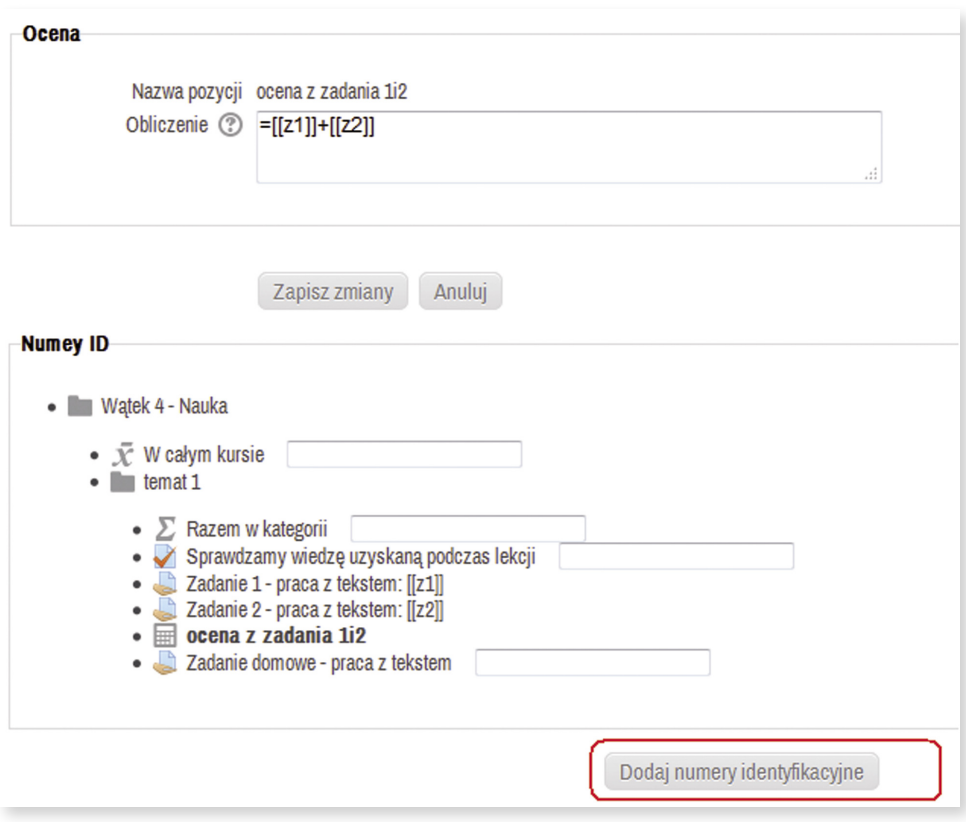

**Rysunek 41.** Edycja obliczeń dla kategorii lub nowej pozycji utworzonej w dzienniku ocen.

Obliczenie to formuła służąca do wyliczenia oceny w niestandardowy sposób. Formuła zaczyna się znakiem równości (=) i może zawierać powszechnie stosowane operatory matematyczne takie jak max, min, czy sum. Jeśli to niezbędne, inne oceny mogą być uwzględnione w obliczeniu poprzez wpisanie ich identyfikatorów (ID) w podwójnych nawiasach kwadratowych.

W pierwszej kolejności wszystkim ocenianym aktywnościom wchodzącym w skład kategorii/nowej pozycji należy nadać identyfikatory (wprowadzić zmienne w okienkach przy nazwach aktywności) i zatwierdzić przyciskiem *Dodaj numery identyfikacyjne*.

Na rysunku 41 widzimy przykład, w którym do zadania 1 został wprowadzony numer ID "z1" a do zadania 2 – "z2". Następnie w okienku obliczenie została wpisana formuła: =[[z1]]+[[z2]], która będzie obliczała sumę punktów z zadania 1 i 2.

Na koniec obliczenia należy zatwierdzić przyciskiem *Zapisz zmiany* (przetwarzanie nowo wprowadzonej kalkulacji może chwilę potrwać).

### **Standardowe opcje ocenianych aktywności**

Jedną z grup opcji przy edytowaniu dowolnej aktywności są **Standardowe opcje modułów** dostępne po włączeniu edycji ustawień aktywności (za pomocą ikony widocznej przy aktywności po włączonym trybie edycji na stronie kursu). Pozwalają one ustalić widoczność lub politykę grupową danej aktywności (innym sposobem na zrobienie tego jest użycie ikonek  $\bullet$  . Aktywności mają dodatkowo opcje **Numer ID** – identyfikator, który pozwala na identyfikowanie danej aktywności w dzienniku ocen i wykorzystanie jej przy tworzeniu formuły służącej do obliczania oceny.

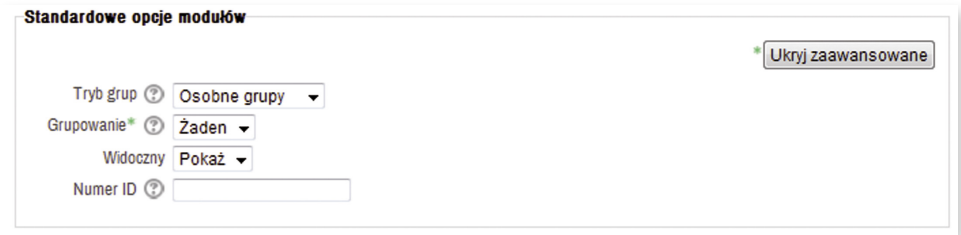

**Rysunek 42.** Standardowe opcje modułów.

W polu **Ocena** (rysunek 43) możemy ustawić ilość punktów, jaką uczeń może maksymalnie uzyskać za zadanie lub przyporządkować zdefiniowaną skalę ocen. **Kategoria ocen** pozwala przyporządkować aktywność do określonej kategorii zdefiniowanej w dzienniku ocen (blok *Ustawienia Oceny Kategorie i elementy Widok prosty* lub *Widok pełny*)

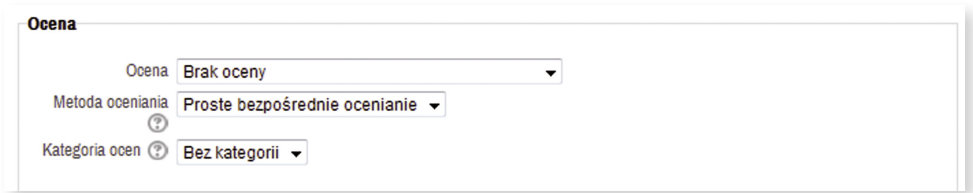

**Rysunek 43.** Ustawienia oceny.

W sekcji **Ogranicz dostęp** (rysunek 44) możemy ustawić uczniowi okres dostępu do aktywności (datą początkową i końcową). Aktywność będzie wyświetlona poprzez link na stronie kursu tylko w okresie dostępności. Różnica między okresem dostępności a ustawieniami dostępności dla aktywności jest taka, że mimo wyłączenia dostępności studenci mogą widzieć opis aktywności, podczas gdy poza okresem dostępności nie widzą aktywności całkowicie.

W polu **Warunki ocen** ustawiamy dowolne warunki dla ocen, które muszą być spełnione w celu uzyskania dostępu do danej aktywności. W razie potrzeby mogą być ustawione wielokrotne warunki. W takim przypadku aktywność będzie dostępna tylko po spełnieniu wszystkich warunków.

Pole użytkownika służy do ustawiania ograniczenia dostępu użytkownikowi w oparciu o dowolne polu z profilu użytkownika.

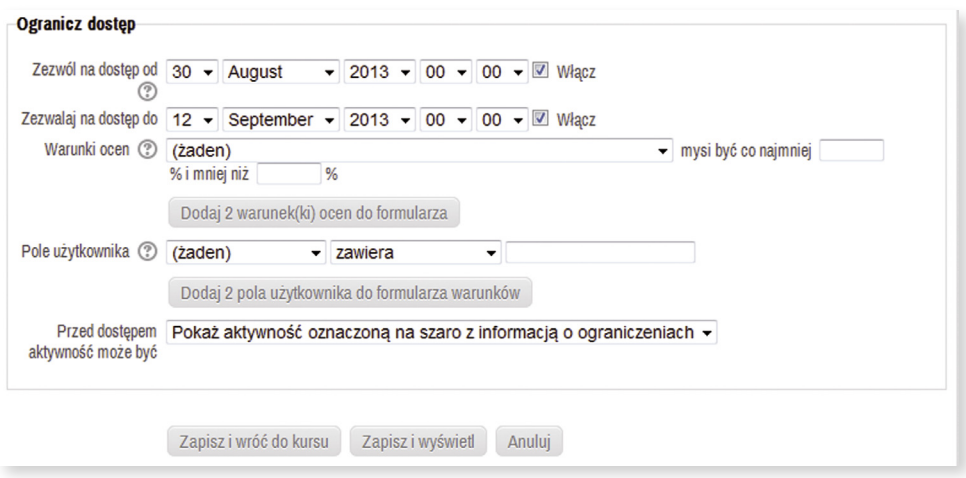

**Rysunek 44.** Ustawianie okresu dostępu do aktywności.

# **Sprawdzanie i ocenianie postępów ucznia**

## **Ocenianie quizu**

Przed udostępnieniem quizu uczniom prowadzący musi sprawdzić jego ustawienia oraz go przetestować, w celu wyeliminowania błędów. Ustawienia, na jakie należy zwrócić uwagę w quizie to:

- termin uruchomienia i zakończenia quizu,
- $\blacksquare$  czas trwania quizu,
- **Lackba możliwych podejść,**
- opcje przeglądu poprawnych odpowiedzi,
- zachowanie i ułożenie pytań na stronie,
- maksymalna ocena z quizu (łączna ilość punktów uzyskana w quizie za
- udzielenie poprawnych odpowiedzi).

W celu sprawdzenia maksymalnej oceny quizu, należy uruchomić quiz, a następnie z bloku *Ustawienia* wybrać opcję *Edytuj quiz*. W oknie edycyjnym quizu mamy możliwość zarządzania pytaniami oraz zmiany punktacji za poszczególne pytanie i cały quiz. Zmieniając parametr **Oznaczono za punkty** przy każdym z pytań, możemy zmienić możliwą dla uzyskania za niego punktację. Zmianę należy zatwierdzić przyciskiem *Zapisz*.

**Maksymalna ocena** oznacza maksymalną ilość punktów do uzyskania za cały quiz, względem której przeliczane są punkty otrzymane za poszczególne pytania. Maksymalna ocena jest brana pod uwagę w **Dzienniku ocen**.

W przykładzie na rysunku 45 mamy 4 pytania. W sumie uczeń może uzyskać maksymalnie 8 punktów. Oznacza to, że przy ustawionej maksymalnej ocenie 100,00, poszczególne pytania zostaną przeliczone tak, aby wszystkie odpowiedzi dawały razem 100 punktów. W efekcie za każdą odpowiedź będzie przyznawane więcej punktów niż jest przewidziana w naszej punktacji. Oznacza to, że aby uniknąć takich wyliczeń, najlepiej ustawić maksymalną ocenę na wartość równą sumie punktów za pytania, czyli w tym przypadku 8. Po wprowadzeniu nowej wartości potwierdź przyciskiem *Zapisz.*

| Nawigacja<br>$\blacksquare$<br>今春                                                                                                    | Zmiana układu stron i porządkowanie<br>Edvcja guizu                                                                                                    |                                                                                                    |  |  |
|----------------------------------------------------------------------------------------------------|----------------------------------------------------------------------------------------------------|----------------------------------------------------------------------------------------------------|--|--|
| Θ<br><b>Ustawienia</b><br>化合<br>Administracja quizu<br>Edytuj ustawienia<br>Wyjątki grupowe<br>■ Wyjątki użytkownika<br>- Edytuj quiz<br>Q Podglad<br>Role przypisane lokalnie<br>Uprawnienia<br>Sprawdź uprawnienia<br>Filtry<br>Logi<br>Kopia zapasowa<br>Odtwórz<br>Baza pytań<br>Administracja kursem<br>Zmień rolę na | Edycja guizu: Sprawdzamy wiedzę uzyskaną podczas lekcji<br>$\circledR$<br>Podstawowe zasady tworzenia quizu<br>Łączna punktacja: 8,00   Pytania: 4   Ten quiz jest zamknięty<br>Maksymalna ocena: 100,00<br>Zmień 100,00 na 8 i zapisz<br>Zapisz<br>Nie można dodawać ani usuwać pytań (były już jakieś podejścia). (Podejść: 2)<br>Losowa kolejność pytań jest aktywna, więc pewne operacje na stronach nie są dostępne. Aby zmienić<br>ustawienie losowej kolejności, Zmień Quiz | Zawartość bazy pytań [Ukryj]<br>Kategoria: 1<br>Wybierz kategorię:<br>1<br>Utwórz nowe pytanie<br>Pokaż także pytania z podkategorii |  |  |
|                                                                                                    | Strona <sub>1</sub><br>7<br>※ pyt1 Wymień dwa najważniejs<br>Oznaczono za punkty:<br>$Esej$ <b>Q</b><br>4<br>Zapisz<br>Strona 2<br>?<br>the pyt4 Krótko napisz, dlaczego<br>Oznaczono za punkty:<br>$Esej$ <b>Q</b><br>1<br>Zapisz                                                                                                    | Pokaż także stare pytania                                                                                                    |  |  |
|                                                                                                    | Strona <sub>3</sub><br>?<br>章 pyt2 Zaznacz dziedzinę mate<br>Oznaczono za punkty:<br>: Wybór wielokrotny Q<br>Zapisz<br>1<br>Strona 4                                                                                                    |                                                                                                    |  |  |
| Ustawienia mojego profilu<br>Dodaj blok<br>Dodaj                                                                                                    | ?<br># pyt3 Jaka figura była Ziemia<br>Oznaczono za punkty:<br>Krótka odpowiedź Q<br>2<br>Zapisz<br>$\circledR$<br>Dodaj losowe pytanie<br>Dodaj pytanie                                                                                                    |                                                                                                    |  |  |

**Rysunek 45.** Ustawianie maksymalnej oceny za quiz.

Jeżeli quiz zawiera pytania typu esej (pozwala udzielać opisowej odpowiedzi, bez możliwości jego automatycznego poprawienia przez Moodle), wówczas prowadzący musi je ocenić i skomentować ręcznie. Może to przebiegać w dwojaki sposób:

### 1. Za pomocą **Dziennika ocen**

W bloku *Ustawienia Administracja kursem* należy kliknąć *Oceny*. W dzienniku ocen kliknąć na nazwę quizu w odpowiedniej kolumnie, w celu wyświetlenia tabeli z wynikami quizu.

| Nawigacja<br>Θ                                                   | Dziennik ocen              | ۰               |                                                                                   |                                               |
|------------------------------------------------------------------|----------------------------|-----------------|-----------------------------------------------------------------------------------|-----------------------------------------------|
| Strona główna<br>" Moja strona domowa<br>$\triangleright$ Strony |                            |                 | Dziennik ocen                                                                     |                                               |
| $\triangleright$ Mój profil                                      | . Cz                       |                 |                                                                                   |                                               |
| $\blacktriangleright$ Bieżący kurs                               | ening pamięci $\triangleq$ |                 | Arkusz ewaluacyjny $\Leftrightarrow$ Sprawdzamy wiedzę uzyskaną $\Leftrightarrow$ | Zadanie 1 - praca z tekstem $\Leftrightarrow$ |
| <b>Iwona Cz</b><br>$\overline{\phantom{a}}$                      | $-Q$                       | $\sim$          | $-Q$                                                                              |                                               |
| $\triangleright$ Uczestnicy                                      | $0,00 - 2,00$              | $0,00 - 100,00$ | $0,00 - 10,00$                                                                    | $\qquad \qquad \blacksquare$                  |
| $\triangleright$ Raporty                                         | $\overline{\phantom{a}}$   | $\mathbf{m}$    |                                                                                   |                                               |
| ▶ Główne składowe                                                |                            |                 |                                                                                   |                                               |
| $\triangleright$ Temat 1                                         |                            |                 |                                                                                   |                                               |
| $\triangleright$ Temat 3                                         |                            |                 |                                                                                   |                                               |
| Moje kursy<br>Þ.                                                 |                            |                 |                                                                                   |                                               |

**Rysunek 46.** Dziennik ocen z zaznaczonym linkiem odnoszącym do wyników quizu.

W kolumnie **Ocena** znajduje się informacja o maksymalnej ilości punktów, jakie można uzyskać z quizu, a poniżej (na przykładzie, rysunek 47) znajduje się informacja "Jeszcze nie ocenione", ponieważ quiz zawiera pytania typu esej.

Należy kliknąć link o nazwie *Przegląd podejścia* przy danych odpowiedniego ucznia (rysunek 47), w celu: sprawdzenia, jak zostały ocenione poszczególne pytania quizu, dodania komentarza, dodania lub modyfikacji punktacji za poszczególne pytania.

| Nawigacja<br>Θ                      |                       |                                                                                               |  |                                                                                                    |             | Podeiść: 1                      |                                        |                                                  |             |               |
|-------------------------------------|-----------------------|-----------------------------------------------------------------------------------------------|--|----------------------------------------------------------------------------------------------------|-------------|---------------------------------|----------------------------------------|--------------------------------------------------|-------------|---------------|
|                                     |                       | Co zawrzeć w raporcie                                                                         |  |                                                                                                    |             |                                 |                                        |                                                  |             |               |
| Strona główna                       |                       |                                                                                               |  | Podejścia od zapisani użytkownicy, którzy próbowali rozwiazać quiz                                                                   |             |                                 | ▼                                      |                                                  |             |               |
| - Moja strona domowa                |                       | Podeiścia które sa ☑ W toku Zaległe Z Zakończony Z Nigdy nie złożony                          |  |                                                                                                    |             |                                 |                                        |                                                  |             |               |
| Strony                              |                       | Pokaż tylko podejścia   tylko oceniane podejścia (dla użytkowników z grupy 'Najwyższa ocena') |  |                                                                                                    |             |                                 |                                        |                                                  |             |               |
| Mój profil                          |                       |                                                                                               |  | które zostały ocenione / są oznaczone jako wymagające oceny                                                                          |             |                                 |                                        |                                                  |             |               |
| <b>Bieżący kurs</b>                 |                       |                                                                                               |  |                                                                                                    |             |                                 |                                        |                                                  |             |               |
| $=$ Iwona Cz                        | <b>Wyświetl opcje</b> |                                                                                               |  |                                                                                                    |             |                                 |                                        |                                                  |             |               |
| $\triangleright$ Uczestnicy         |                       | Liczba podejść na 30                                                                          |  |                                                                                                    |             |                                 |                                        |                                                  |             |               |
| Raporty<br>Þ                        |                       | strone:                                                                                       |  |                                                                                                    |             |                                 |                                        |                                                  |             |               |
| Główne składowe                     |                       | Pokaż / ściągnij Tak -                                                                        |  |                                                                                                    |             |                                 |                                        |                                                  |             |               |
| Temat 1<br>$\overline{\phantom{a}}$ |                       | oceny dla każdego                                                                             |  |                                                                                                    |             |                                 |                                        |                                                  |             |               |
| Scenariusze lekcii                  |                       | pytania                                                                                       |  |                                                                                                    |             |                                 |                                        |                                                  |             |               |
| Netografia                          |                       |                                                                                               |  | Pokaż raport                                                                                                    |             |                                 |                                        |                                                  |             |               |
| <b>Materialy</b>                    |                       |                                                                                               |  |                                                                                                    |             |                                 |                                        |                                                  |             |               |
| dydaktyczne do<br>pobrania          |                       |                                                                                               |  | Oceń ponownie wszystko                                                                                                    |             |                                 | Oceń ponownie wszystko bez zapisywania |                                                  |             |               |
| $\approx$ $\ldots$ a zdolność do    |                       |                                                                                               |  | Pokazuje oceniane i nieoceniane podejścia użytkowników. Oceniane podejścia zostały wyróżnione. Quiz oceniano metoda Najwyższa ocena. |             |                                 |                                        |                                                  |             |               |
| abstrakcji i jej                    |                       |                                                                                               |  |                                                                                                    |             |                                 |                                        |                                                  |             |               |
| konsekwencie - cz 1                 |                       |                                                                                               |  | Pobierz tabelę danych jako oddzielonych przecinkami wartości pliku tekstowego v                                                      |             |                                 |                                        | Pobierz                                          |             |               |
| a zdolność do<br>abstrakcji i jej   |                       | Imie / Nazwisko E-mail                                                                        |  |                                                                                                    | <b>Stan</b> |                                 |                                        | Rozpoczęto Zakończono Czas wykonania Ocena/10.00 |             | <b>Pyt. 1</b> |
| konsekwencje - cz 2                 |                       |                                                                                               |  |                                                                                                    |             |                                 |                                        |                                                  |             | /6,00         |
| Zadanie 1 - praca z                 |                       | <b>Student</b>                                                                                |  |                                                                                                    |             |                                 |                                        |                                                  |             |               |
| tekstem                             |                       | Testowy1                                                                                      |  | student_test1@kpw.local Zakończony                                                                                                   |             | 31 August<br>2013 6:31          | 31 August                              | 53 sek.                                          | Jeszcze nie | Wymaga        |
| Zadanie 2 - praca z                 |                       | Przegląd                                                                                      |  |                                                                                                    |             | <b>PM</b>                       | 2013 6:32 PM                           |                                                  | ocenione    | oceny         |
| tekstem                             |                       | podejficia                                                                                    |  |                                                                                                    |             |                                 |                                        |                                                  |             |               |
| Sprawdzamy<br>wiedzę uzyskaną       |                       | Ogólna średnia                                                                                |  |                                                                                                    |             |                                 |                                        |                                                  | ٠           | i,            |
| podczas lekcji                      |                       |                                                                                               |  |                                                                                                    |             |                                 |                                        |                                                  |             |               |
| Informacia                          |                       |                                                                                               |  | Wybierz wszystkie / Odznacz wszystkie                                                                                                |             | Oceń ponownie wybrane podejścia |                                        | Usuń zaznaczone podeiścia                        |             |               |
| $\equiv$ Wyniki                     |                       |                                                                                               |  |                                                                                                    |             |                                 |                                        |                                                  |             |               |
| $\Box$<br>Oceny                     |                       |                                                                                               |  |                                                                                                    |             |                                 |                                        |                                                  |             |               |

**Rysunek 47.** Platforma przypomina, które pytania należy ręcznie ocenić**.**

2. Za pomocą opcji **Oceniane ręcznie** (rysunek 48).

W bloku *Nawigacja Moje kursy* po wybraniu odpowiedniego kursu i tematu należy kliknąć na nazwę quizu (na poniższym rysunku "Sprawdzamy wiedzę uzyskaną podczas lekcji"), a następnie opcję *Wyniki*. Po kliknięciu opcji *Oceniane ręcznie* wyświetli się tabela z nazwami pytań oraz ilością pytań do oceny ręcznej.

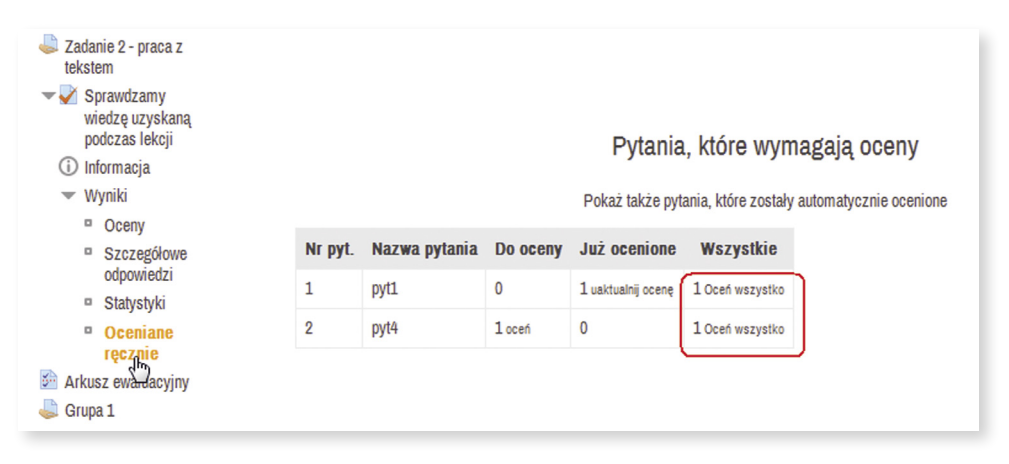

**Rysunek 48.** Tabela pytań wymagających oceny

Klikając na *oceń* w kolumnie **Do oceny** lub *Oceń wszystko* w kolumnie **Wszystkie**, prowadzący może przeczytać odpowiedź ucznia na dane pytanie, ocenić je (dodać ilość punktów) oraz dodać komentarz.

Wprowadzone zmiany należy zatwierdzić przyciskiem *Zapisz i przejdź do następnej strony*.

## **Ocenianie zadania**

Oceniając zadanie, prowadzący widzi łącze do tekstu online i/lub przełanego pliku przez ucznia, który należy pobrać na swój komputer i otworzyć w celu sprawdzenia zawartości. Ocenianie zadania może przebiegać w dwojaki sposób:

1. Z poziomu zadania.

Wcelu przejścia do oceny przesłanych zadań przez uczniów, prowadzący musi przejść do zadania (kliknąć link z nazwą zadania w kursie), a następnie w podsumowaniu ocen kliknąć link *Zobacz/oceń wszystkie zadania* (rysunek 50).

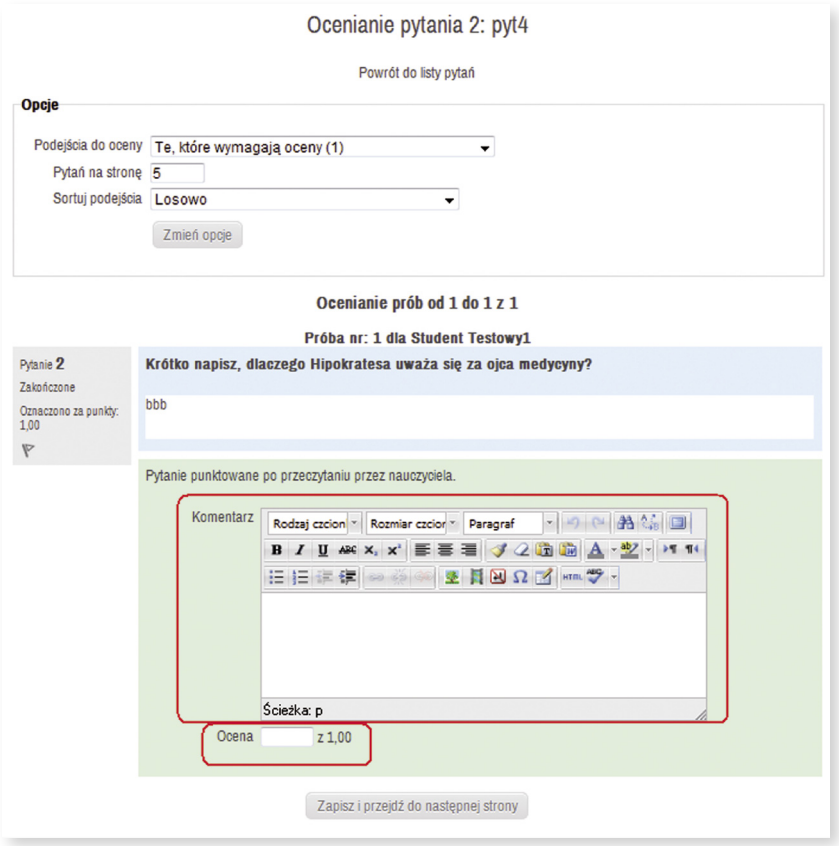

**Rysunek 49.** Ocenianie ręczne**.**

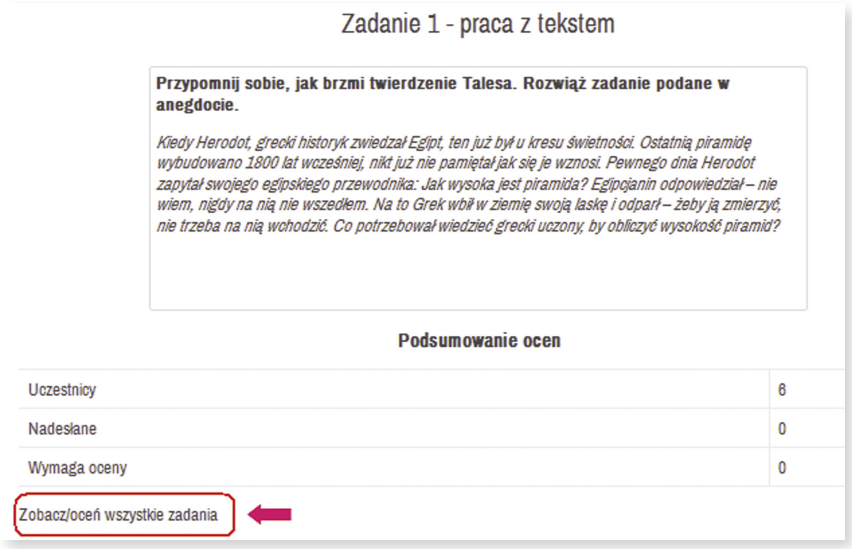

**Rysunek 50.** Podsumowanie ocen aktywności typu zadanie.

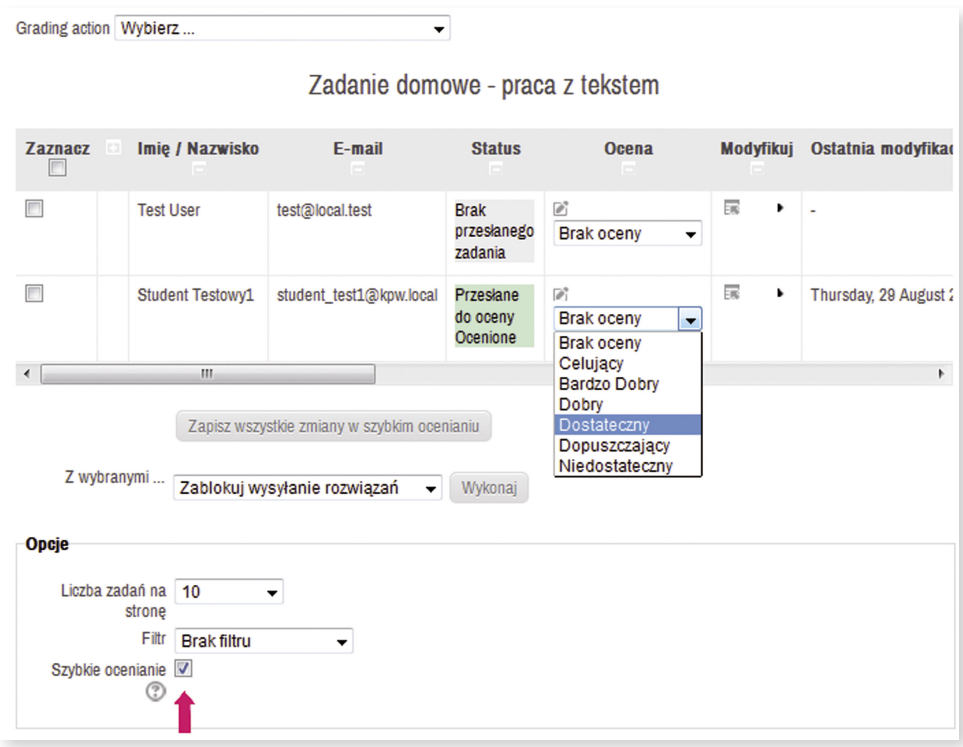

**Rysunek 51.** Ocenianie zadań przesłanych przez ucznia za pomocą skali.

Po włączeniu opcji *Szybkie ocenianie*, prowadzący będzie mógł wybierać, z pola wyboru, stopień zdefiniowany w skali ocen (rysunek 51) lub wpisać punkty (rysunek 52) oraz dodać komentarz. Na zakończenie, w celu zapamiętania wystawionych ocen, należy kliknąć przycisk *Zapisz wszystkie zmiany w szybkim ocenianiu*.

2. Z poziomu dziennika ocen.

W bloku *Ustawienia Administracja kursem* należy kliknąć *Oceny*, a następnie w dzienniku ocen – nazwę zadania w odpowiedniej kolumnie, co spowoduje wyświetlenie podsumowania ocen (rysunek 50). Dalsze postępowania jest takie same, jak opisane powyżej w punkcie 1.

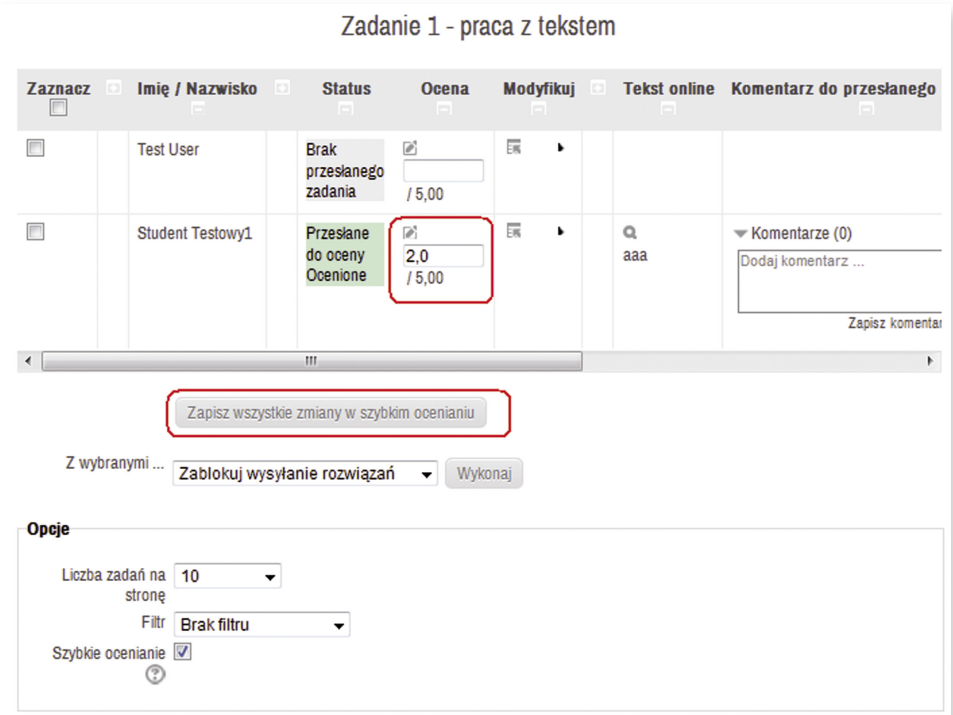

**Rysunek 52.** Widok formularza pozwalającego wystawiać oceny punktowe.

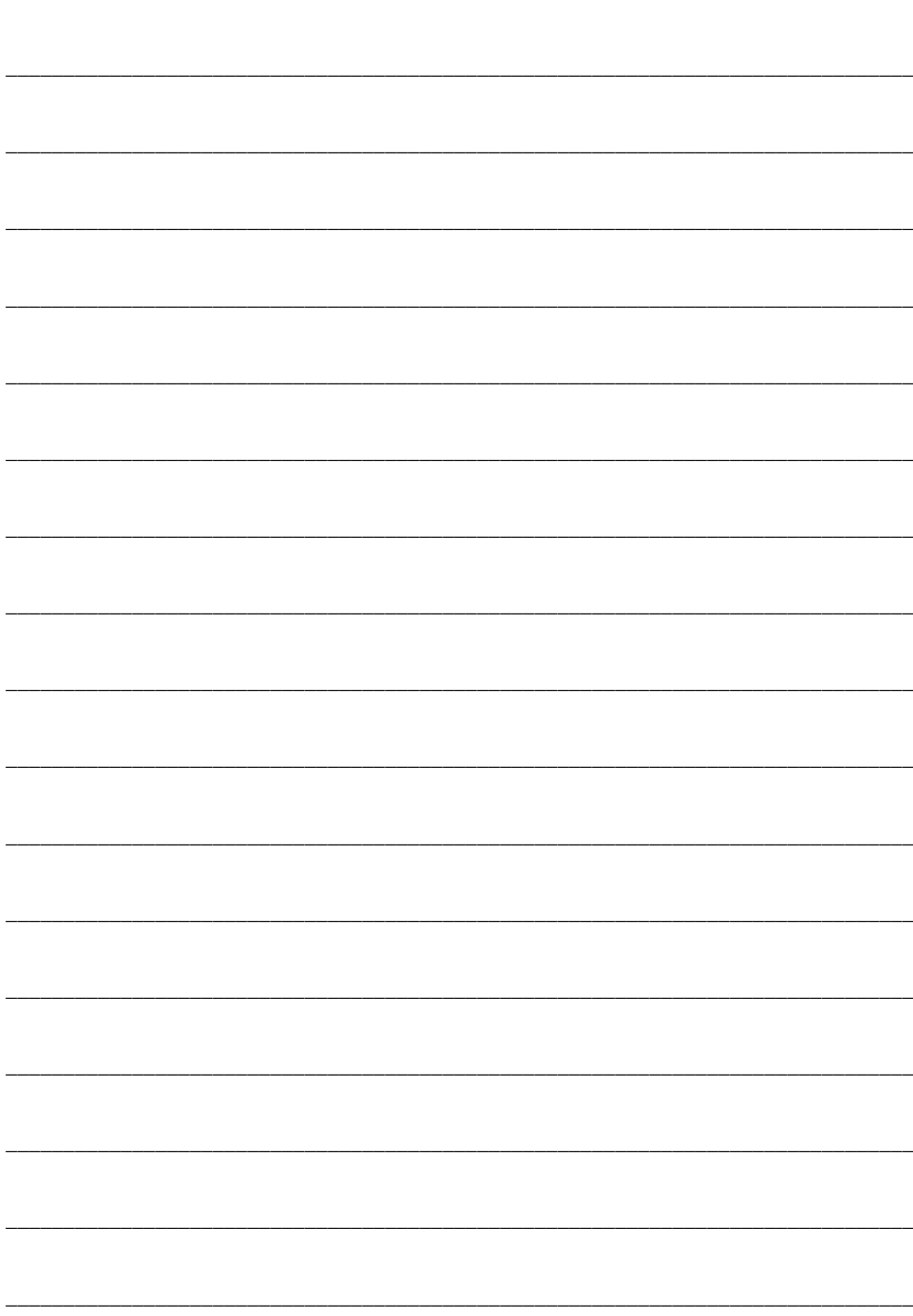
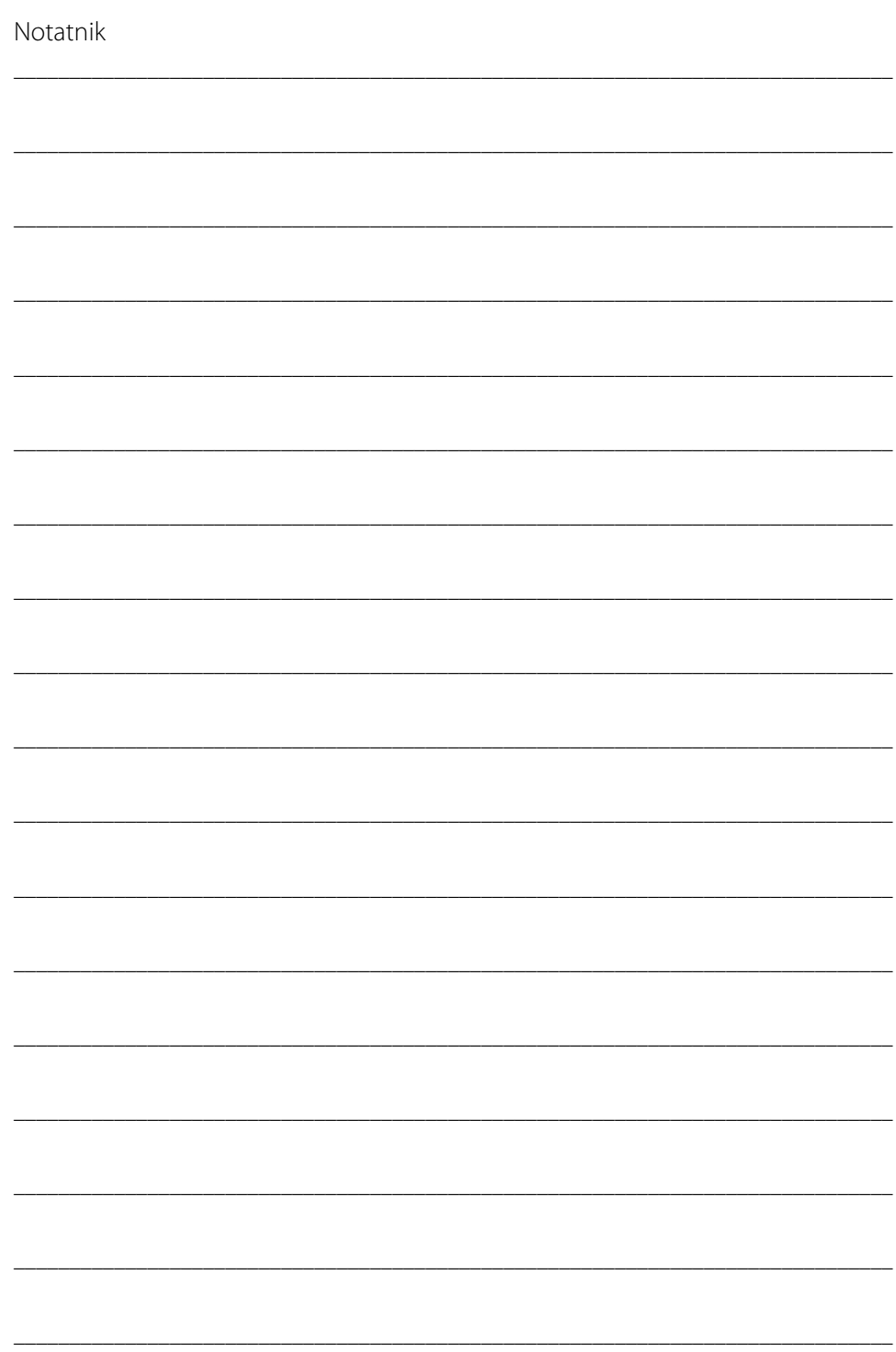

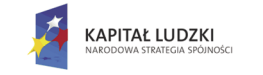

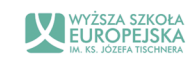

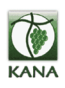

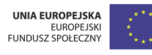

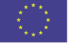

Projekt "Kształcenie Pełne Wyobraźni - KPW" jest współfinansowany przez Unię Europejską w ramach Europejskiego Funduszu Społecznego